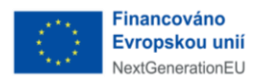

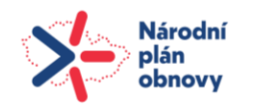

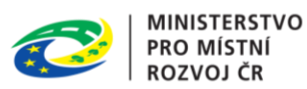

**Uživatelská příručka** 

# **Informační systém stavebního řízení**

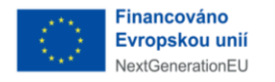

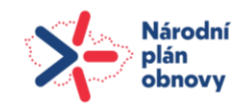

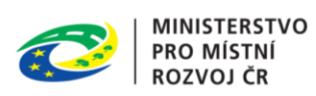

# <span id="page-1-0"></span>Obsah

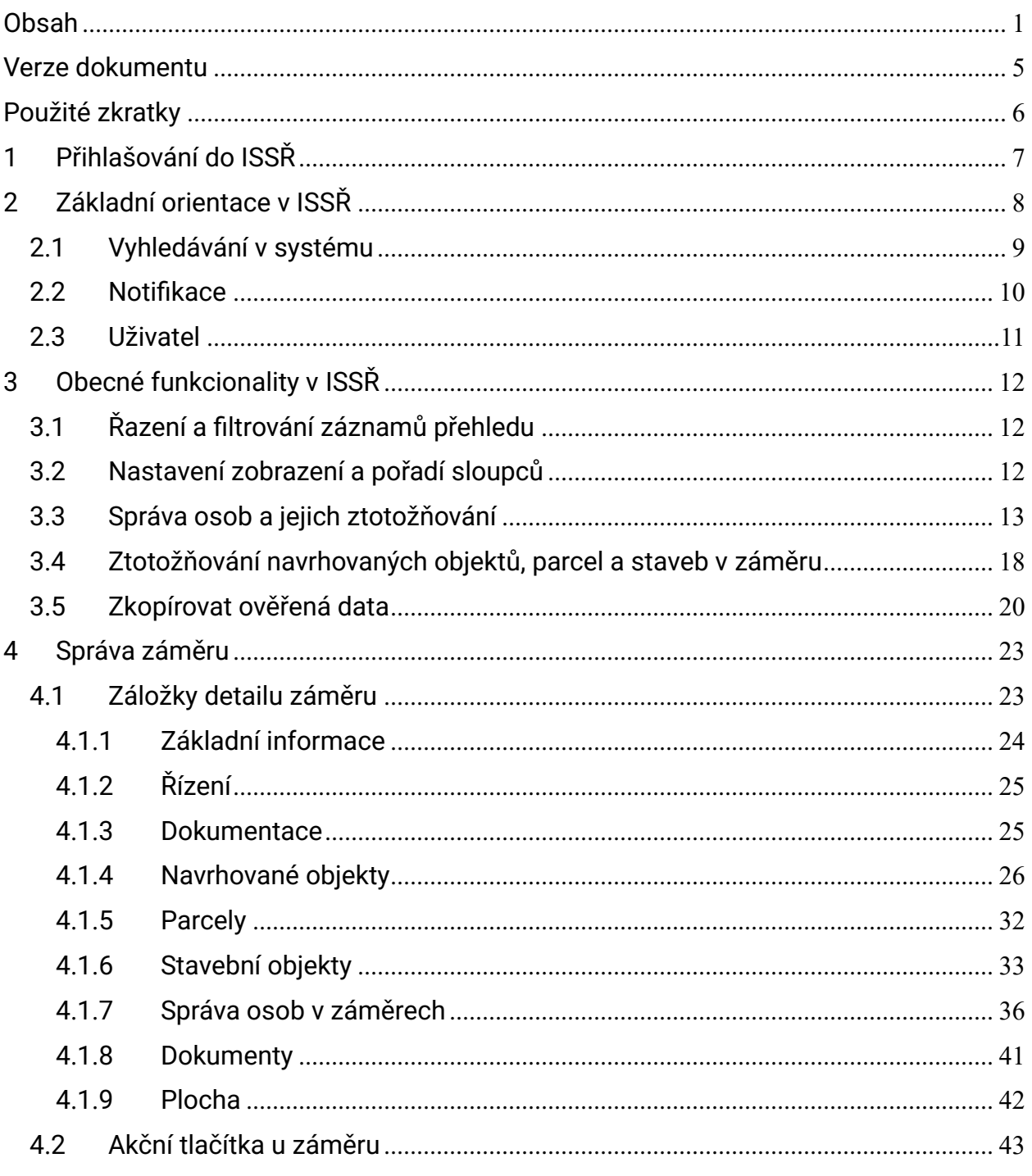

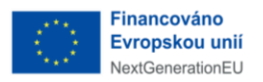

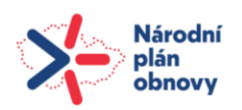

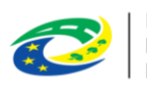

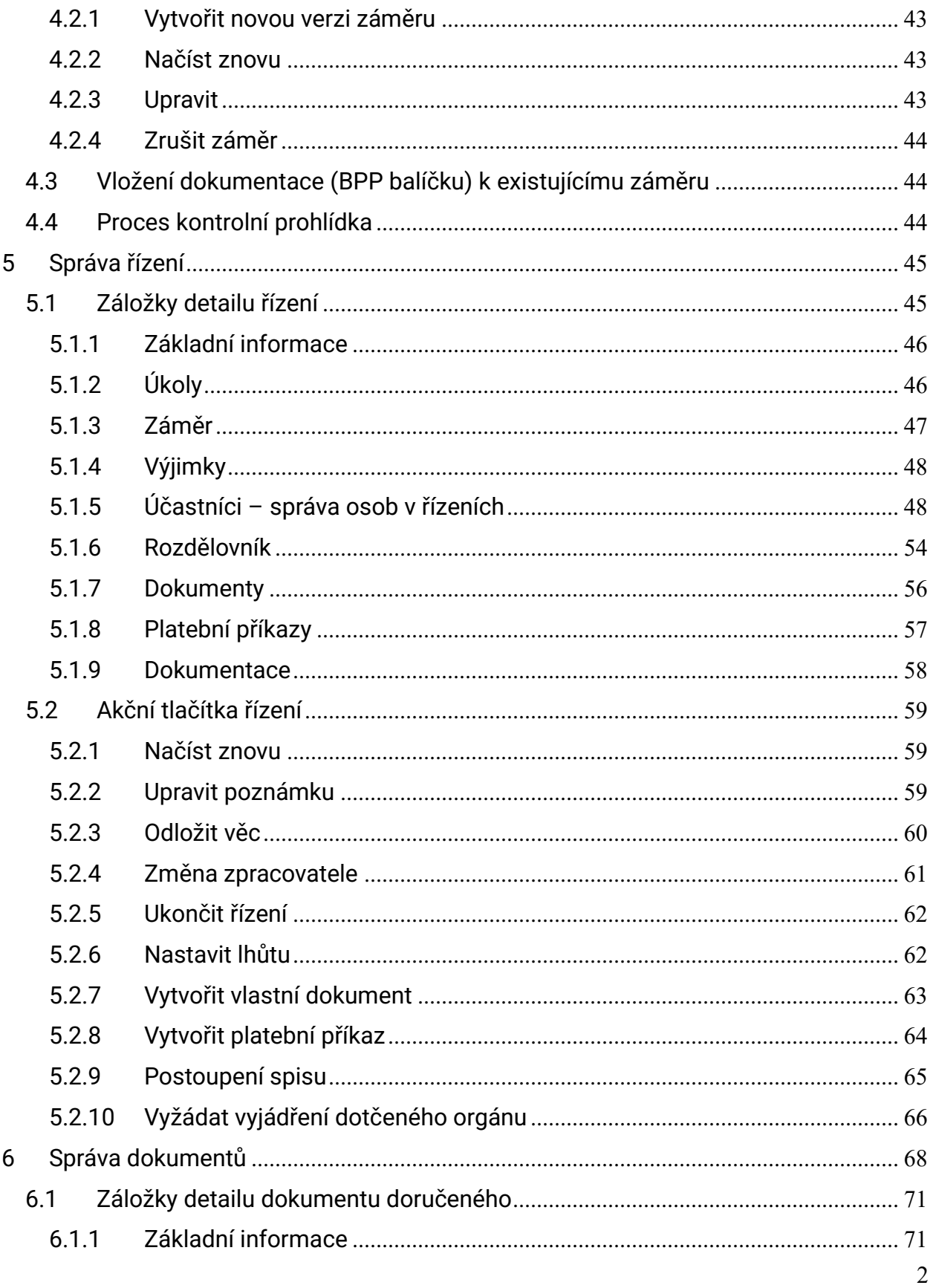

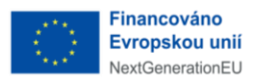

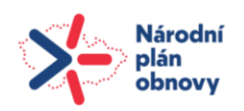

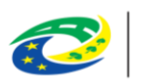

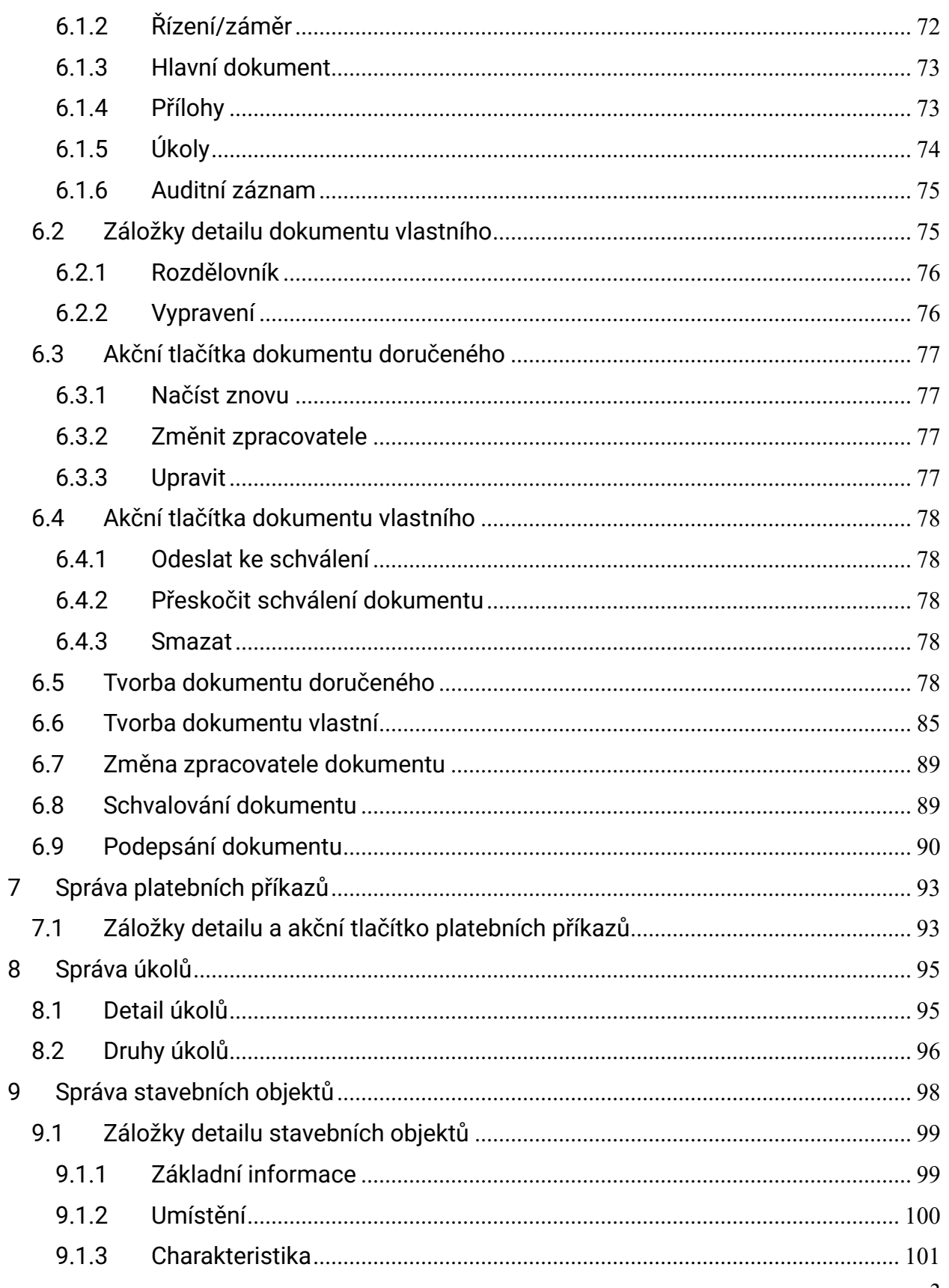

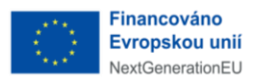

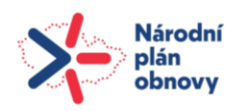

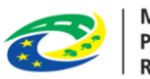

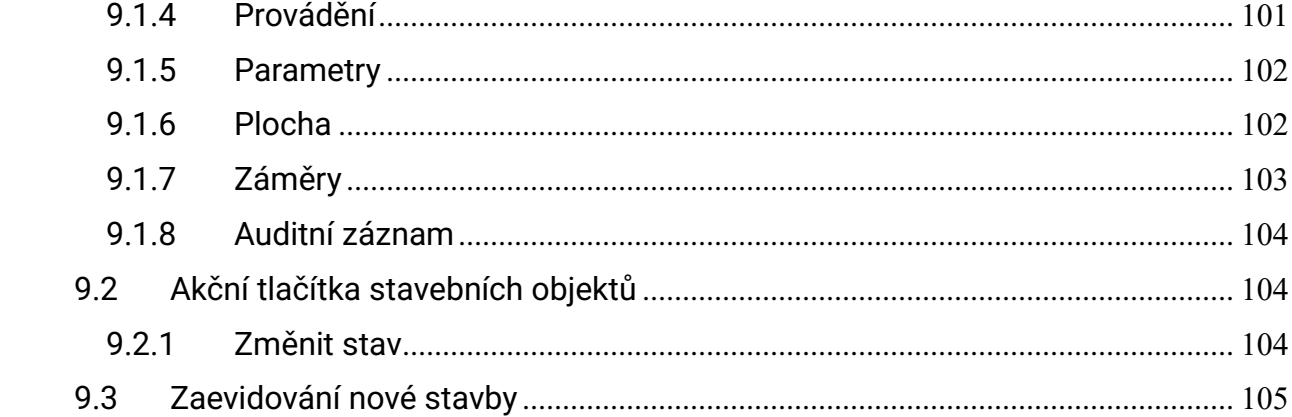

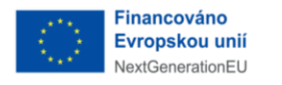

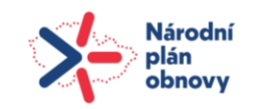

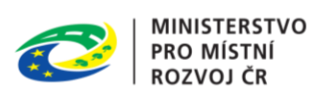

# <span id="page-5-0"></span>Verze dokumentu

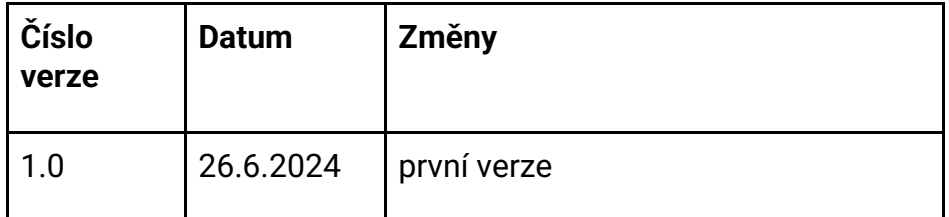

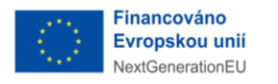

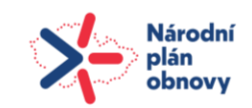

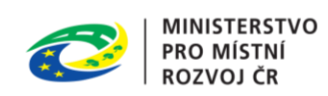

# <span id="page-6-0"></span>Použité zkratky

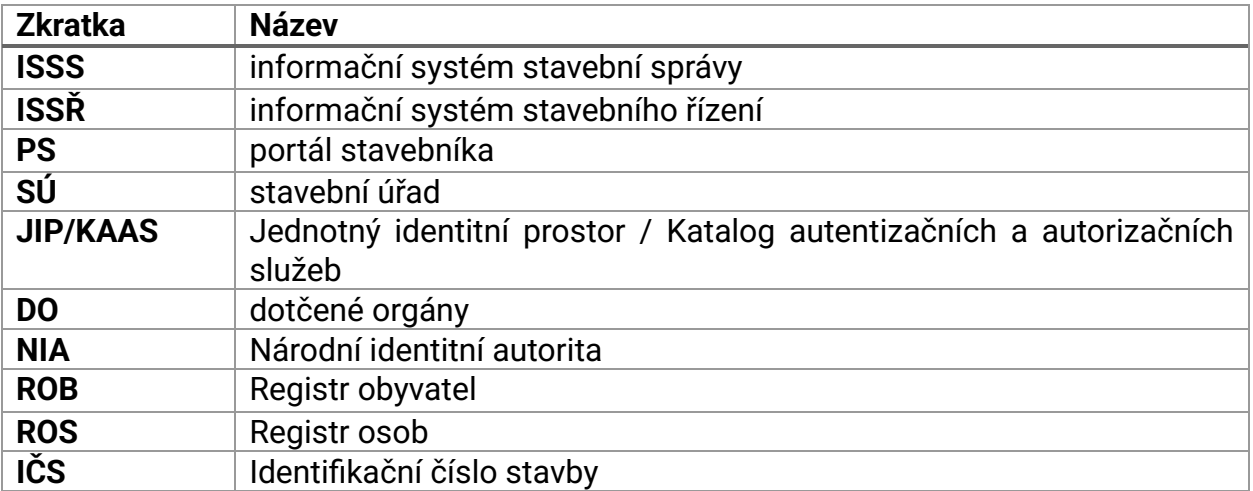

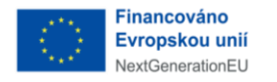

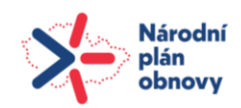

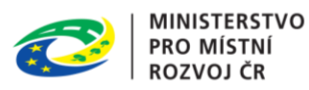

# <span id="page-7-0"></span>1 Přihlašování do ISSŘ

Pro používání informačního systému stavebního řízení nepotřebujete aplikaci instalovat do svého počítače. Dostanete se do něj jednoduše přes internetový prohlížeč.

Úředníci vykonávající agendu stavebního řízení se přihlašují prostřednictvím Jednotného identitního prostoru – katalogu autentizačních a autorizačních služeb (JIP/KAAS). Pro úředníky a ostatní uživatele na stavebních úřadech je nezbytné, aby měli v JIP/KAAS účet.

Účet vám musí zřídit úřad a zároveň nastavit roli, v rámci, které budete mít oprávnění v systému pracovat. Základní role existují dvě – tou první je lokální administrátor, který spravuje oprávnění uživatelů v daném úřadu a druhou je přístupová role, která je primárně určena pro úředníky. Přístupová role opravňuje úředníky vykonávat agendu stavebního řízení v rámci jejich pracovního zařazení. Jakmile budete mít zřízený účet, vyberete možnost přihlásit se přes JIP/KAAS.

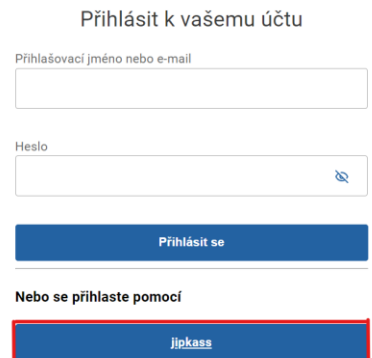

Toto přihlášení vám nabízí hned několik možností. Přihlášení pomocí zaregistrovaného jména a hesla, přihlášení pomocí certifikátu, přihlášení pomocí jednorázového hesla anebo přihlášení přes Národní identitní autoritu, tzv. NIA. Způsob přihlašování přes NIA je totožné jako například přihlašování do portálu občana.

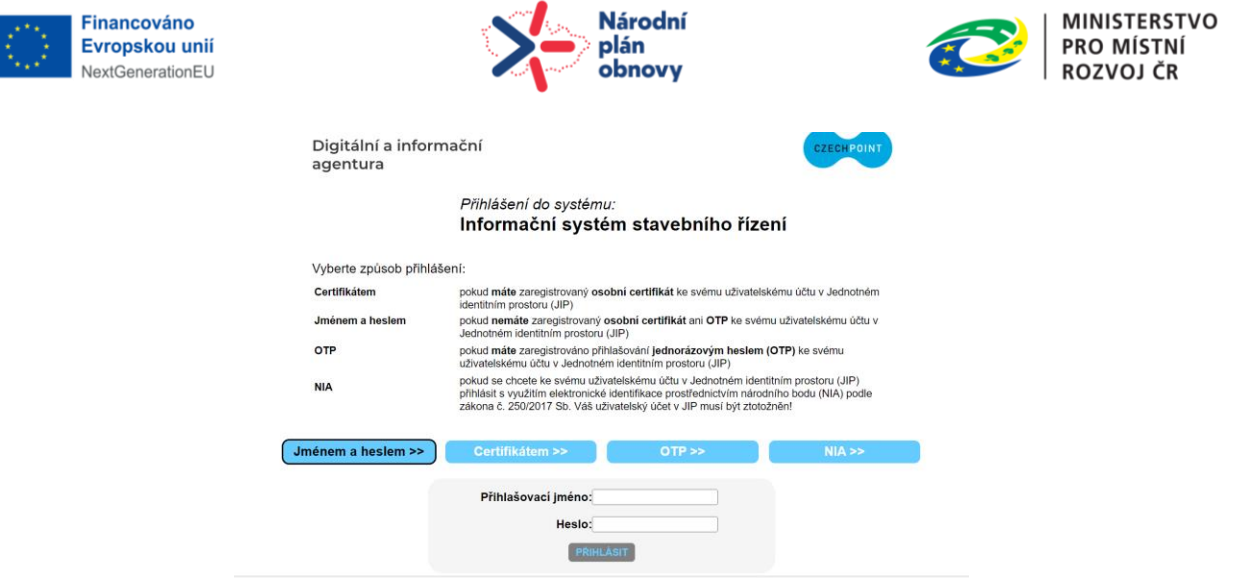

Po úspěšném přihlášení se dostanete na úvodní stránku informačního systému stavebního řízení. V něm budete vykonávat agendu podle stavebního zákona.

# <span id="page-8-0"></span>2 Základní orientace v ISSŘ

Po přihlášení do webové aplikace se zobrazí úvodní stránka neboli dashboard. V horní části obrazovky se nalézá záhlaví. Uprostřed záhlaví naleznete lištu s vyhledáváním v systému, na pravé straně notifikace, údaje o uživateli a možnost odhlášení. V levé části obrazovky vidíte svislé menu s jednotlivými záložkami.

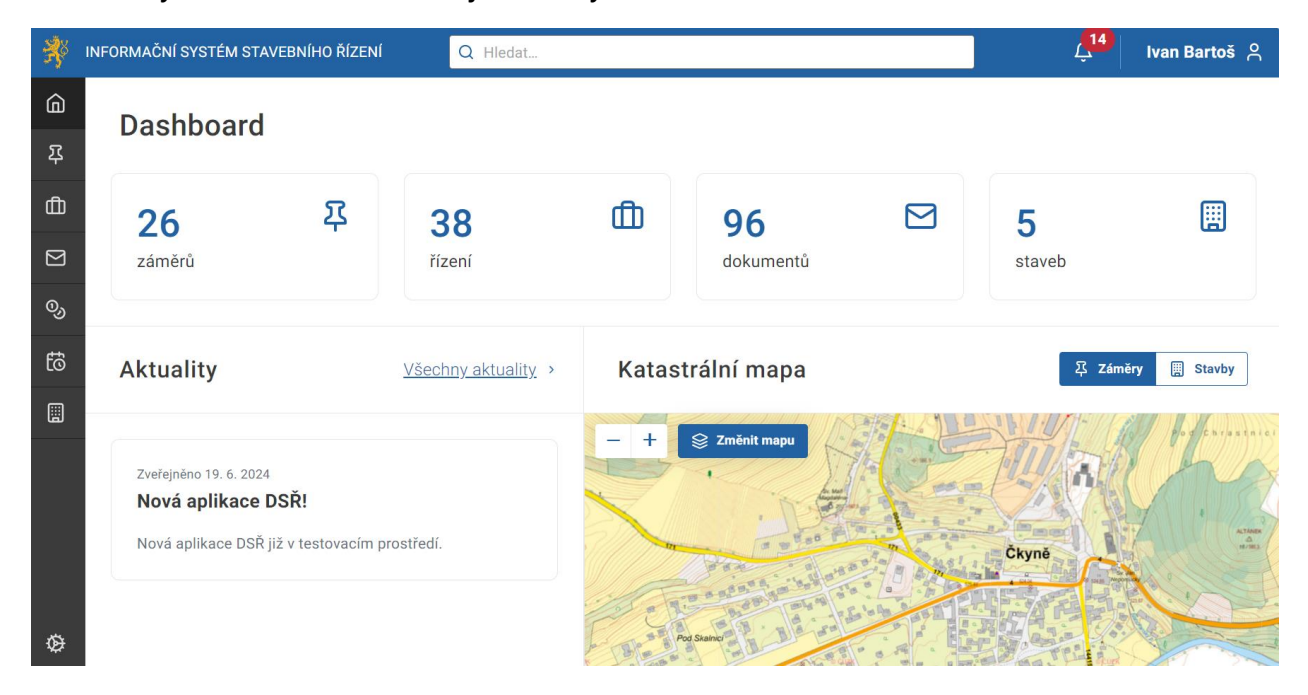

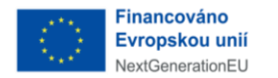

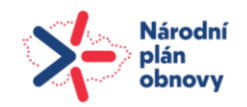

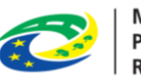

Na hlavním dashboardu naleznete základní statistické údaje o svých aktuálně rozpracovaných řízeních. Pod těmito údaji je rovněž i katastrální mapa, která zobrazuje realizované záměry.

Poslední částí dashboardu jsou aktuality, kde se dozvíte "co je nového" v rámci informačního systému stavebního řízení. Například zde budou zveřejněna oznámení správce informačního systému stavebního řízení.

Menu na levé straně obsahuje několik záložek. Jakmile na záložky najedete myší, zobrazí se nápověda, co jednotlivá záložka obsahuje. Mezi záložkami můžete jednoduše přepínat. Postupně lze odshora zobrazit záměry, řízení, dokumenty, platební příkazy, úkoly, stavební objekty a jako poslední záložkou je administrace, která se zobrazuje u administrátorů. Jednotlivým záložkám se budeme podrobněji věnovat v samostatných kapitolách.

# <span id="page-9-0"></span>2.1 Vyhledávání v systému

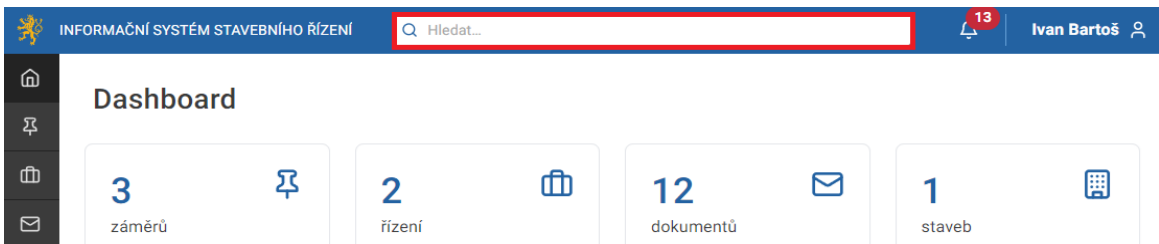

Zadejte do vyhledávače minimálně jedno písmeno prvního slova hledaného názvu a následně klikněte na oblast vyhledávání. Pokud hledáte přímo z dashboardu, vybíráte z oblastí záměr, řízení, dokument, platby, stavební objekty.

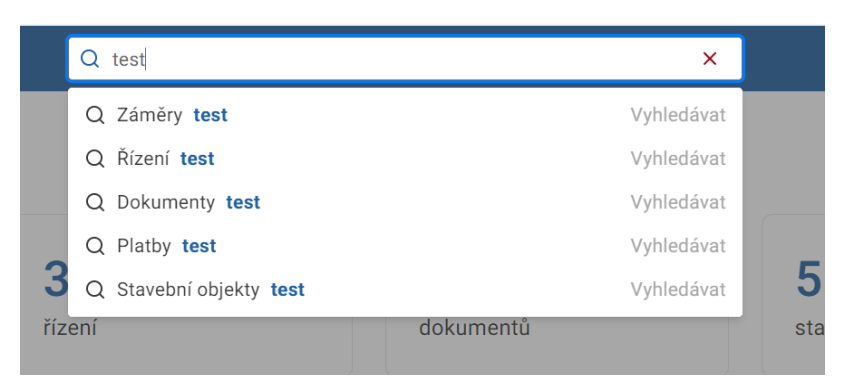

Např. po kliknutí na dokument jste přesměrováni do dokumentů, kde můžete v případě potřeby dále vybírat z jednotlivých stavů dokumentů.

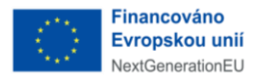

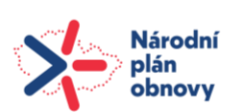

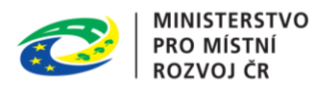

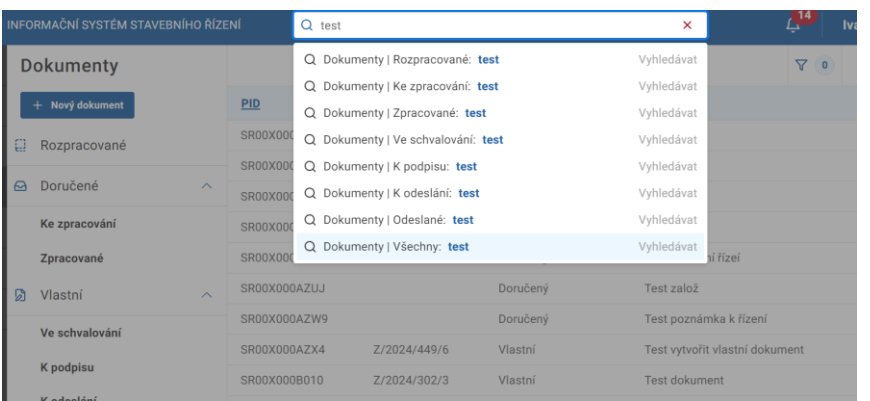

U vyhledáváni si nemusíte dávat pozor na zadávání velkých či malých písmen. Vyhledávač vyhledává v systému bez rozdílu malých a velkých písmen.

# <span id="page-10-0"></span>2.2 Notifikace

Notifikace upozorňují přihlášeného uživatele na události v informačním systému stavebního řízení. Při kliknutí na konkrétní notifikace budete přesměrováni například jak vidíte na obrázku níže, k úkolu "Určit způsob zpracování dokumentu". Notifikace je možné označit za přečtené, případně zase zpátky za nepřečtené a taktéž je můžete smazat.

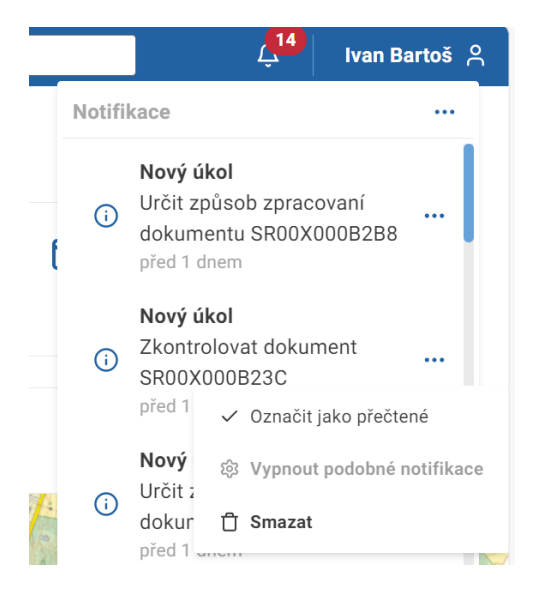

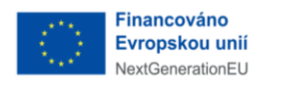

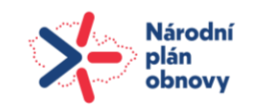

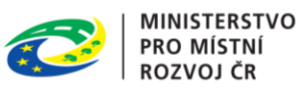

# <span id="page-11-0"></span>2.3 Uživatel

Kliknutím na jméno přihlášeného uživatele se zobrazí rozbalovací nabídka, která obsahuje záložku s názvem "Uživatelský účet", pod kterou se dozvíte detailní informace o uživatelském účtu a jeho nastavení a dále obsahuje záložku s možností odhlásit se.

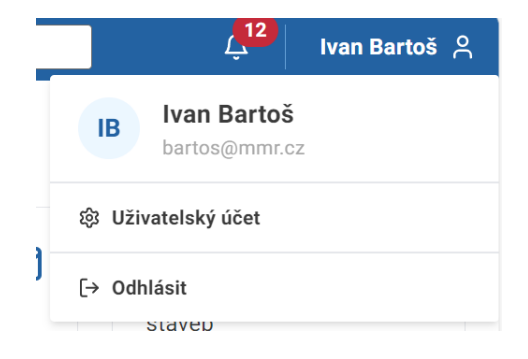

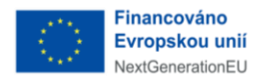

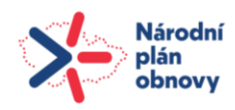

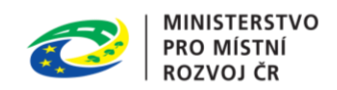

# <span id="page-12-0"></span>3 Obecné funkcionality v ISSŘ

Obecné funkcionality jsou ty, které se objevují ve více pohledech aplikace.

# <span id="page-12-1"></span>3.1 Řazení a filtrování záznamů přehledu

Ke zjednodušení práce ať už v řízení, záměru, dokumentaci, slouží tlačítko "filtry". Nachází se nalevo od tlačítka "sloupce". Pomocí "filtrů" si můžete zobrazit například záměry podle preferovaných parametrů.

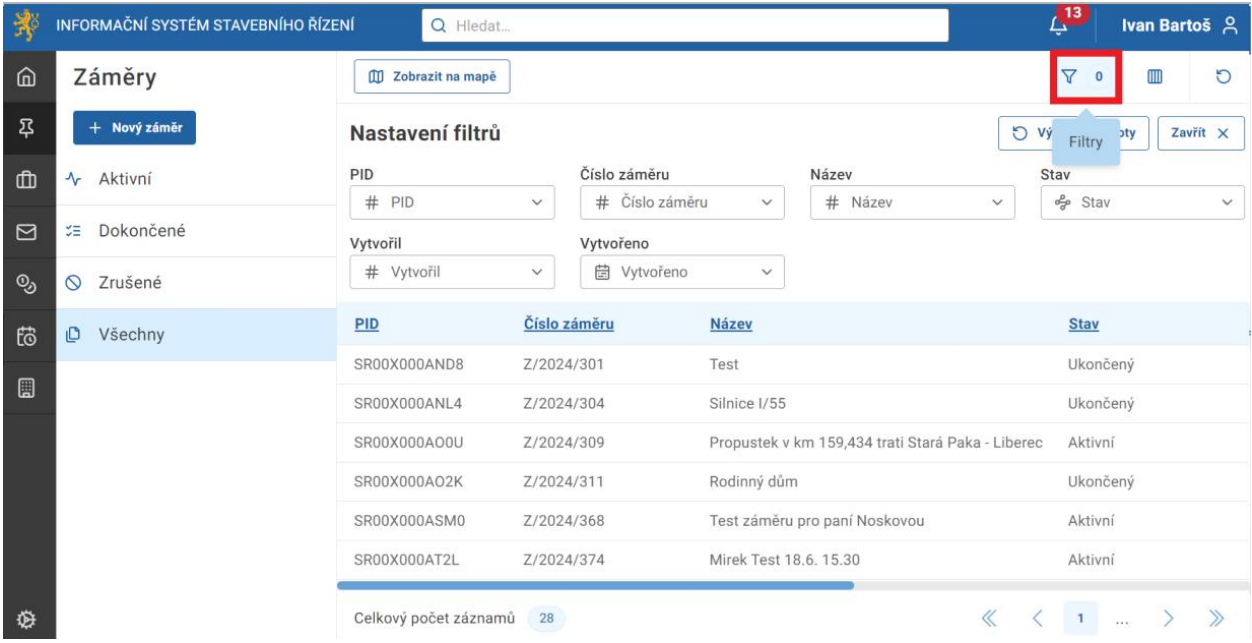

Záměry můžete filtrovat podle "stavu", například potřebujete-li zobrazit pouze ta řízení, která byla ukončena. Všechny parametry můžete při vyhledávání vzájemně kombinovat. Jinými slovy, pro vyhledávání lze použít několik filtrů najednou. Pokud zvolíte vyhledávání podle názvu, zadávejte vždy první slovo.

# <span id="page-12-2"></span>3.2 Nastavení zobrazení a pořadí sloupců

V hlavní části obrazovky se zobrazuje přehled jednotlivých záměrů, řízení, dokumentů, platebních příkazů, úkolů, staveb. Záleží, ve kterém pohledu se aktuálně pohybujete. V pravém horním rohu se nachází tlačítko "sloupce". Po kliknutí na toto tlačítko se zobrazí seznam, ve kterém je možné měnit parametry na hlavní obrazovce. Defaultně jsou zobrazeny všechny, pokud chcete některý skrýt klikem myši daný sloupec odeberete z hlavní obrazovky. Pokud se rozmyslíte a budete ho chtít přidat zpět, stačí opět pouze kliknout a sloupec se zobrazí.

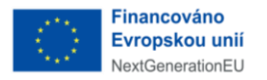

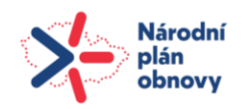

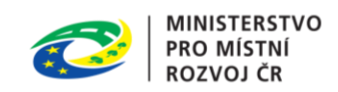

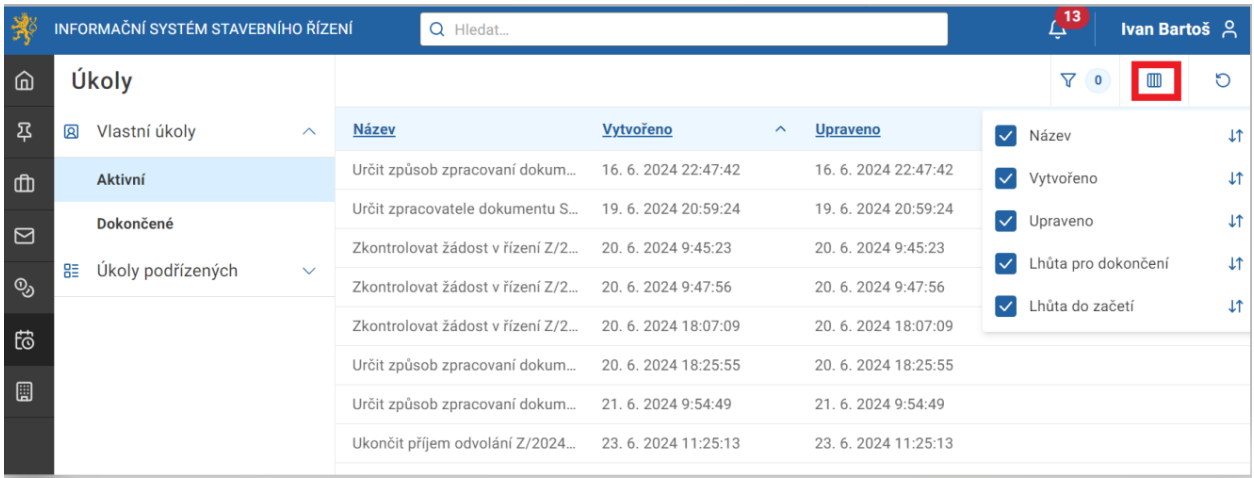

Dále je možné pořadí parametrů měnit, a to jednoduše kliknutím na šipky v pravé straně obrazovky a přetažením myší. Tímto způsobem si můžete zjednodušit práci.

# <span id="page-13-0"></span>3.3 Správa osob a jejich ztotožňování

Tato funkcionalita platí pro osoby v záměru a účastníky řízení. Způsob vytvoření je shodný s tím rozdílem, že u řízení je krom osoby možné přidat dotčený orgán kliknutím na políčko "Přidat dotčený orgán".

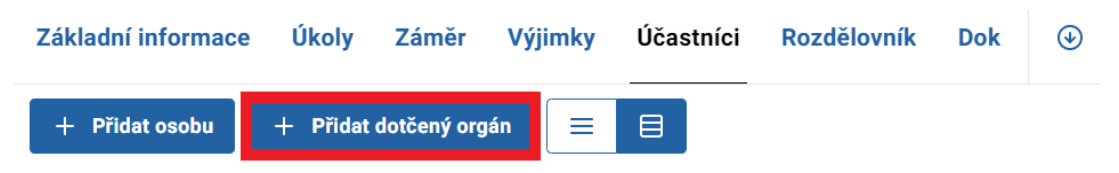

V nově otevřeném okně vyberte dotčený orgán z nabídky podle potřeby.

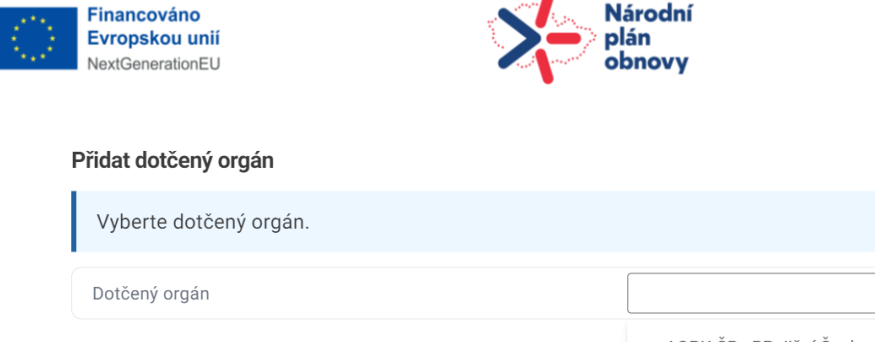

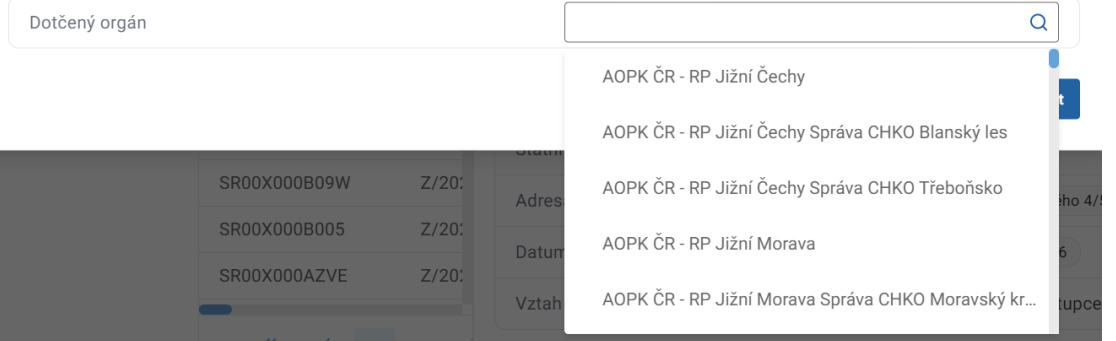

Pro popsání procesu je vybráno ztotožnění osob v záměru. Pro práci se záměry klikněte na záložku "Záměry" v menu na levé straně hlavní stránky. Zobrazí se vám seznam záměrů. Vyberete ten, ve kterém chcete spravovat osoby. Ty můžete přidávat nebo případně i odebírat. Vpravo se vám zobrazí detail záměru a vy kliknete na záložku "Osoby".

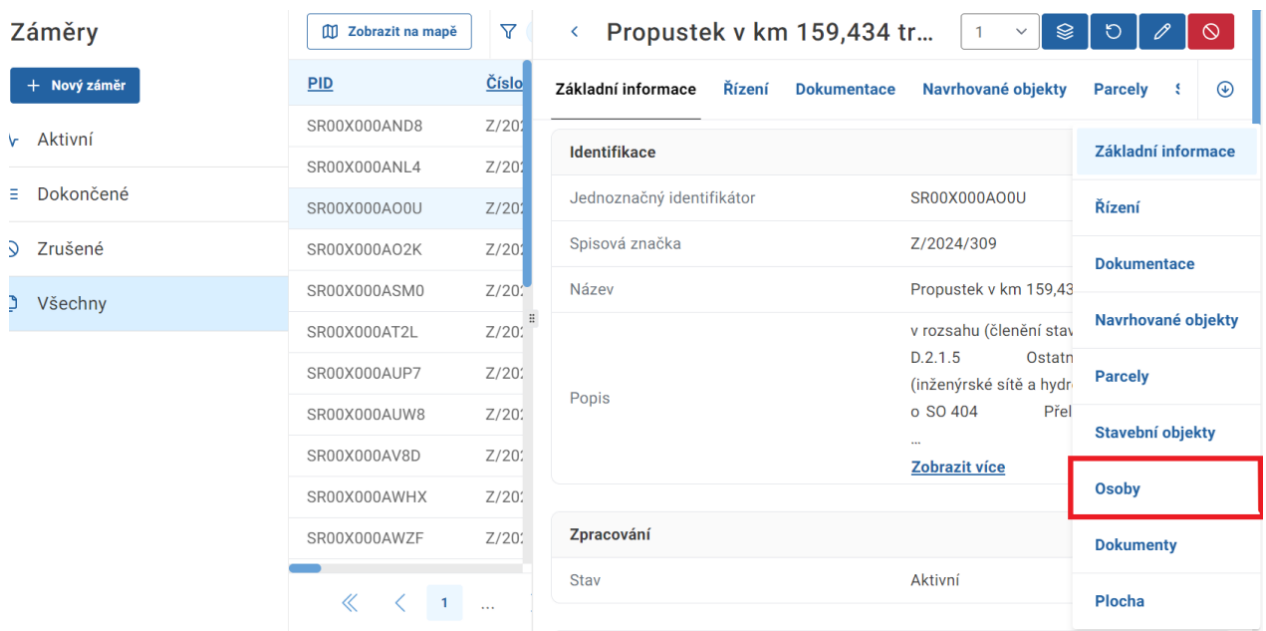

Po otevření této záložky uvidíte seznam osob, pokud již byly přidány. Seznam osob můžete zobrazit v režimu tabulky nebo v režimu karet. Pro přidání osoby kliknete na tlačítko "Přidat", tím zahájíte proces přidávání osob do záměru.

**MINISTERSTVO** 

 $\times$ 

PRO MÍSTNÍ

ROZVOJ ČR

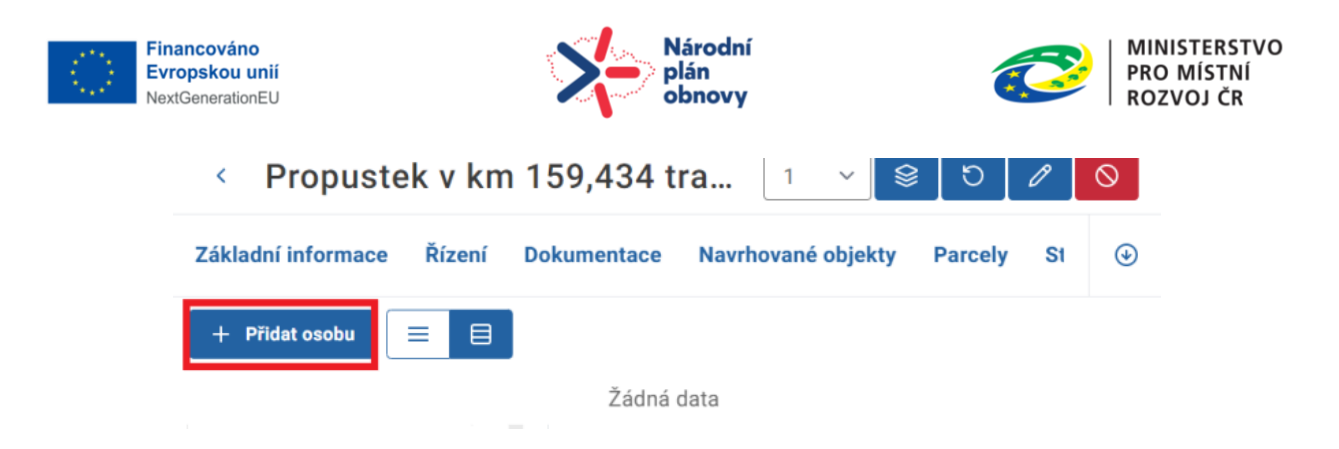

Zobrazí se vám nové okno, ve kterém vyberete, jaký vztah má daná osoba k záměru. Tedy, zda se jedná například o "Stavebníka", "Zástupce stavebníka" nebo "Projektanta".

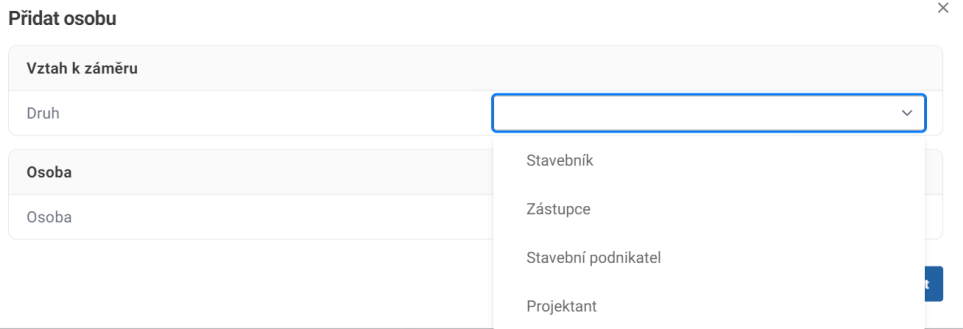

Dále vybíráte, zda se jedná o osobu fyzickou, právnickou, nebo fyzickou osobu podnikající, doplníte její základní údaje a kliknete na tlačítko "Potvrdit".

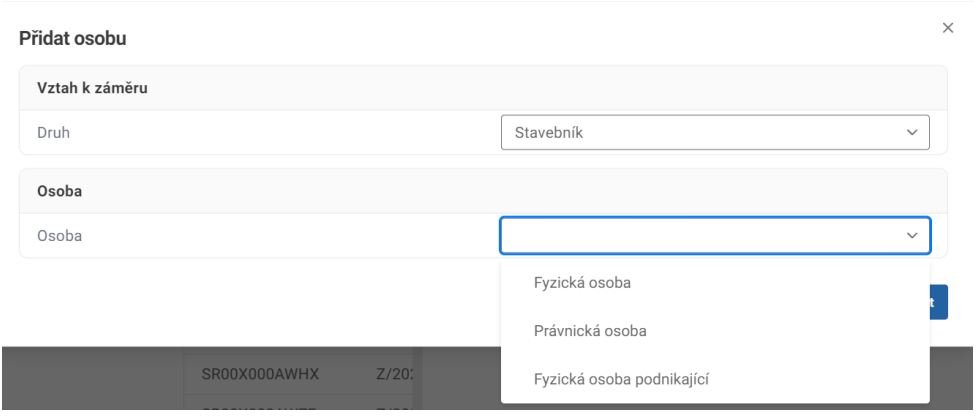

Následně se otevře formulář, kde o osobě vyplníte základní údaje a kliknete na tlačítko "Potvrdit". U fyzických osob je nutné zadat minimálně jméno, příjmení a datum narození

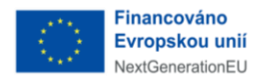

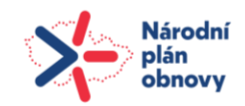

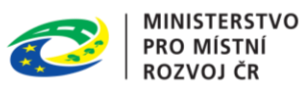

osoby. U fyzických osob podnikajících je nutné zadat jméno, příjmení a IČO a u právnických osob název společnosti a IČO.

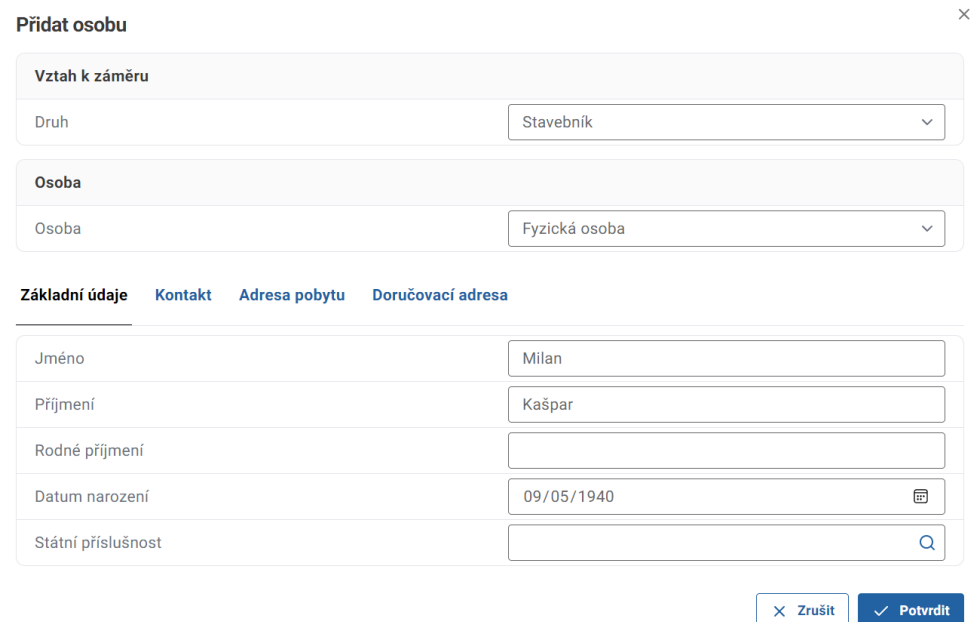

Tímto jste úspěšně přidali novou osobu do záměru. Nyní ji pomocí tlačítka "Ověřit osobu" ztotožníte, což značí, že ji ověříte oproti informacím v základních registrech. ROB slouží pro ztotožnění fyzických osob a ROS pro ztotožnění osob s přiděleným IČO.

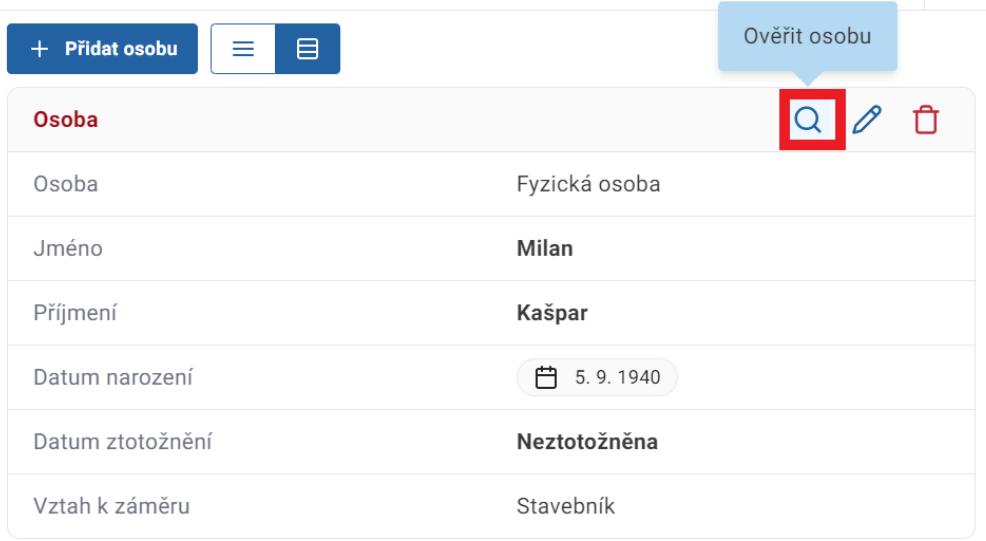

V následujícím kroku potvrďte ověření osoby vůči základním registrům.

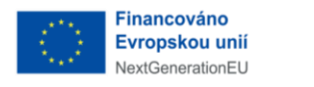

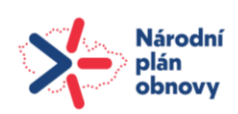

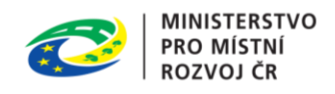

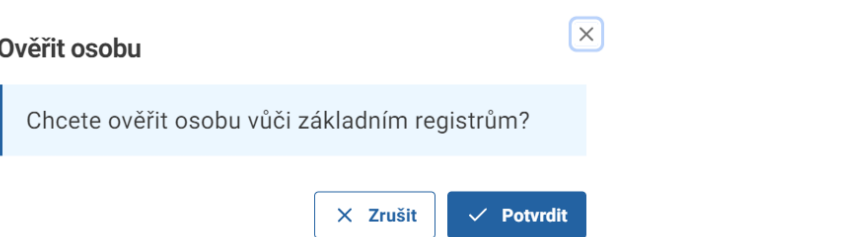

Pokud je osoba úspěšně ztotožněná, změní se barva textu "Osoba" na zelenou. Systém si ze základních registrů automaticky stáhne zbývající údaje. Nebudete tak muset složitě přepisovat například adresu pobytu. Následně je vidět rozdíl mezi daty. Data vložená úředníkem zobrazíte pomocí kliknutí na první ikonu "Zobrazit data ze záměru" a data doplněná ze základních registrů zobrazíte pomocí kliknutí na ikonu "Zobrazit ztotožněná data".

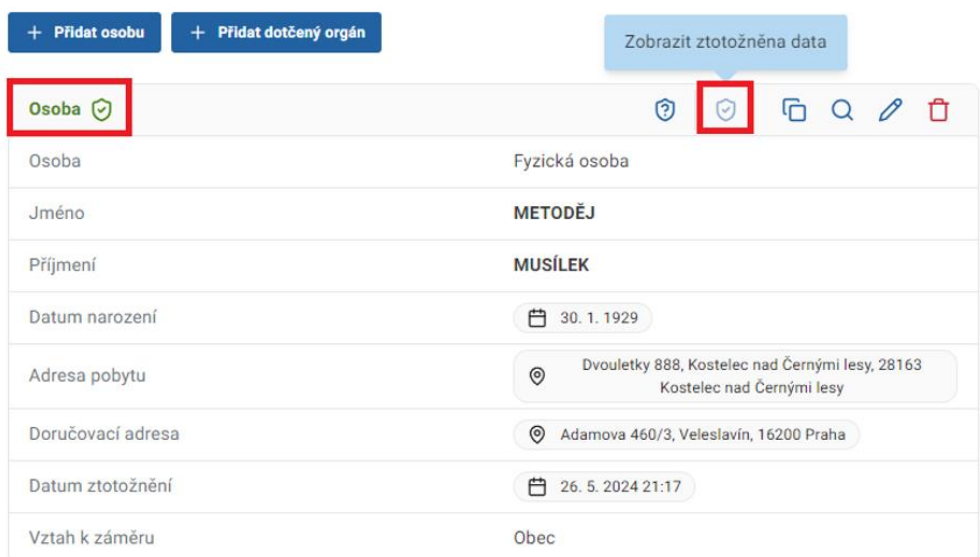

V případě, že se ztotožnění osoby nepodaří, zobrazí se v pravém dolním rohu informace "Nepodařilo se identifikovat osobu".

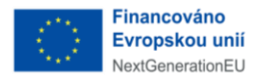

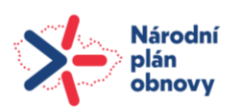

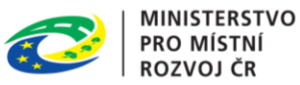

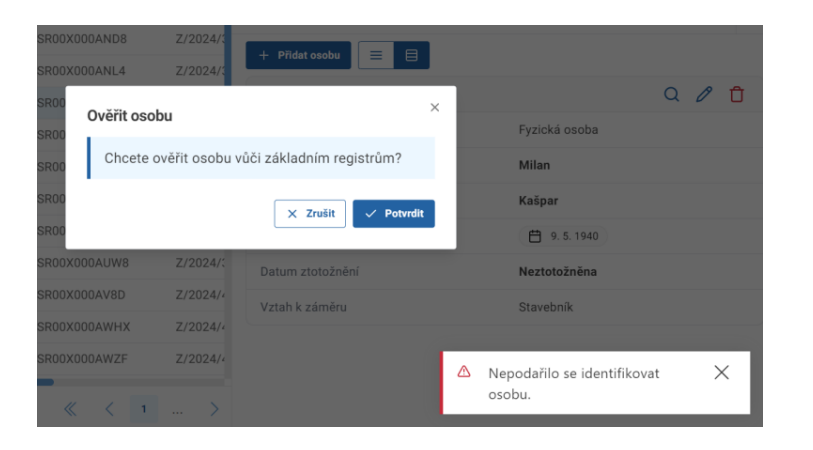

V případě neztotožnění vytvořte vlastní dokument o neztotožnění osoby s vypravte jej na osobu tomu určenou.

# <span id="page-18-0"></span>3.4 Ztotožňování navrhovaných objektů, parcel a staveb v záměru

Nejprve si kliknutím na záložku "Záměry" zobrazíte přehled záměrů, která administrujete a vyberete Vámi požadovaný záměr. V detailu záměru kliknete na záložku "Navrhované objekty". "Parcely" nebo "Stavby". V našem případě si ukážeme ztotožnění "Parcely".

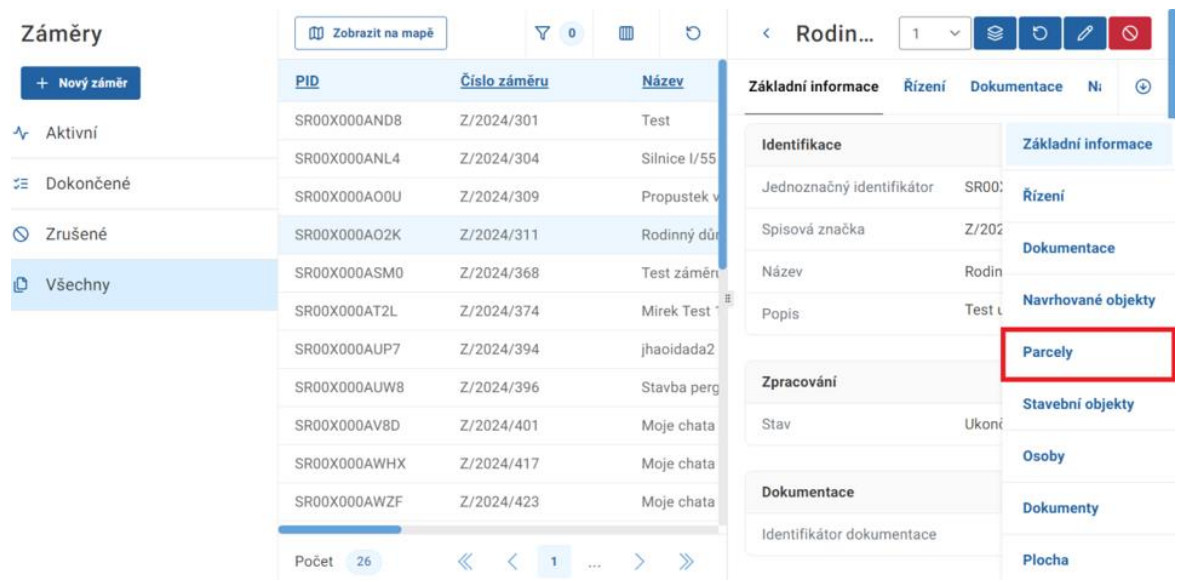

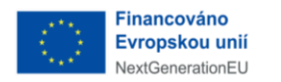

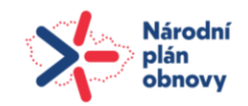

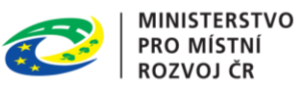

V dalším kroku kliknete na "Přidat parcelu" a následně vyplníte formulář obsahující informace o parcele.

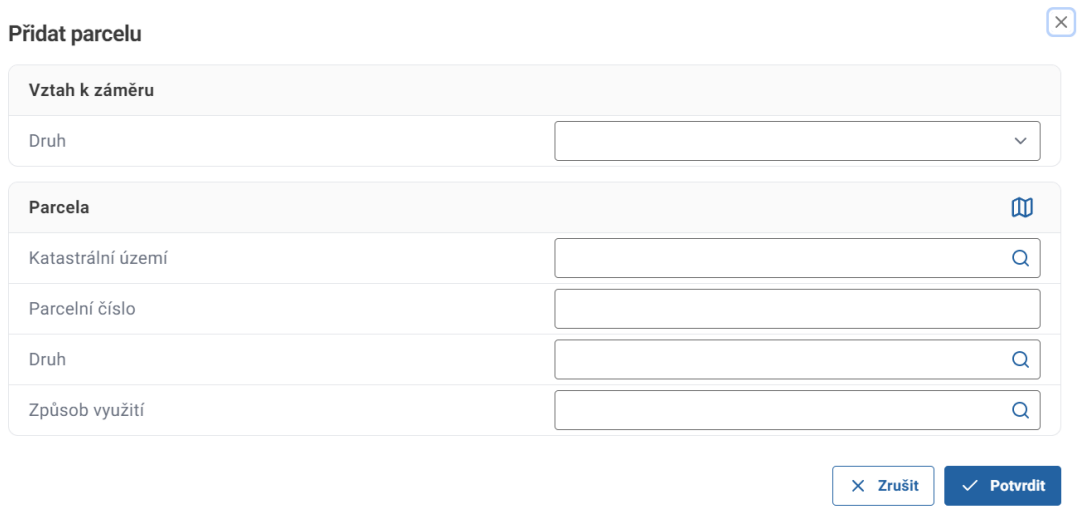

Parcela byla vložena k záměru a pro ztotožnění klikněte na ikonu "lupy".

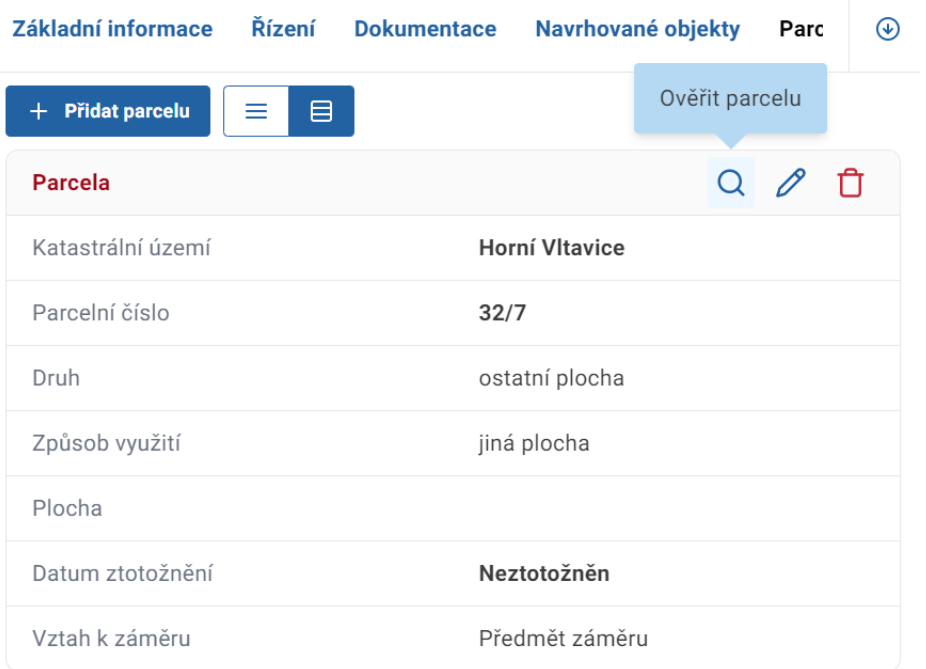

Vyskočí potvrzovací okno a klikem na "Potvrdit" bude provedeno ztotožnění parcely vůči katastru nemovitostí a základních registrů.

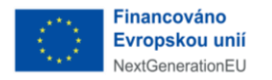

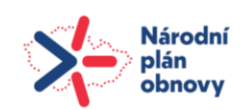

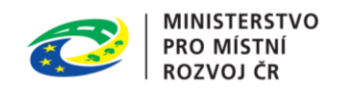

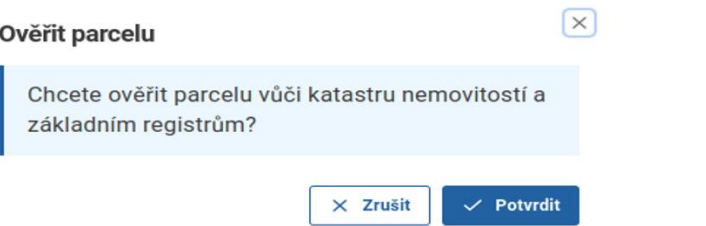

Po úspěšném ztotožnění je možné nakopírovat nově nalezené informace o osobě k řízení pomocí tlačítka "Zkopírovat ověřená data do řízení".

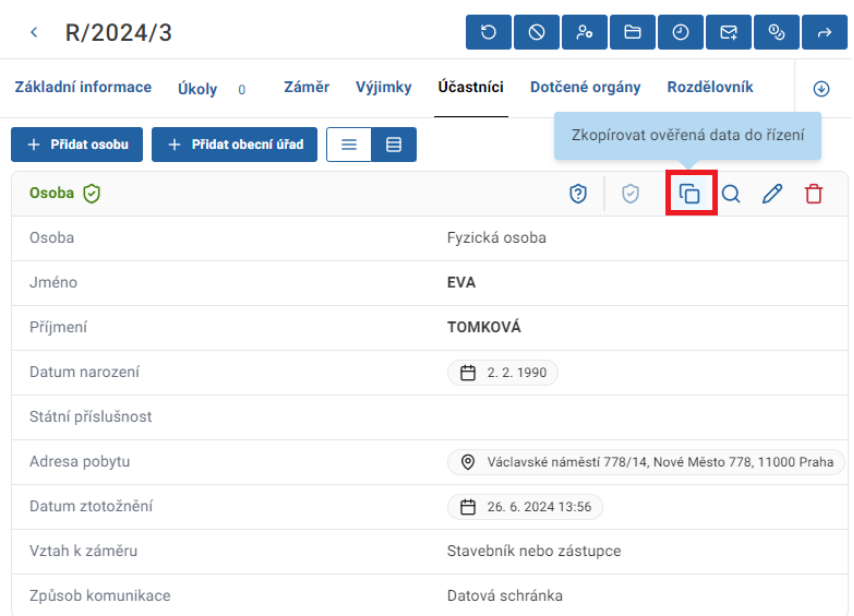

Je třeba zmínit, že změny, které u parcel proběhnou po ztotožnění nejsou automaticky zohledněny ve ztotožněném záznamu. Pokud potřebujete aktuální údaje parcely, které byly doplněny po ztotožnění, můžete parcelu ztotožnit opakovaně.

## <span id="page-20-0"></span>3.5 Zkopírovat ověřená data

Tuto funkcionalitu je možné použít u doručených dokumentů, účastníků řízení a u osob v záměru. Slouží pro zkopírování chybějících dat, které úředník nezadal k záměru, řízení či dokumentu. Prerekvizitou této funkcionality je úspěšné ztotožnění osoby. Rozdíl dat naleznete zobrazením dat ze záměru/řízení/dokumentu, které zadal úředník a zobrazením ztotožněných dat doplněných z registru.

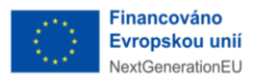

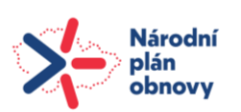

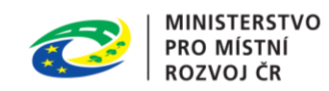

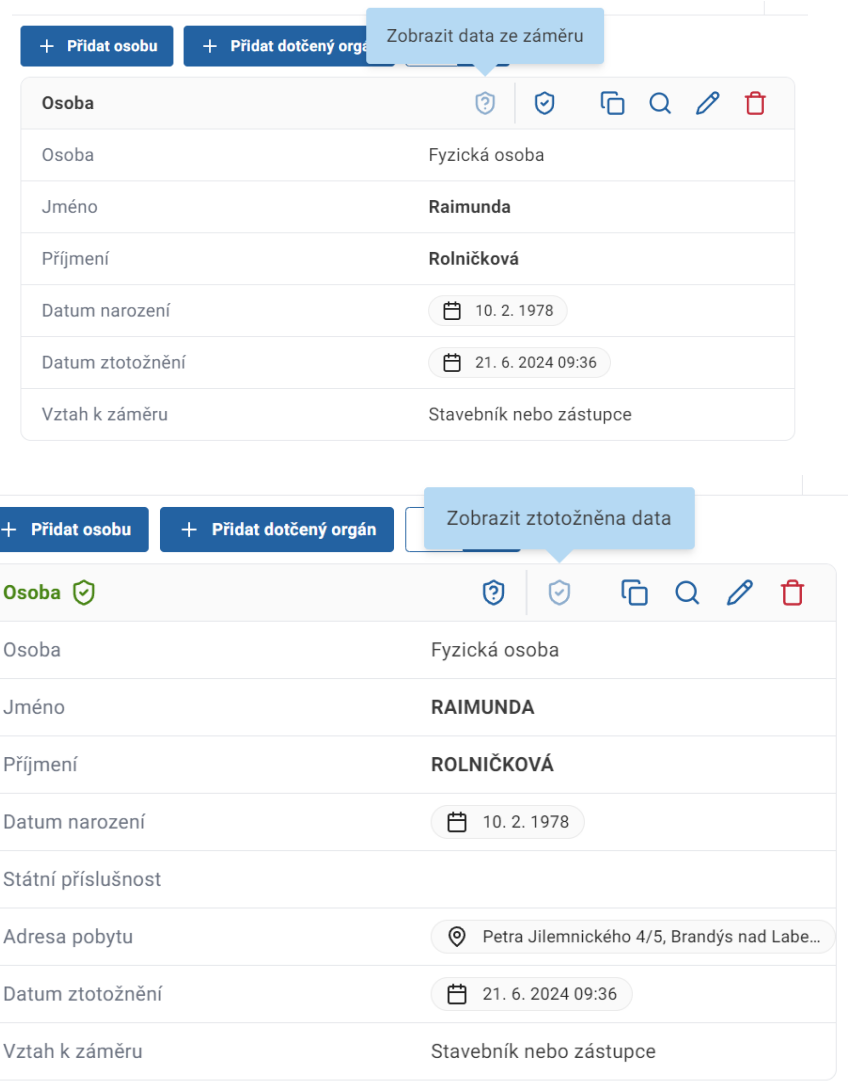

Kliknutím na tlačítko "Zkopírovat ověřená data do záměru" můžete jednoduše aktualizovat údaje o osobě v záměru. Zajistíte tím, že vyplněná data jsou v pořádku, bez chyby a kompletní.

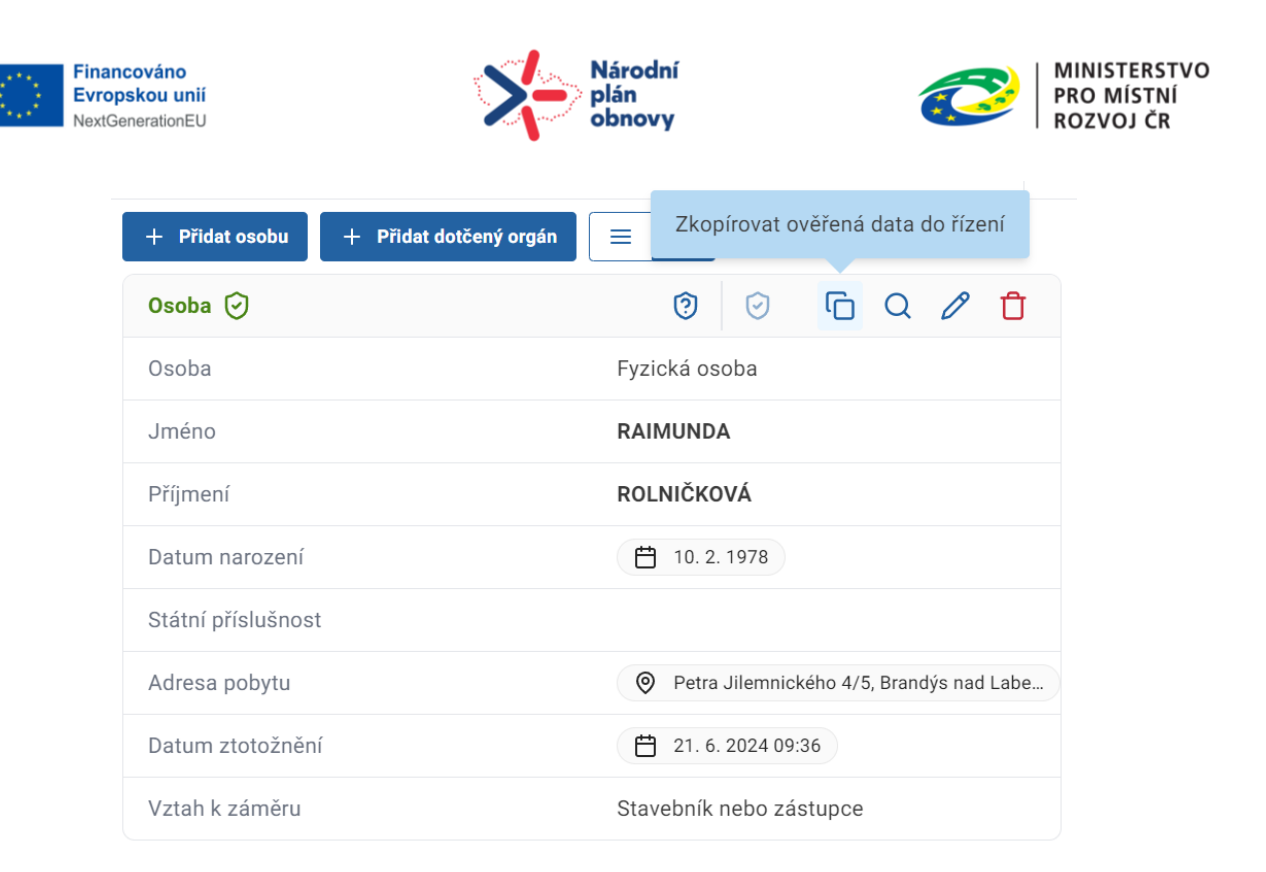

V dalším kroku vyberte, zda chcete pouze data doplnit o ta, která u osoby nejsou a nebo zda chcete přepsat kompletní data. Pokud vyberete druhou variantu, zaškrtněte checkbox "Přepsat data" a následně akci potvrďte.

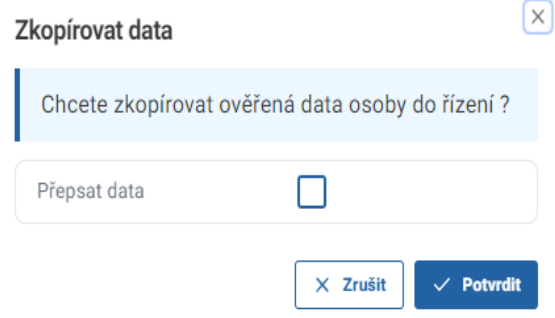

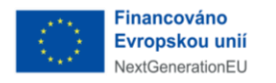

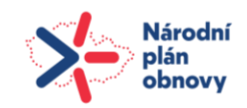

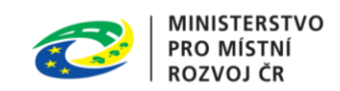

# <span id="page-23-0"></span>4 Správa záměru

K záměrům se dostanete z hlavní obrazovky kliknutím na záložku "záměry" v menu umístěném na levé straně obrazovky. Na levé straně se zobrazí stavy záměrů "aktivní", "dokončené", "zrušené" nebo "všechny".

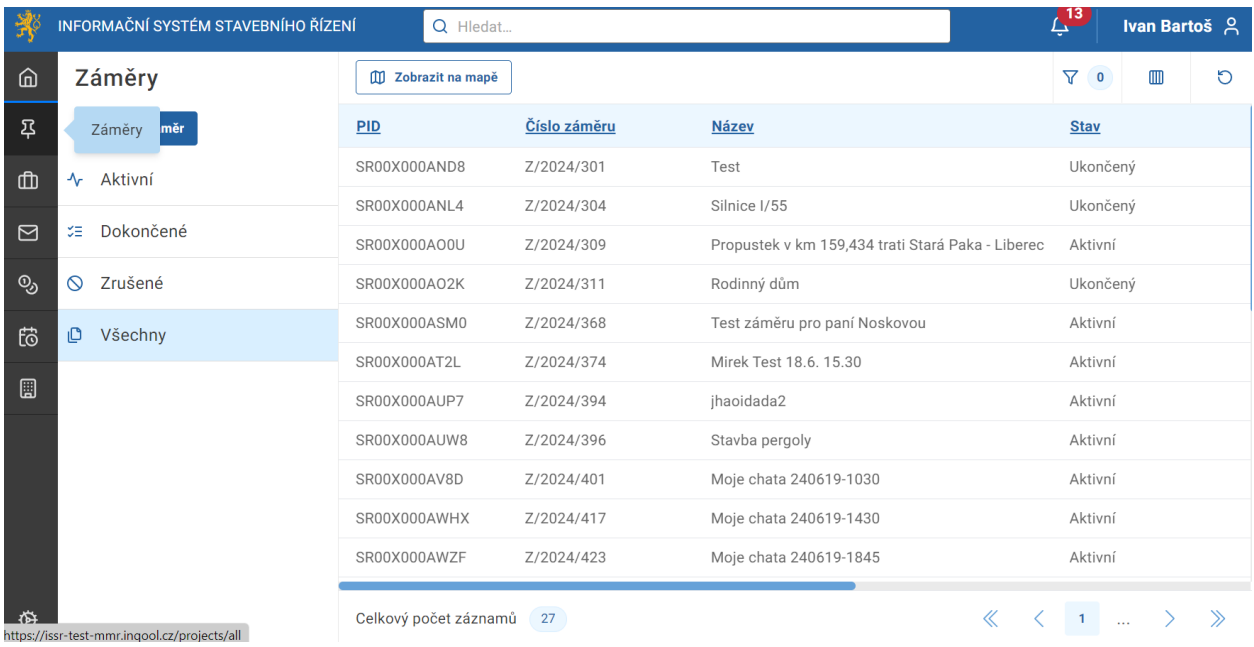

V hlavní části obrazovky se zobrazuje přehled jednotlivých záměrů a ve sloupcích vidíte jejich základní parametry, jako jsou "PID", "Číslo záměru", "Název" či "Stav" a tak dále. V pravém horním rohu se nachází tlačítko "sloupce". Po kliknutí se zobrazí seznam, ve kterém je možné měnit parametry na hlavní obrazovce.

## <span id="page-23-1"></span>4.1 Záložky detailu záměru

Kliknutím na záměr se zobrazí v pravé části obrazovky jeho detailní záznam. Kromě "Základních informací" zde v záhlaví máte i další záložky "Řízení", "Dokumentace", "Navrhované Řízení", "Dokumentace", "Navrhované objekty", "Parcely", "Stavební Parcely", "Stavební objekty", "Osoby", "Dokumenty Osoby", "Dokumenty" a "Plocha". Vše je rozděleno tak, abyste měli potřebné informace rychle a přehledně k nalezení.

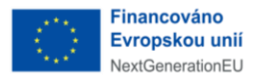

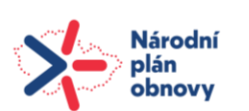

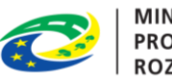

MINISTERSTVO PRO MÍSTNÍ **ROZVOJ ČR** 

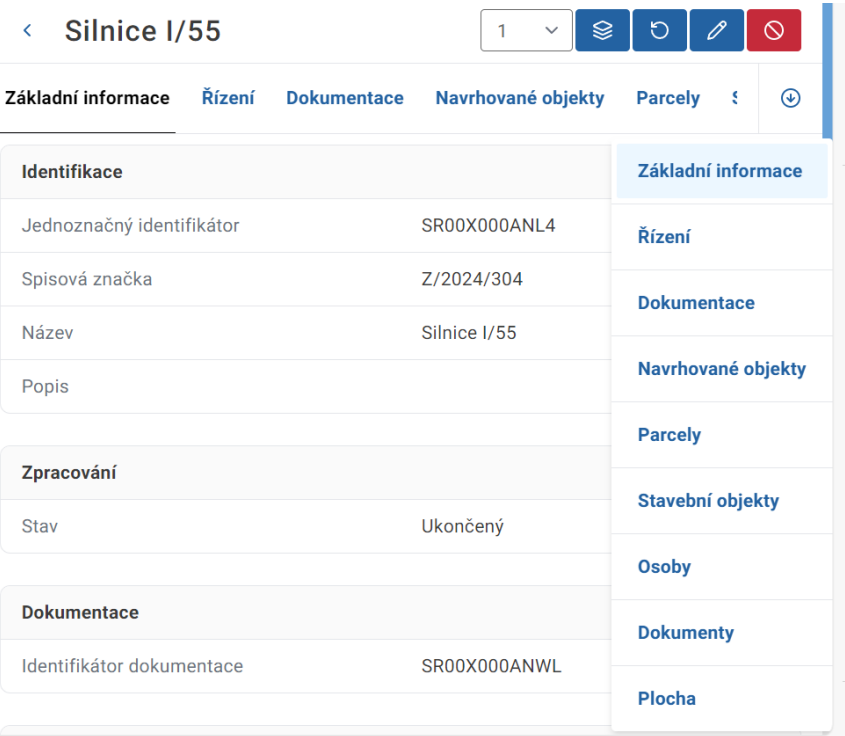

#### <span id="page-24-0"></span>4.1.1 Základní informace

Pod touto záložkou naleznete informace obsahující jednoznačný identifikátor, spisovou značku, název a popis. Dále je tu informace o stavu zpracování záměru, dokumentace, umístění a auditní záznam s datem vytvoření a autorem.

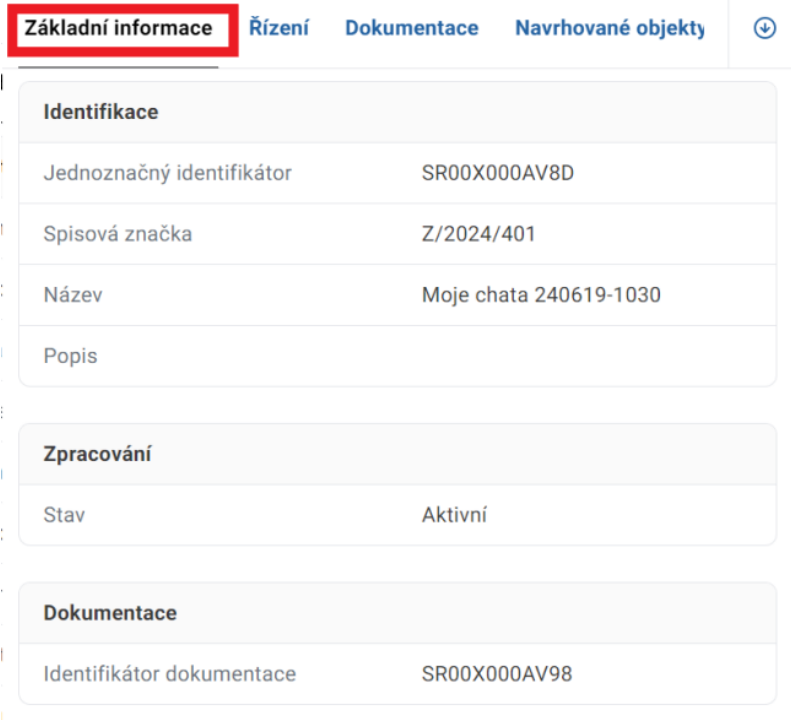

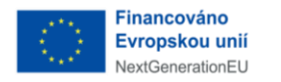

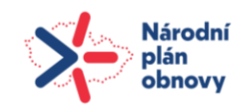

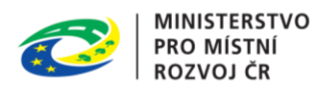

Poznámka:

Identifikátor dokumentu je PID balíčku, který se vyplňuje při převzetí dokumentu ze spisové služby (postoupení z Portálu stavebníka). Slouží k usnadnění práce v případě, když budete dokument zpracovávat založením nového řízení. Najdete záměr s verzí, která je spjatá s daným BPP balíčkem (datovým kontejnerem obsahujícím projektovou dokumentaci v elektronické podobě). Můžete ho zároveň vyplnit při ručním zakládání.

#### <span id="page-25-0"></span>4.1.2 Řízení

Pod touto záložkou naleznete seznam řízení konkrétního záměru. Řízení můžete zobrazit v režimu tabulky nebo v režimu karet, taktéž zde můžete využít filtrů a zobrazovat sloupce dle toho, jak Vám to vyhovuje.

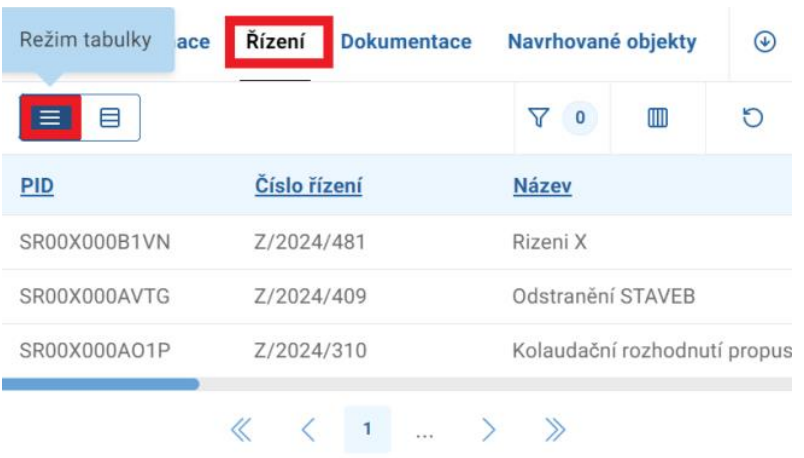

#### <span id="page-25-1"></span>4.1.3 Dokumentace

V záložce "Dokumentace" naleznete BPP balíček, pokud je již vložen. V opačném případě ho vložíte.

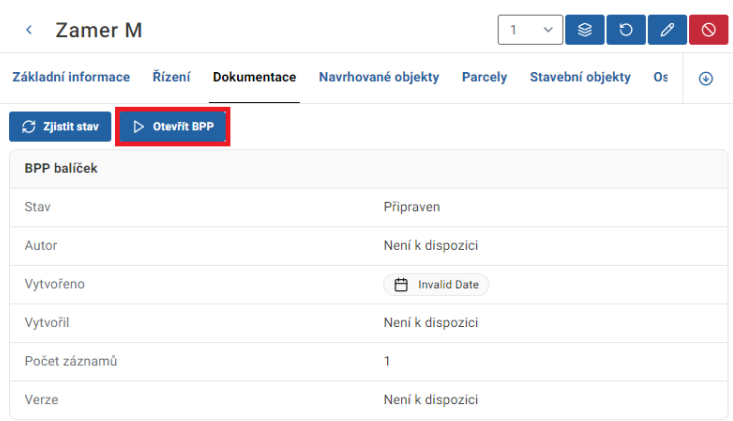

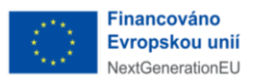

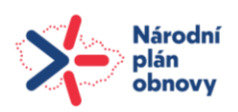

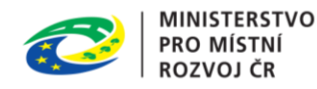

 $\times$ 

#### **BPP**

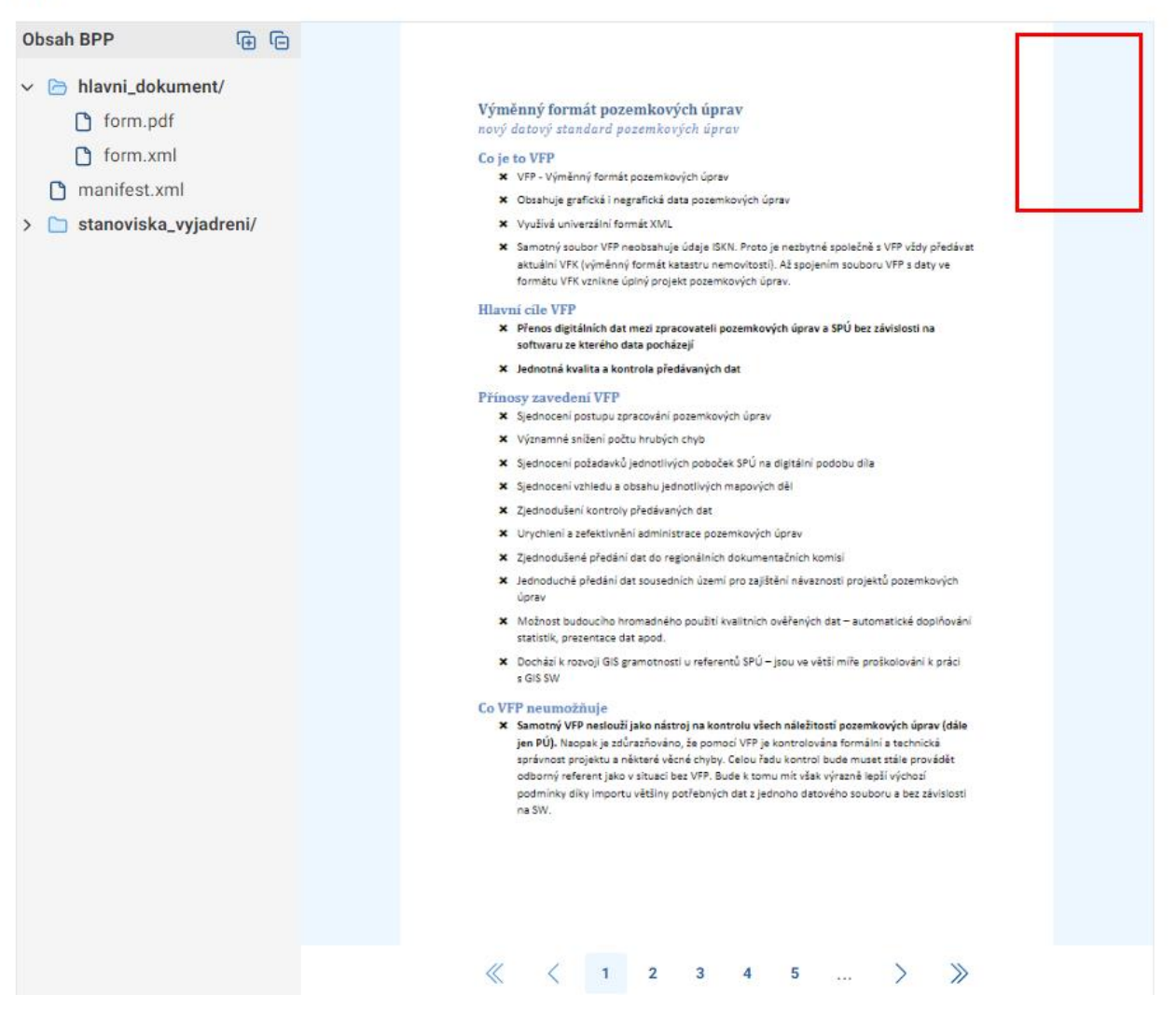

#### <span id="page-26-0"></span>4.1.4 Navrhované objekty

Zde je zobrazený seznam objektů, pokud již byly přidány. Objekty můžete zobrazit v režimu tabulky nebo v režimu karet, taktéž zde můžete využít filtrů a zobrazovat sloupce dle toho, jak vám to vyhovuje.

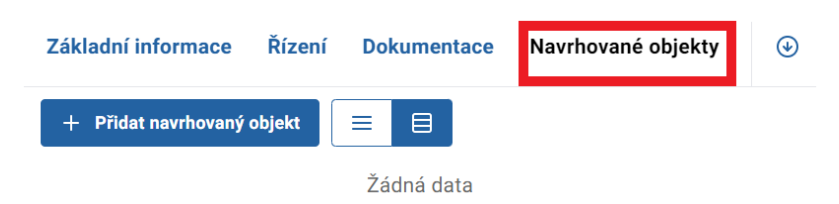

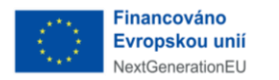

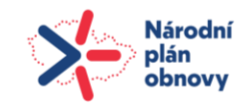

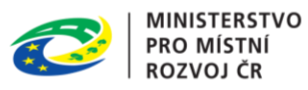

Kliknutím na "Přidat navrhovaný objekt" vyskočí okno se záložkami "Základní informace", "Charakteristika", "Provádění" a, "Parametry". Pro přidání objektu je třeba vyplnit potřebné údaje o objektu, těmi jsou "Katastrální území", "Parcelní číslo" a "Druh".

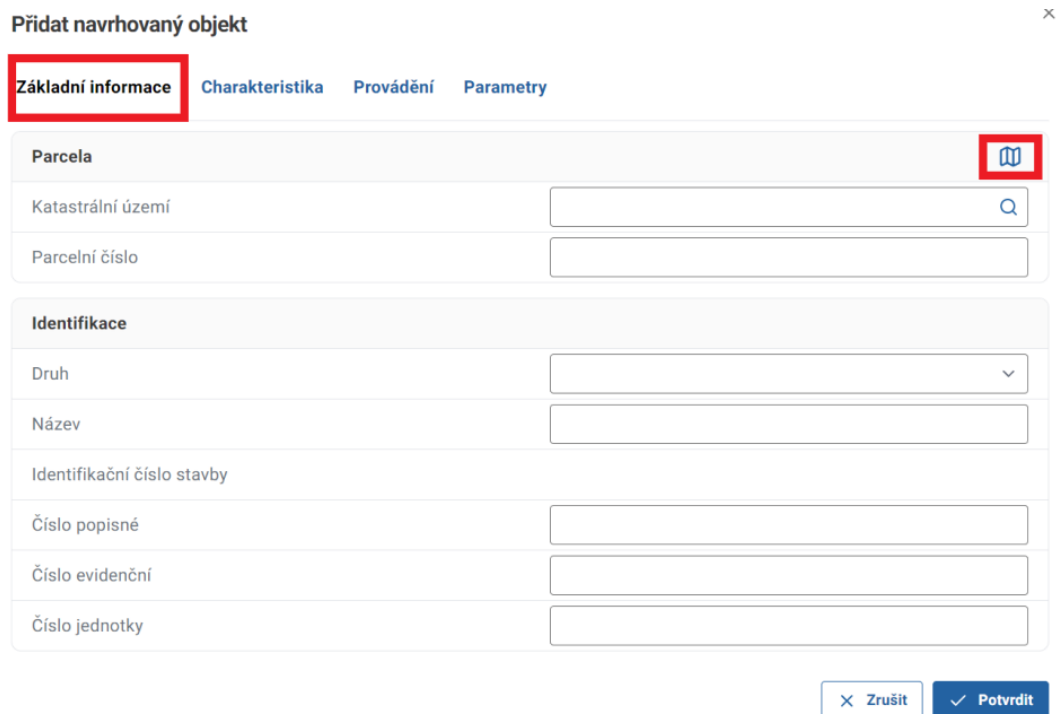

#### Pod záložkou "Charakteristika", je třeba specifikovat druh.

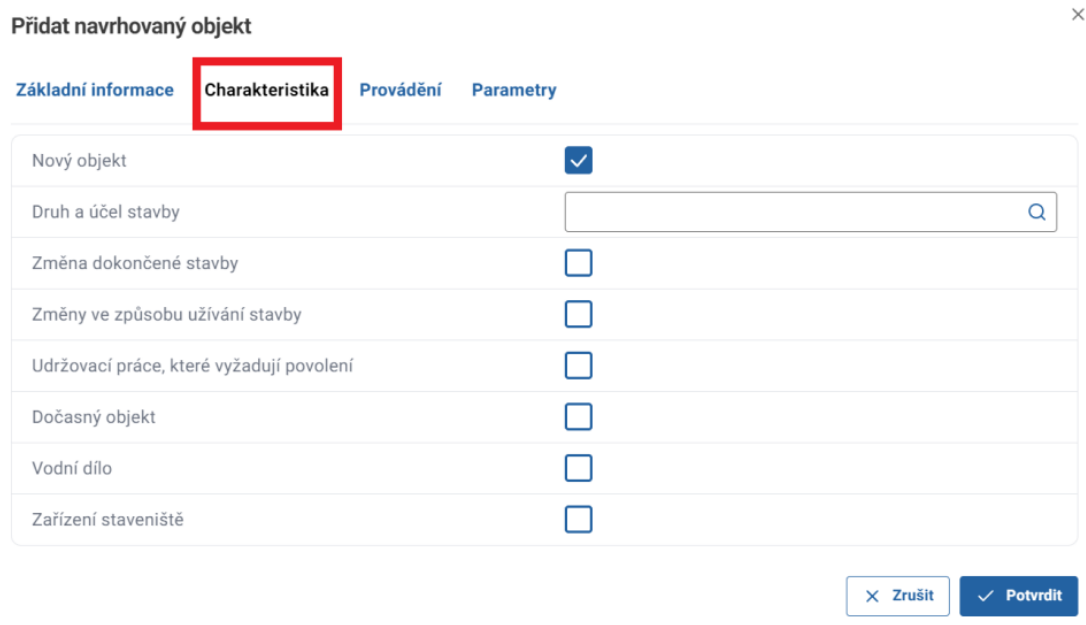

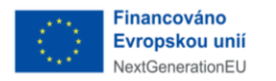

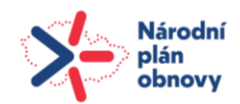

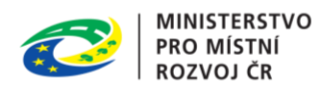

Pod záložkou "Provádění" uveďte datum zahájení/ukončení a způsob provádění.

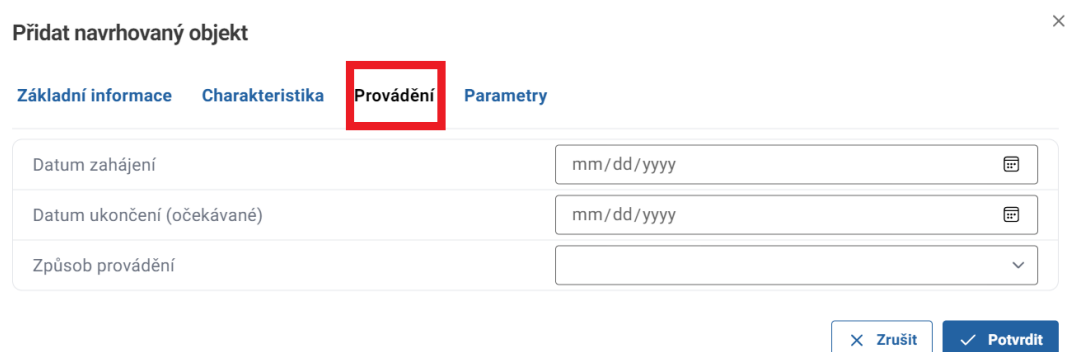

Pod záložkou "Parametry" přidejte parametr/y pomocí znaménka "+" a následného výběru ze seznamu parametrů.

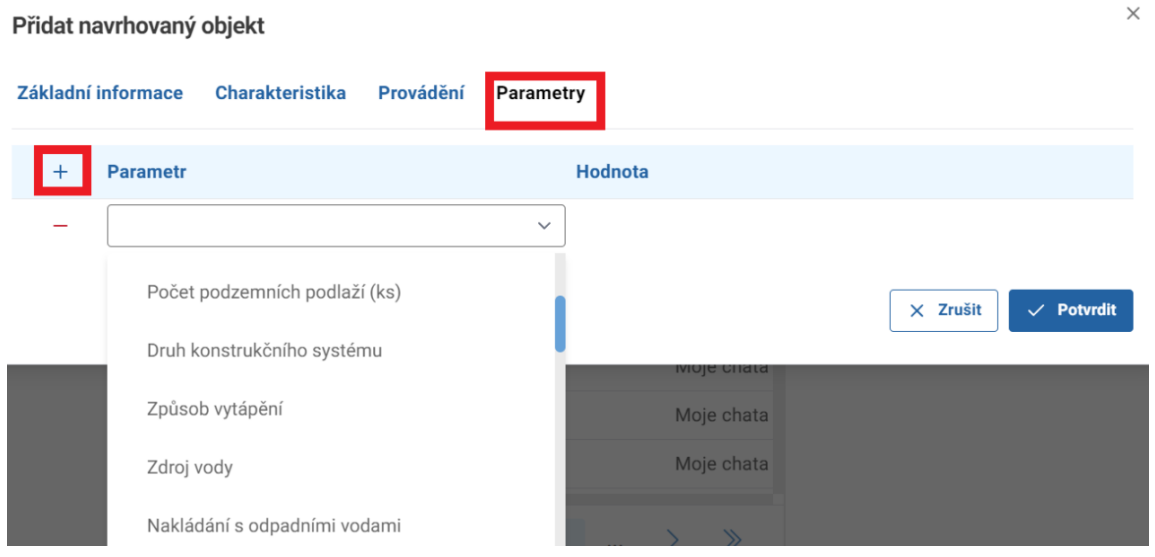

Vybrat objekt je taktéž možné pomocí mapového podkladu klinutím na ikonu mapy v pravém horním rohu.

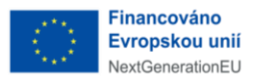

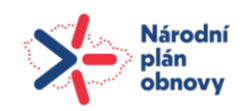

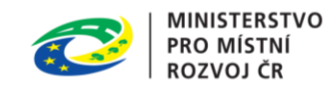

 $\times$ 

Přidat navrhovaný objekt

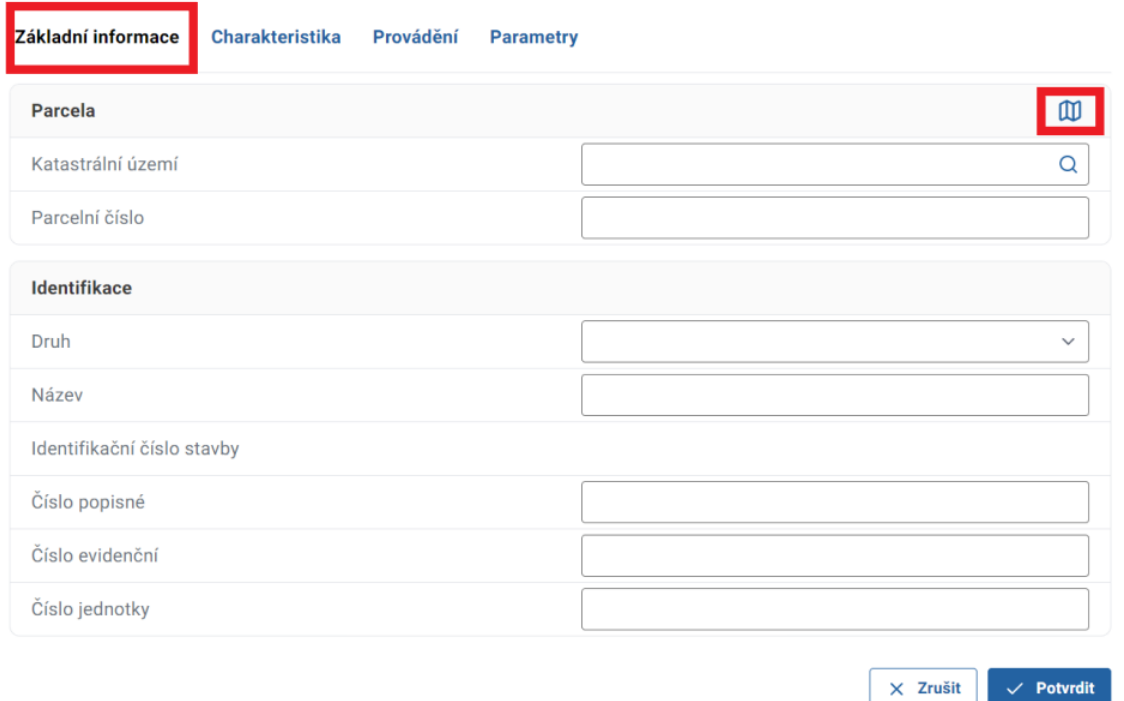

Defaultně se zobrazí základní mapa, která lze přibližovat a oddalovat. Mapu je možné změnit na leteckou a v obou případech je možné přidat mapový podklad parcel.

Základní zobrazení mapového podkladu.

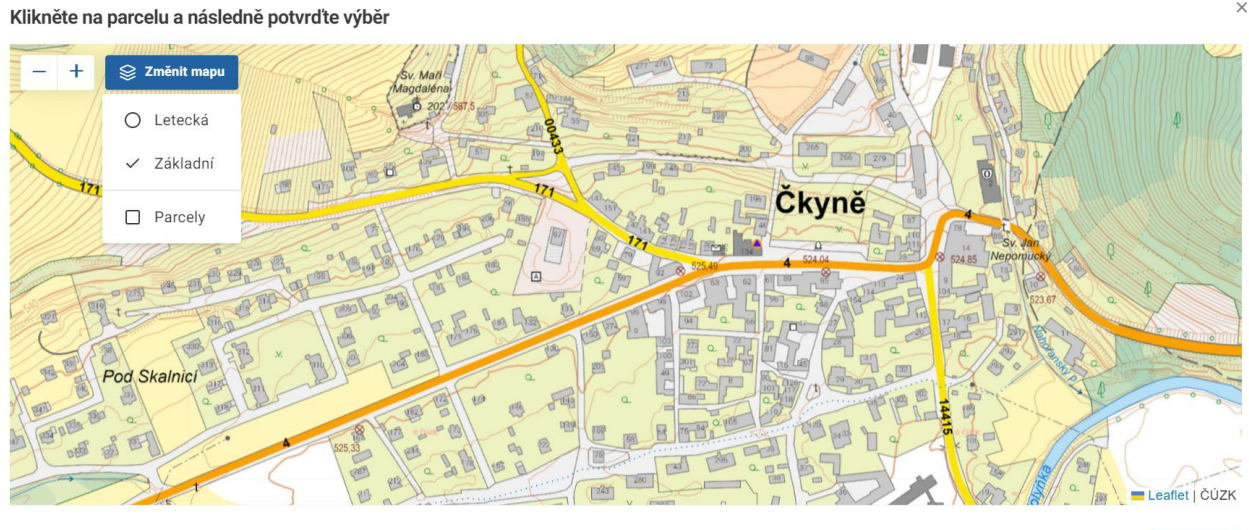

 $\times$  Zrušit

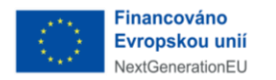

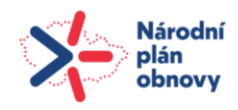

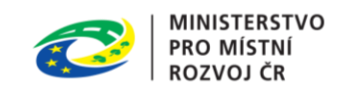

# Základní zobrazení mapového podkladu s parcelami.

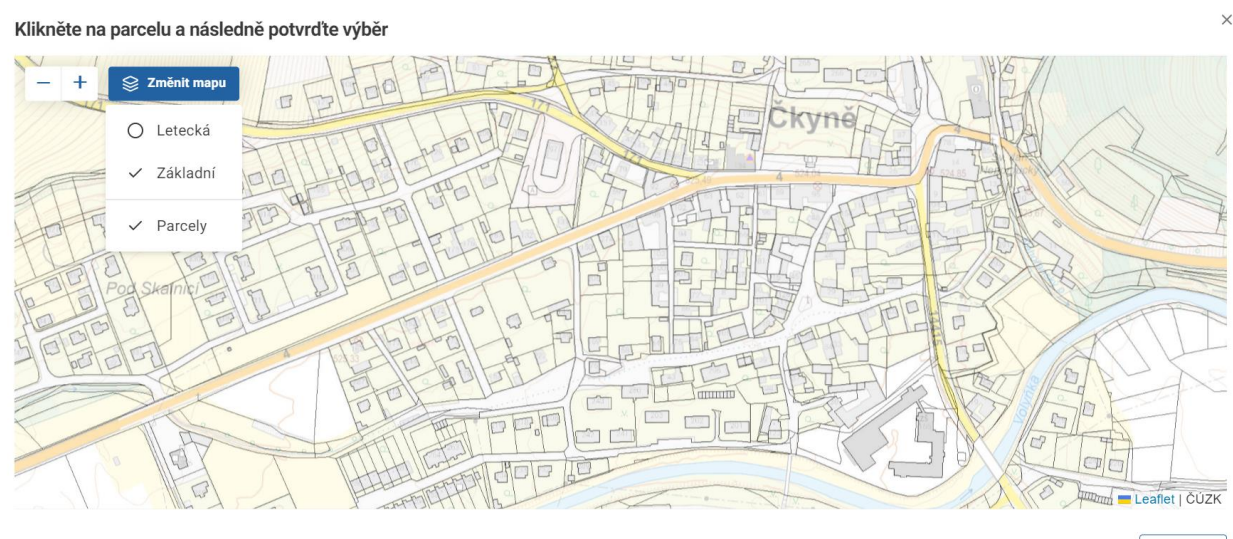

 $\times$  Zrušit

#### Letecké zobrazení mapového podkladu.

Klikněte na parcelu a následně potvrďte výběr

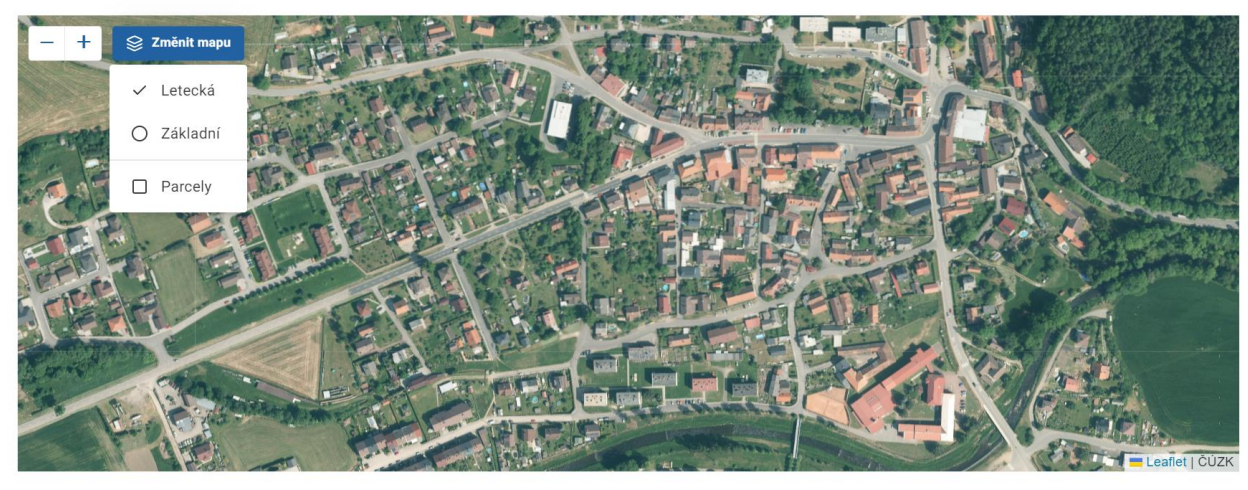

 $\times$  Zrušit

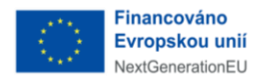

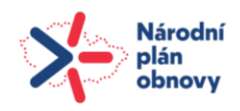

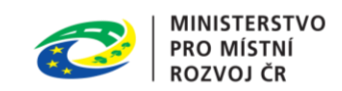

#### Letecké zobrazení mapového podkladu s parcelami.

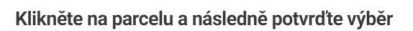

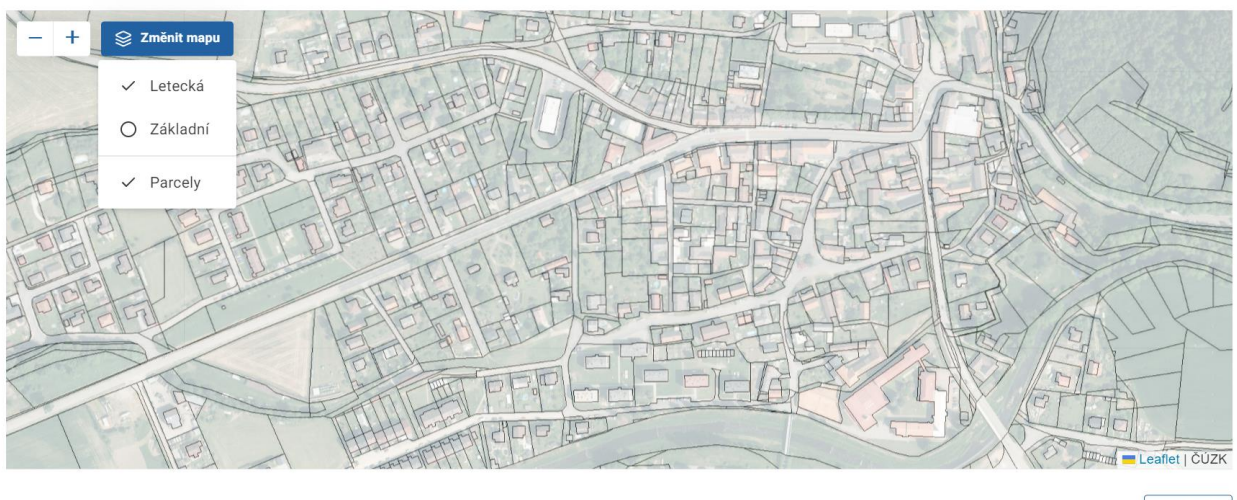

 $\times$  Zrušit

 $\times$ 

 $\times$ 

V dalším kroku vyberte parcelu, kterou chcete přidat, klikněte na ní a následně výběr potvrďte.

Klikněte na parcelu a následně potvrďte výběr

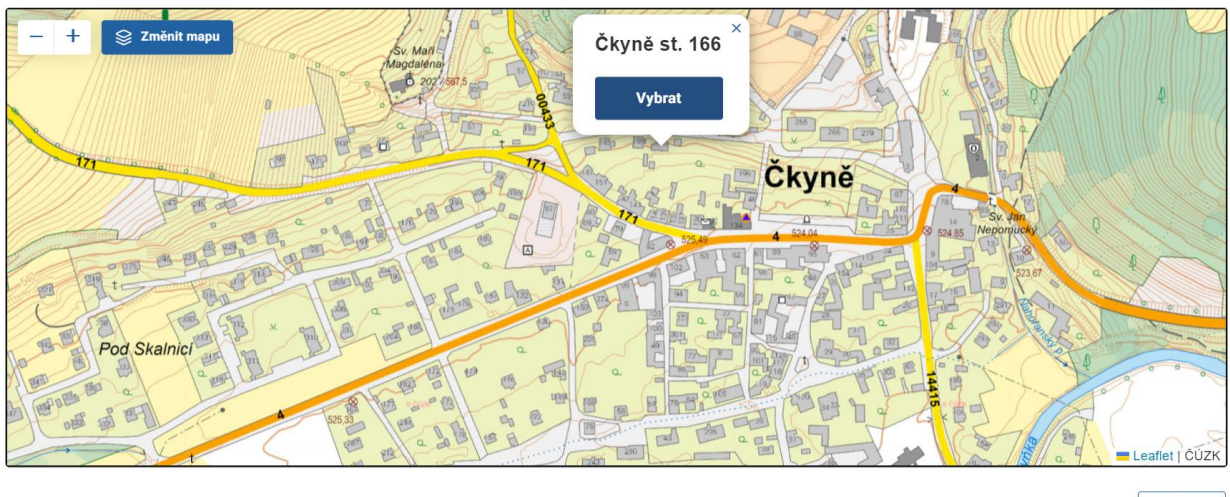

 $\times$  Zrušit

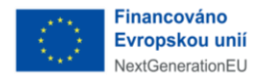

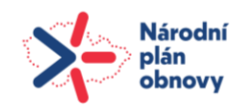

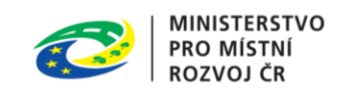

Navrhovaný objekt byl úspěšně přidán.

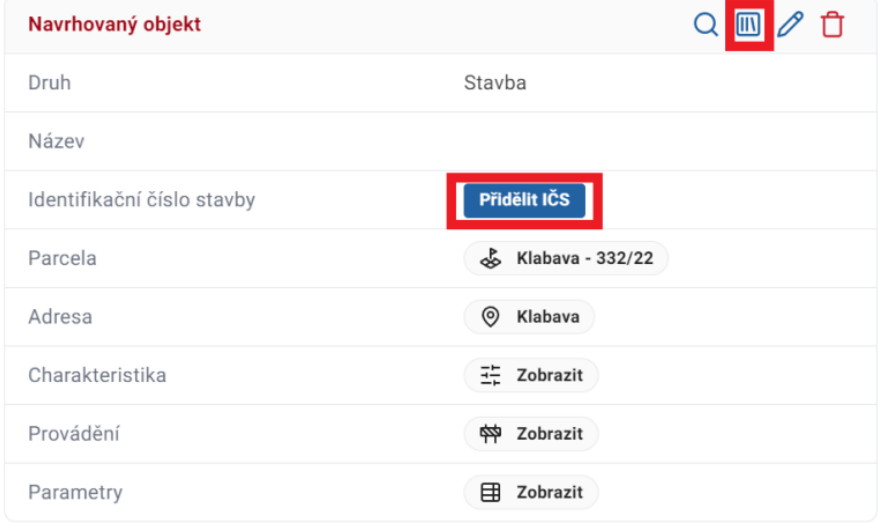

Pokud jste navrhovaný objekt vytvořil sám (nedošel z jiného systému) přidělíte mu IČS po vytvoření "Navrhovaného objektu". Pokud objekt došel z jiného systému bude již mít IČS přidělené.

#### <span id="page-32-0"></span>4.1.5 Parcely

Zde je zobrazený seznam parcel, pokud již byly přidány. Parcely můžete zobrazit v režimu tabulky nebo v režimu karet, taktéž zde můžete využít filtrů a zobrazovat sloupce dle toho, jak vám to vyhovuje.

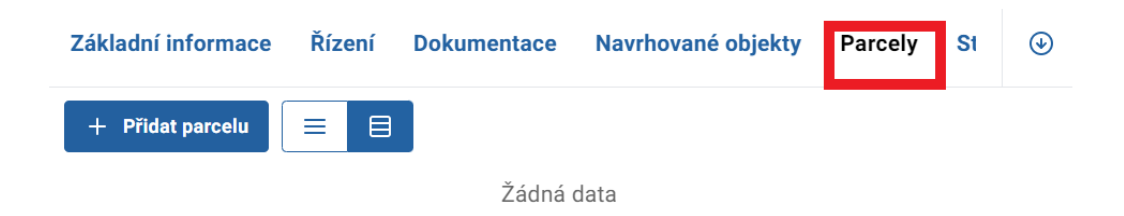

Kliknutím na "Přidat parcelu" vyskočí okno, kde vyberte z nabídky "Vztah k záměru" a v sekci "Parcela" vyplňte potřebné údaje o parcele. Je tady taktéž možné využít přidání parcely z mapového podkladu pomocí ikony mapa.

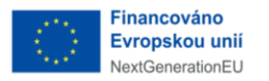

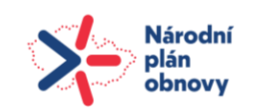

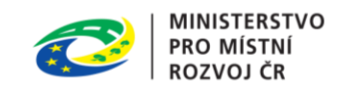

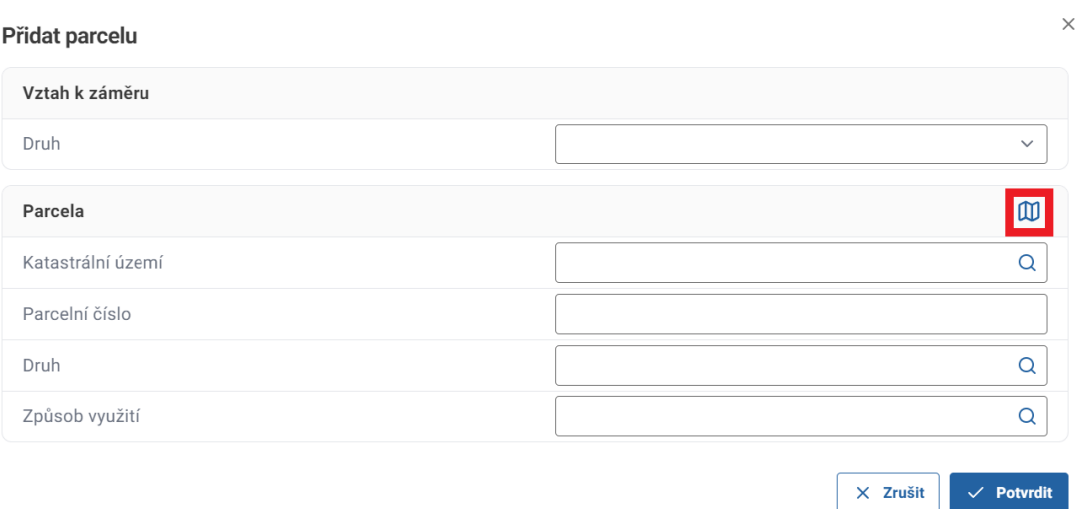

#### <span id="page-33-0"></span>4.1.6 Stavební objekty

Zde je zobrazený seznam stavebních objektů, pokud již byly přidány. Stavební objekty můžete zobrazit v režimu tabulky nebo v režimu karet, taktéž zde můžete využít filtrů a zobrazovat sloupce dle toho, jak vám to vyhovuje.

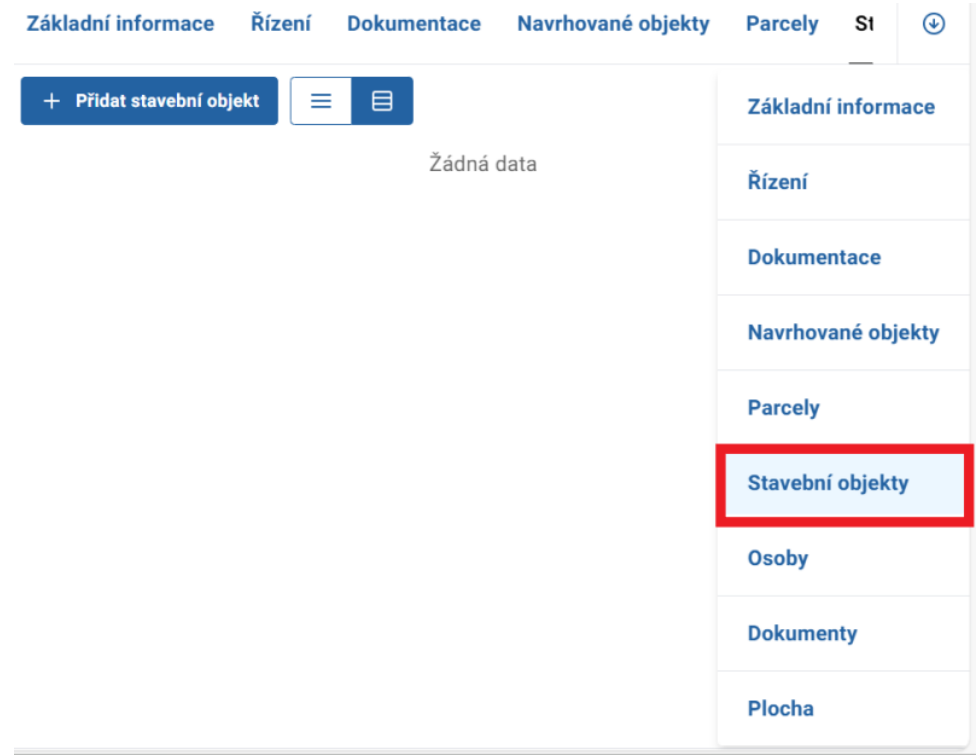

Kliknutím na "Stavební objekt" vyskočí okno, kde vyberte z nabídky druh "Vztah k záměru".

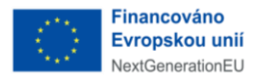

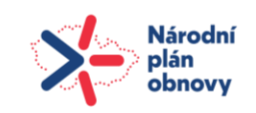

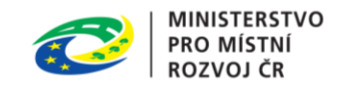

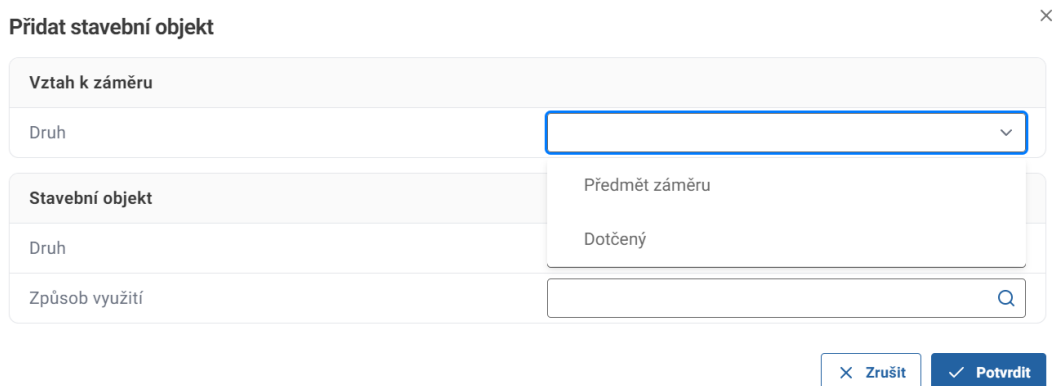

# A následně zvolíte druh "Stavební objekt".

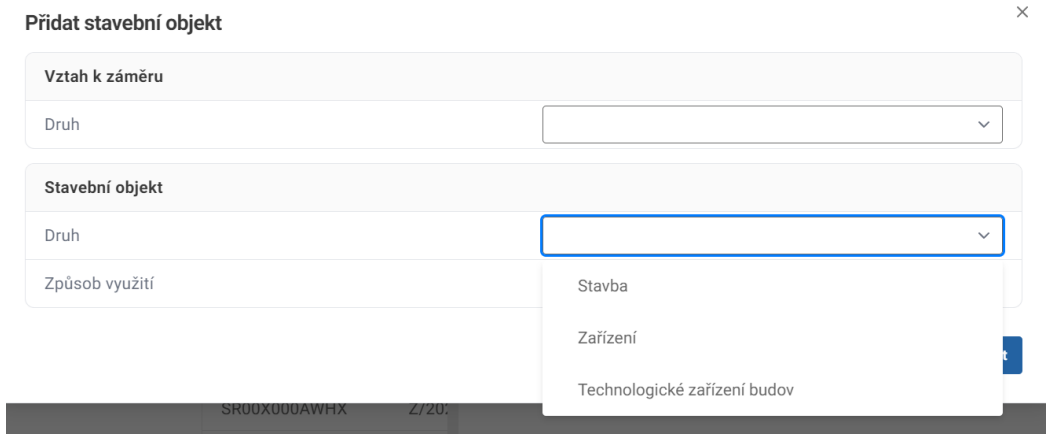

Jakmile určíte druh stavebního objektu, okno se rozšíří o další políčka, a to podle toho, zda se jedná o stavbu:

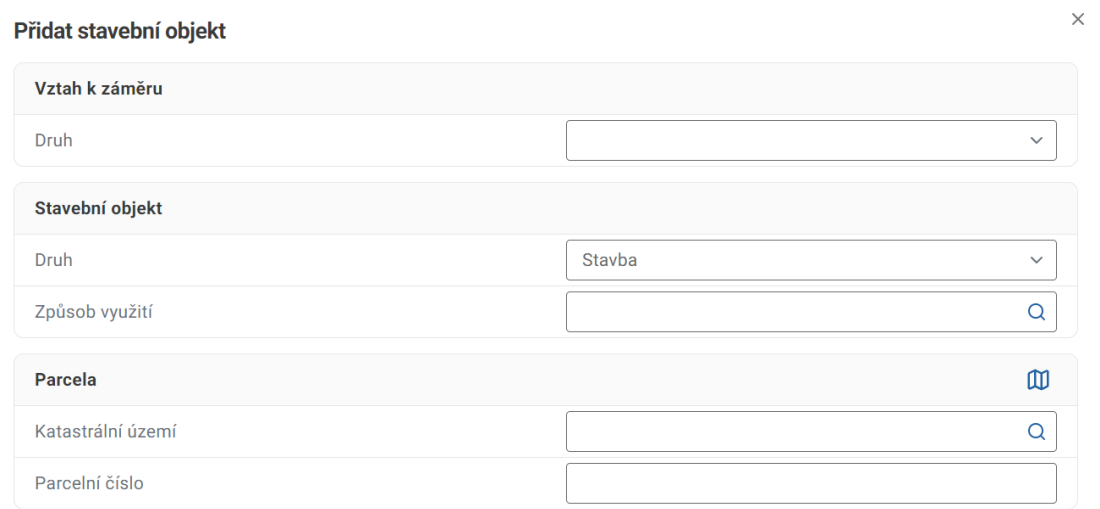

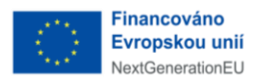

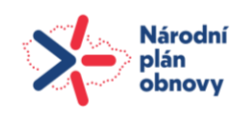

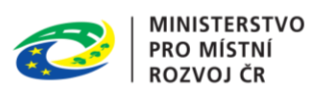

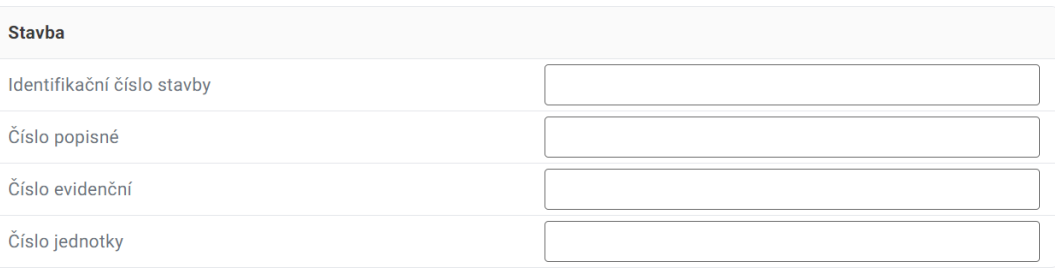

 $\times$  Zrušit  $\checkmark$  Potvrdit

# Nebo se jedná o zařízení:

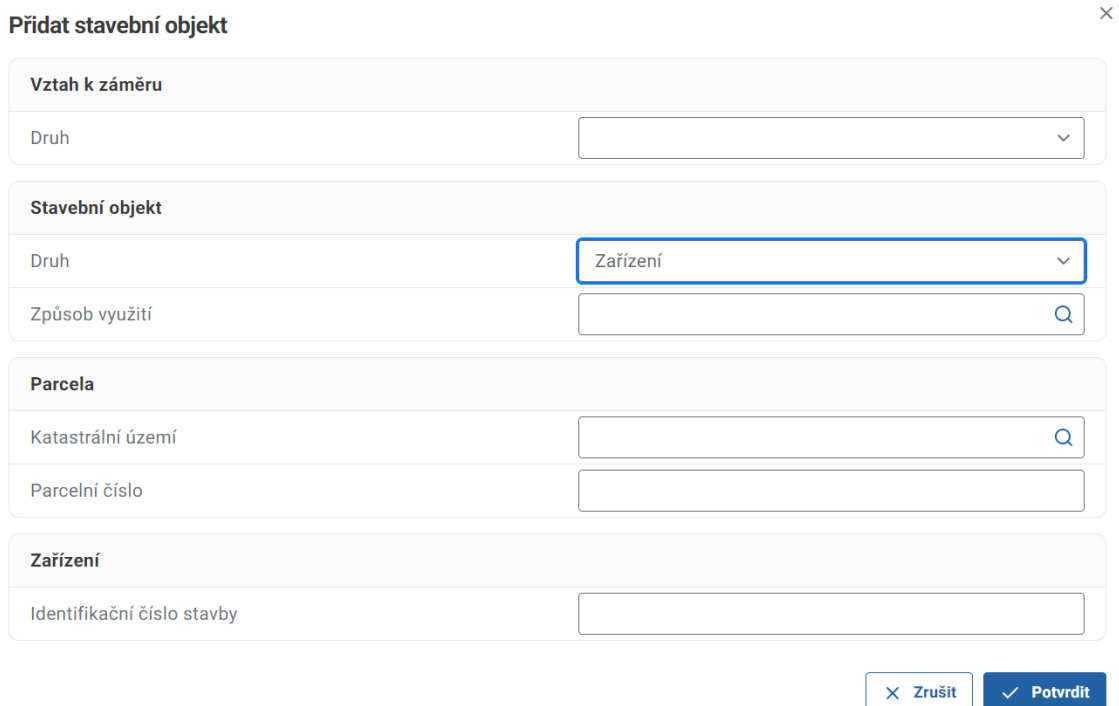

# Případně se jedná o technologické zařízení budov:

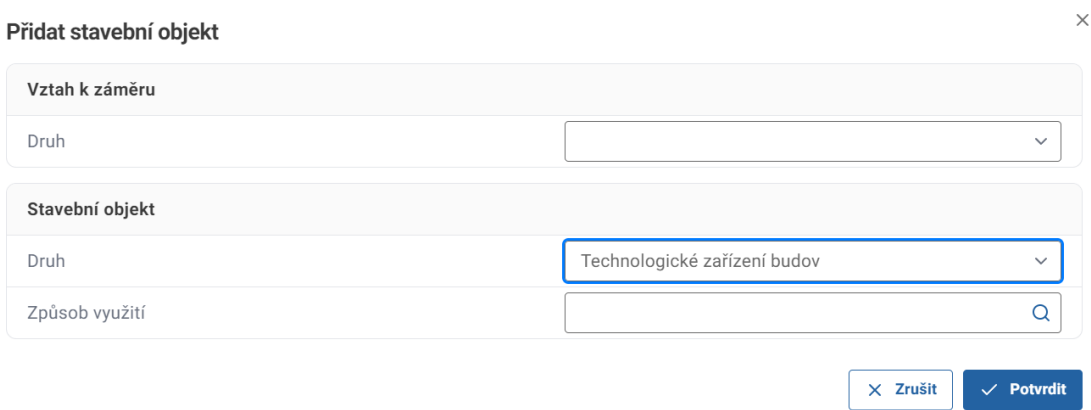
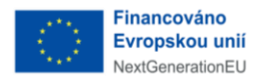

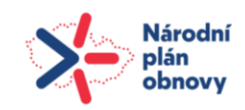

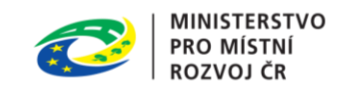

Po kliknutí na tlačítko "Potvrdit", byl stavební objekt úspěšně přidán.

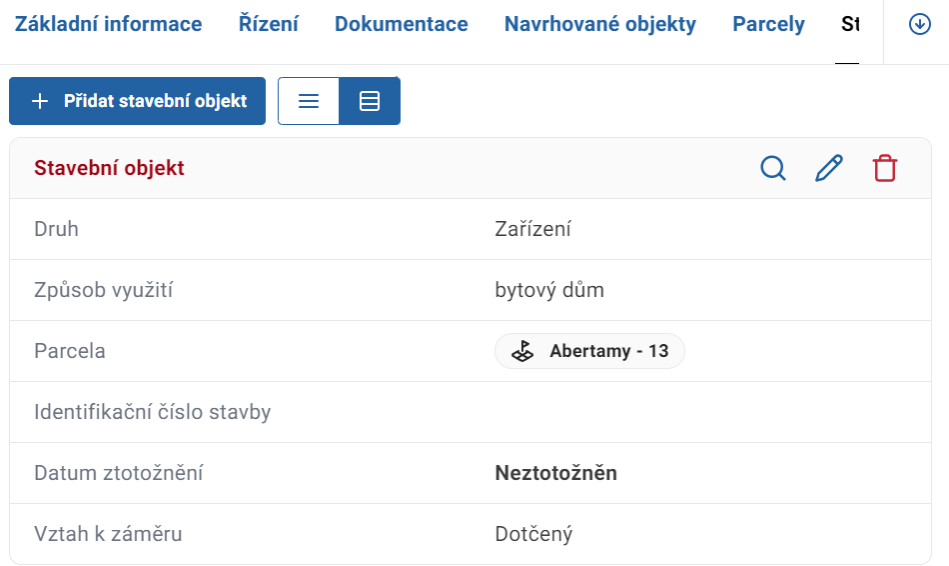

Následně se provede krok ztotožnění.

#### 4.1.7 Správa osob v záměrech

Pro práci se záměry klikněte na záložku "Záměry" v menu na levé straně hlavní stránky. Zobrazí se vám seznam záměrů. Vyberete ten, v kterém chcete spravovat osoby. Ty můžete přidávat nebo případně i odebírat. Vpravo se vám zobrazí detail záměru a vy kliknete na záložku "Osoby".

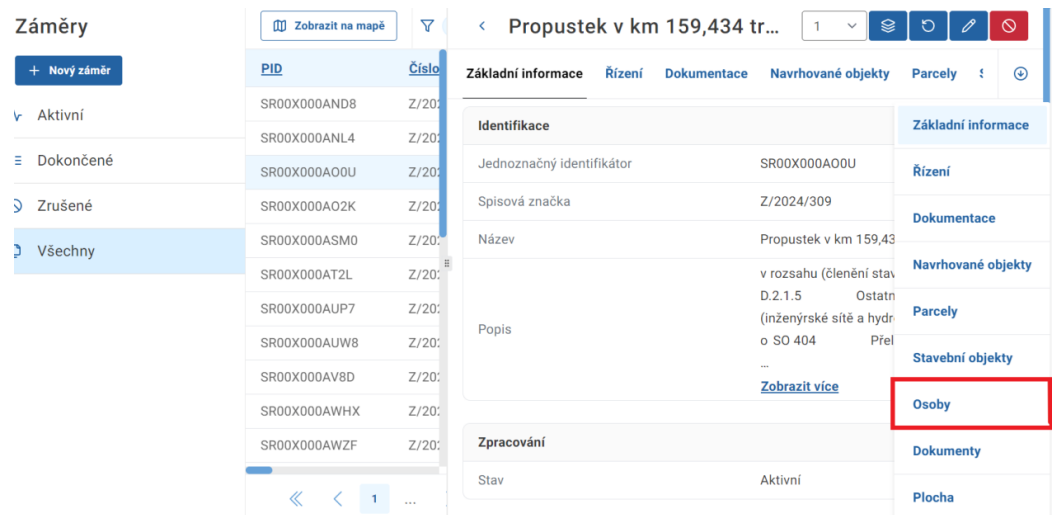

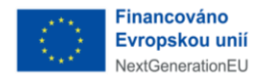

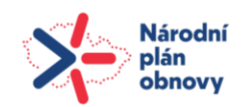

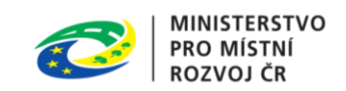

Po otevření této záložky uvidíte seznam osob, pokud již byly přidány. Seznam osob můžete zobrazit v režimu tabulky nebo v režimu karet. Pro přidání osoby klikněte na tlačítko "Přidat", tím zahájíte proces přidávání osob do záměru.

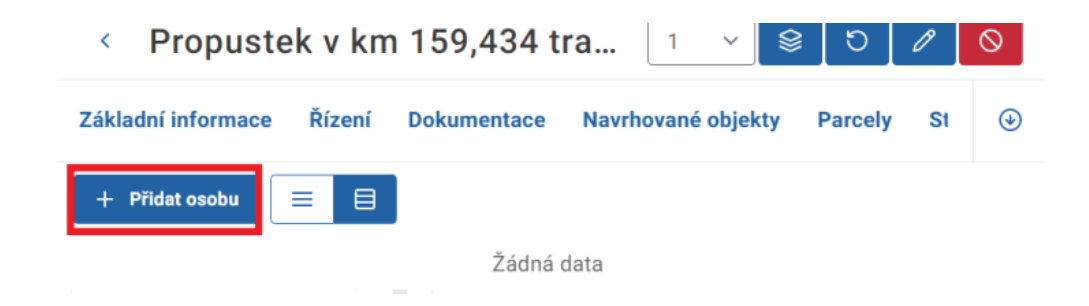

Zobrazí se vám nové okno, ve kterém vyberete, jaký vztah má daná osoba k záměru. Tedy, zda se jedná například o "Stavebníka", "Zástupce stavebníka", nebo "Projektanta".

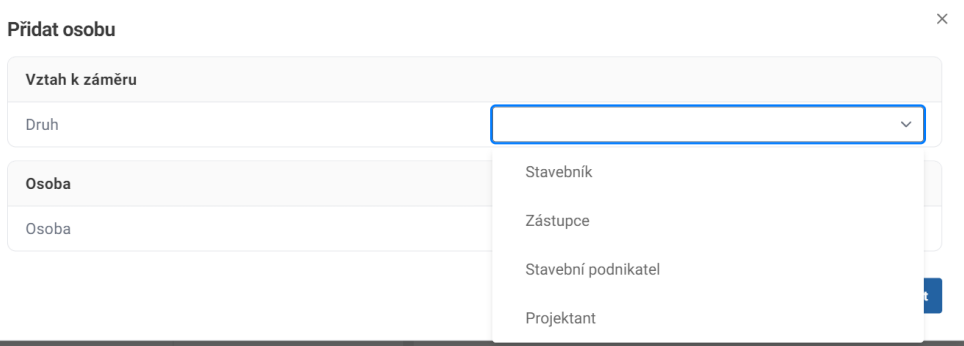

Dále vybíráte, zda se jedná o osobu fyzickou, právnickou, nebo fyzickou osobu podnikající, doplníte její základní údaje a kliknete na tlačítko "Potvrdit".

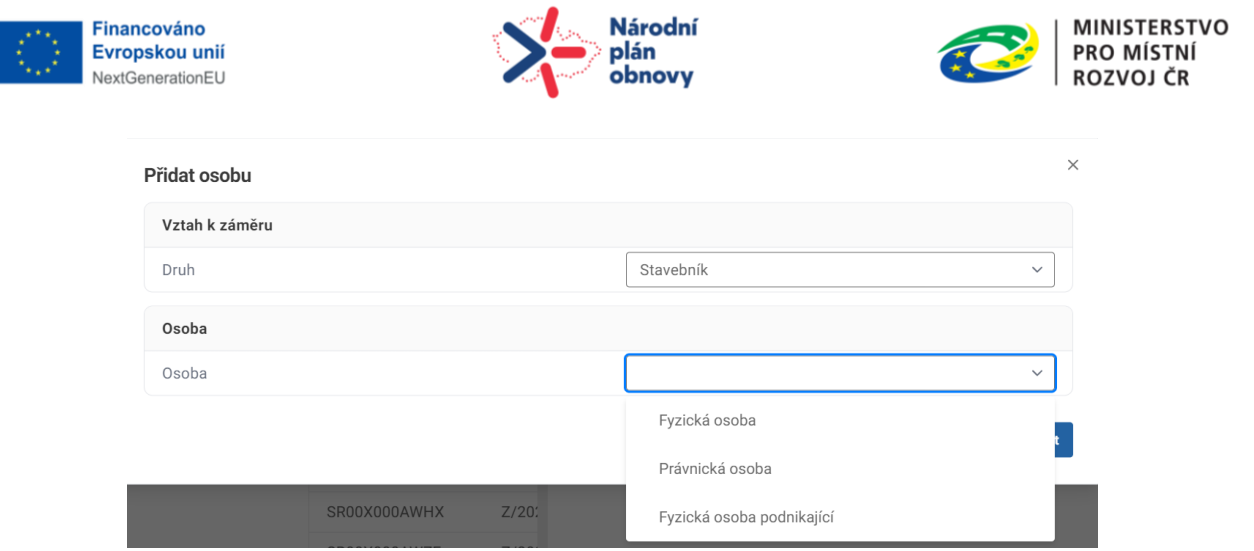

Následně se otevře formulář, kde o osobě vyplníte základní údaje a kliknete na tlačítko "Potvrdit". U fyzických osob je nutné zadat minimálně jméno, příjmení a datum narození osoby. U fyzických osob podnikajících je nutné zadat jméno, příjmení a IČO a u právnických osob je nutné zadat název společnosti a IČO.

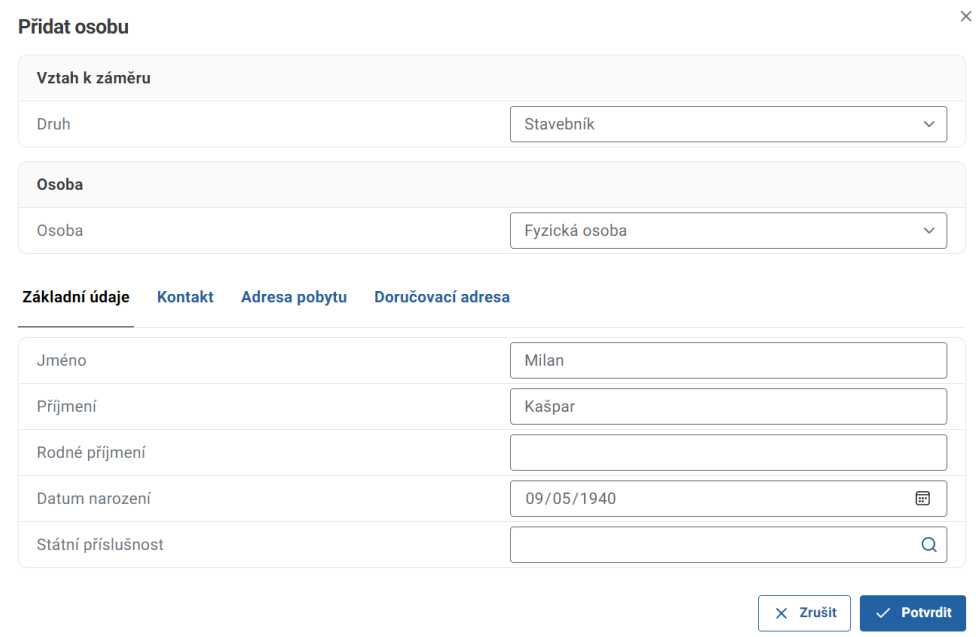

Tímto jste úspěšně přidali novou osobu do záměru. Nyní ji pomocí tlačítka "Ověřit osobu" ztotožníte, což značí, že ji ověříte oproti informacím v základních registrech. ROB sloužit pro ztotožnění fyzických osob a ROS pro ztotožnění osob s přiděleným IČO.

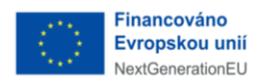

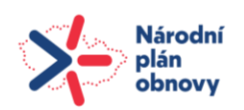

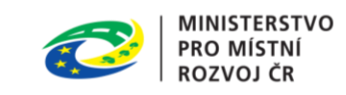

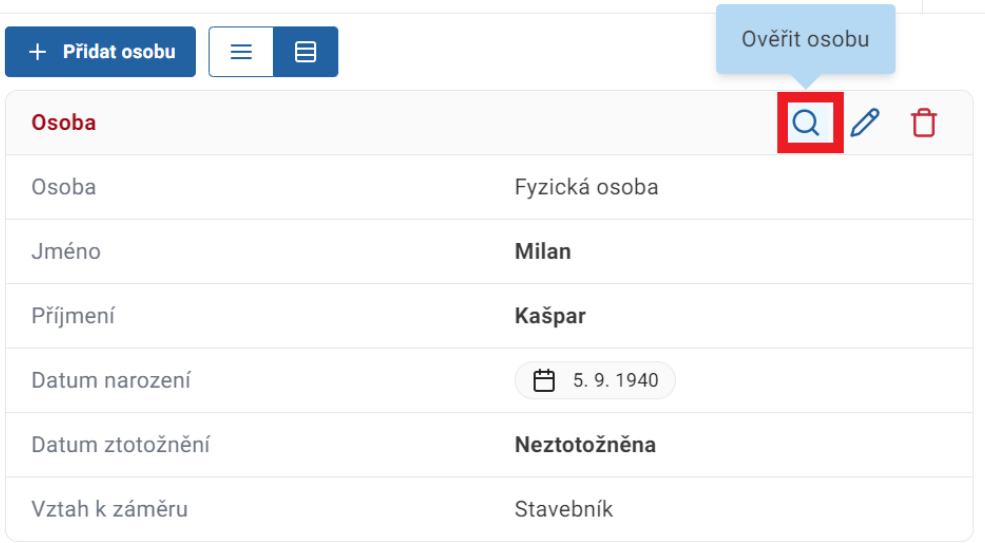

V následujícím kroku potvrďte ověření osoby vůči základním registrům.

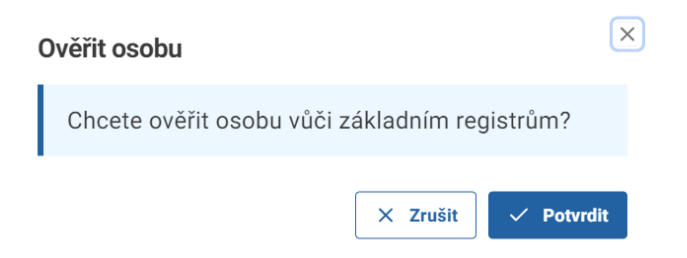

Pokud je osoba úspěšně ztotožněná změní se barva textu Osoba na zelenou. Systém si ze základních registrů automaticky stáhne zbývající údaje. Nebudete tak muset složitě přepisovat například adresu pobytu.

Následně je vidět rozdíl mezi daty. Data vložená úředníkem zobrazíte pomocí kliknutí na první ikonu "Zobrazit data ze záměru" a data doplněná ze základních registrů zobrazíte pomocí kliknutí na ikonu druhou "Zobrazit ztotožněná data".

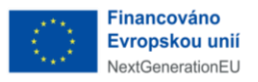

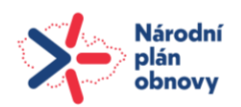

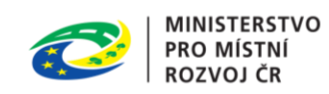

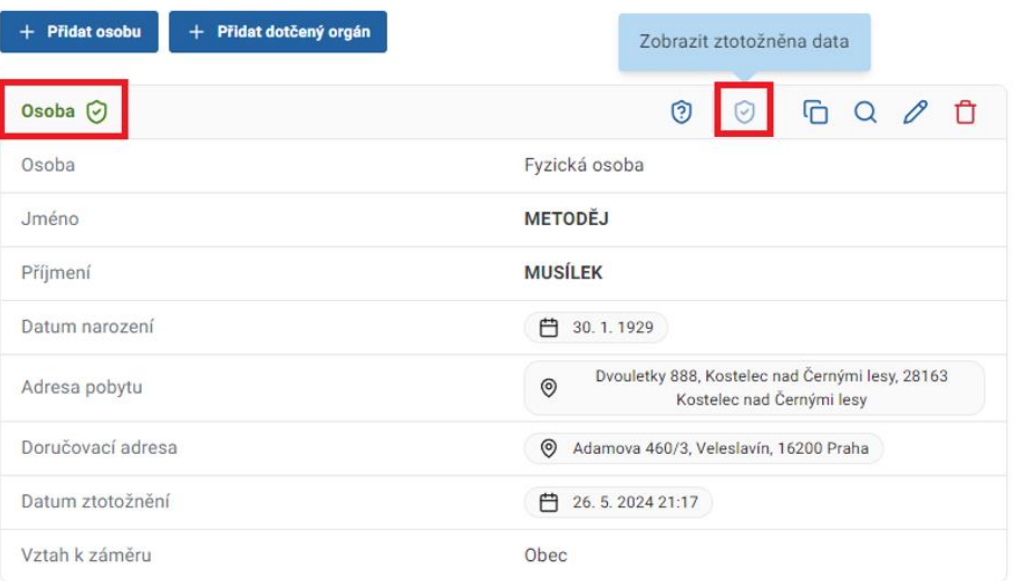

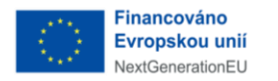

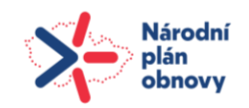

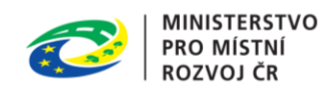

Osobu můžete upravit kliknutím na tlačítko "Upravit osobu" nebo odebrat kliknutím na červené tlačítko "Odebrat osobu".

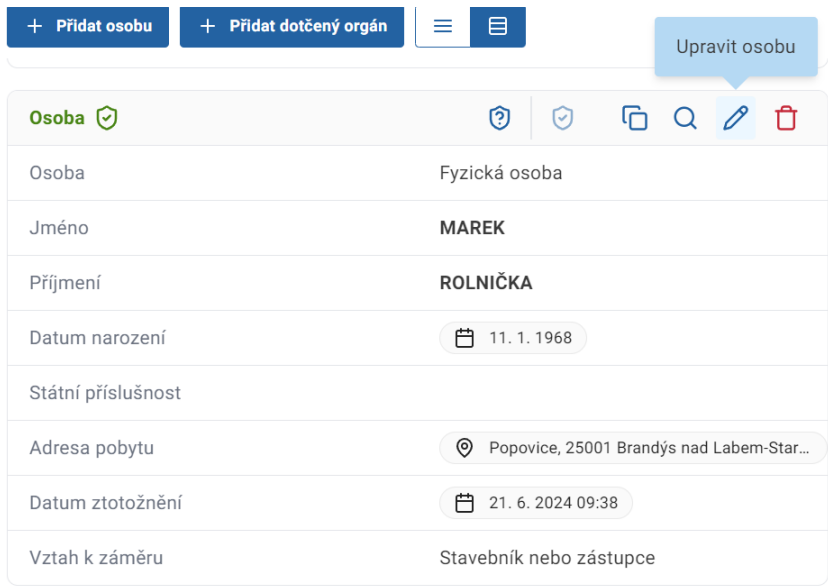

#### 4.1.8 Dokumenty

Pod složkou dokumenty naleznete dokumenty k záměru, pokud jsou již vytvořené. Seznam dokumentu můžete zobrazit v režimu tabulky nebo režimu karet.

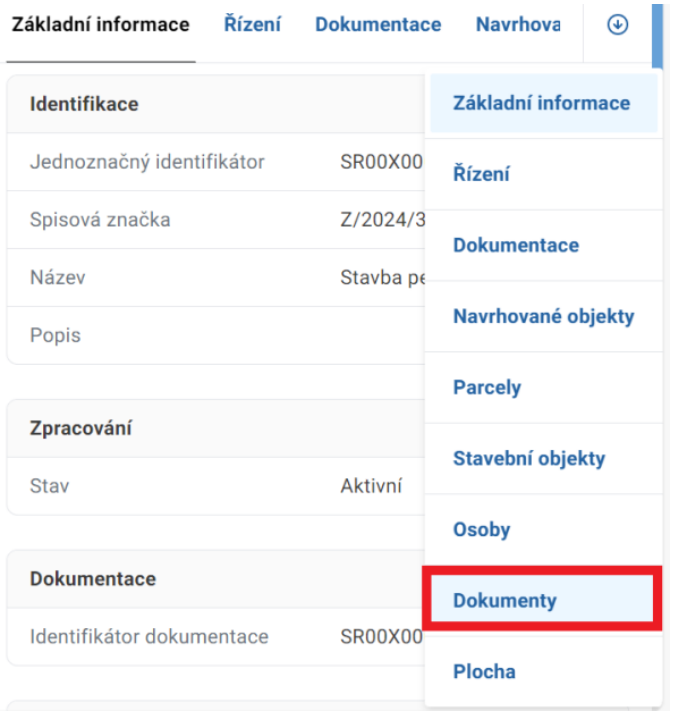

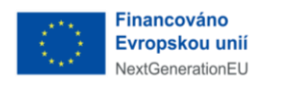

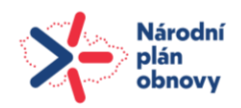

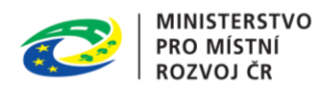

#### 4.1.9 Plocha

Plocha je poslední záložkou záměru.

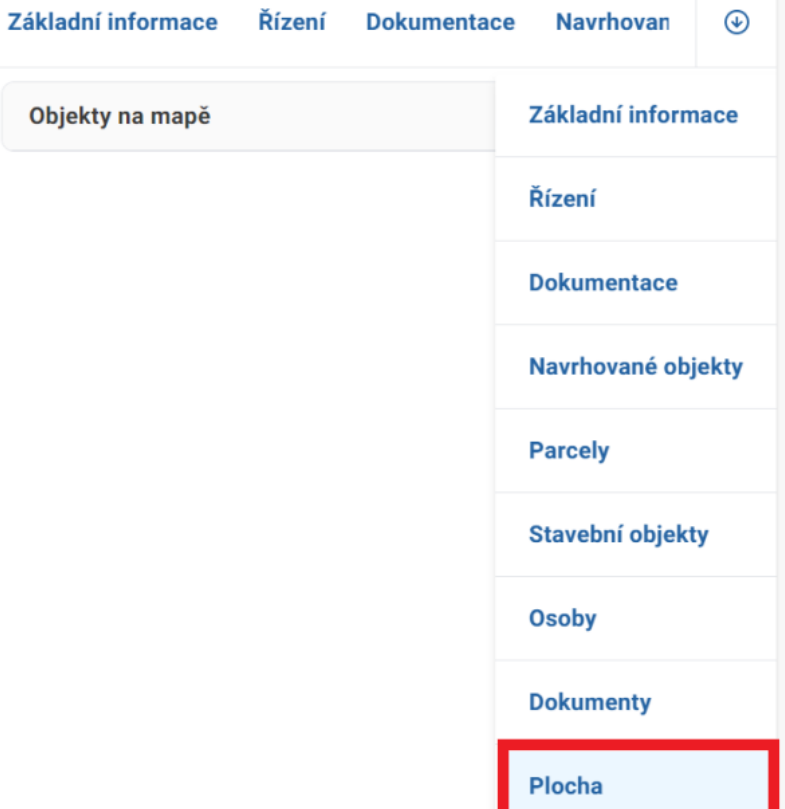

Kliknutím na ikonu v pravé části se zobrazí nové okno vybízející "Určit plochu záměru" kliknutím na "Potvrdit".

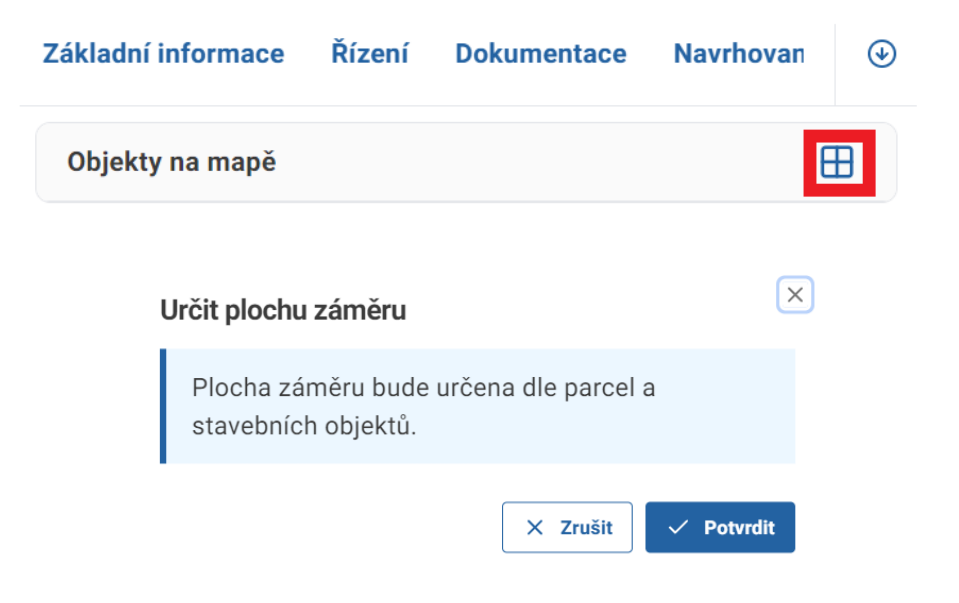

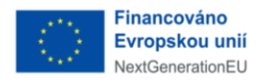

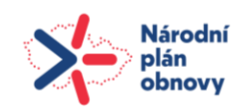

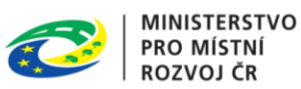

## 4.2 Akční tlačítka u záměru

V pravé horní části otevřeného detailu jsou umístěny ovládací prvky k danému záměru. Jedná se o tlačítko "Vytvořit novou verzi záměru", "Načíst znovu", "Upravit" a tlačítko "Zrušit záměr". Tyto ovládací prvky se mohou lišit dle fáze řízení, nebo dle role uživatele.

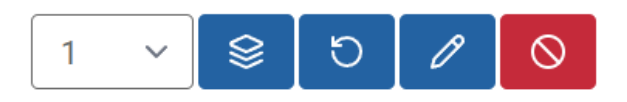

#### 4.2.1 Vytvořit novou verzi záměru

Tlačítkem "Vytvořit novou verzi záměru" vytvoříte novou verzi záměru. Novou verzi můžete vytvořit kdykoli uznáte za vhodné, například po obdržení vyjádření dotčeného orgánu.

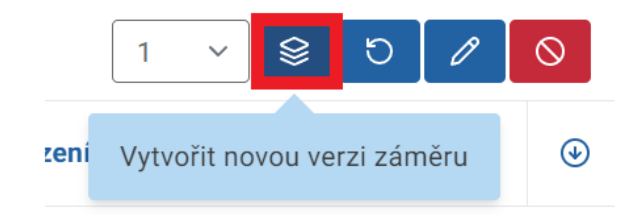

### 4.2.2 Načíst znovu

Tlačítkem "Načíst znovu "záměr aktualizujete.

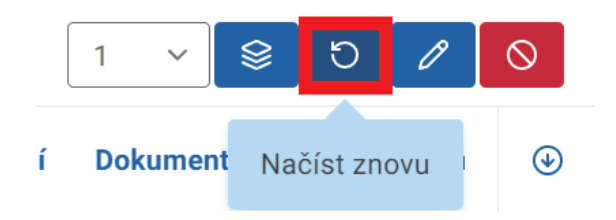

## 4.2.3 Upravit

Tlačítko "Upravit" slouží k editaci záměru.

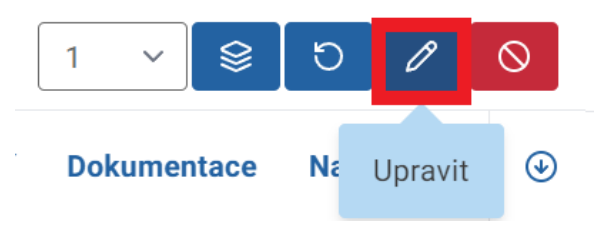

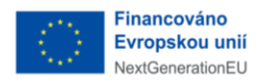

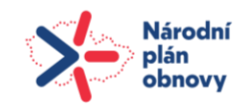

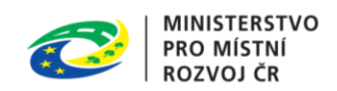

## 4.2.4 Zrušit záměr

Tlačítko slouží ke zneplatnění záměru. Tutu funkcionalitu je možné použít tehdy, nebylo zahájeno žádné řízení k záměru.

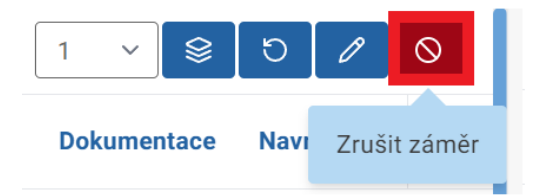

## 4.3 Vložení dokumentace (BPP balíčku) k existujícímu záměru

- 1. Vyberte konkrétní záměr, ke kterému chcete dokumentaci přidat.
- 2. Vytvořte nový dokument doručený s druhem "BPP balíček".
- 3. K dokumentu přidejte hlavní dokument nestrukturovaný, výběrem z disku soubor .bpp.
- 4. Dokument přidejte k vybranému záměru.
- 5. Upravte záměr a v záložce základní informace vložte do pole identifikátor dokumentace PID dokumentu (jednoznačný identifikátor).
- 6. Přejděte na záložku Dokumentace a klikněte na "Načíst BPP".
- 7. BPP se načítá a následně se objeví tlačítko "Otevřít BPP".

## 4.4 Proces kontrolní prohlídka

Kontrolní prohlídka je samostatné řízení podřazené pod záměr. Výzva k účasti na kontrolní prohlídce a s tím související evidence vykonaných kontrolních prohlídek (předmětem kontroly nadřízených orgánů) vytvoříte následujícím postupem:

- 1. Vyberte konkrétní záměr.
- 2. Vytvořte nový dokument vlastní s druhem "Výzva".
- 3. Založte nad ním řízení s typem "Kontrolní prohlídka".
- 4. Vložte všechny dokumenty.
- 5. Uzavřete řízení.

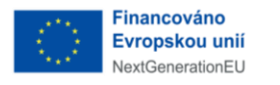

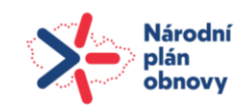

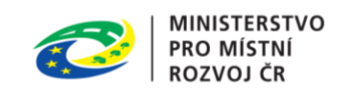

# 5 Správa řízení

K řízením se dostanete jednoduše z hlavní obrazovky kliknutím na záložku "Řízení" v menu na levé straně obrazovky. Na levé straně obrazovky se zobrazí řízení dle jejich aktuálního stavu. Vidíte zde řízení "Běžící", "Přerušené", "Dokončené" a v poslední kategorii jsou "Všechna řízení".

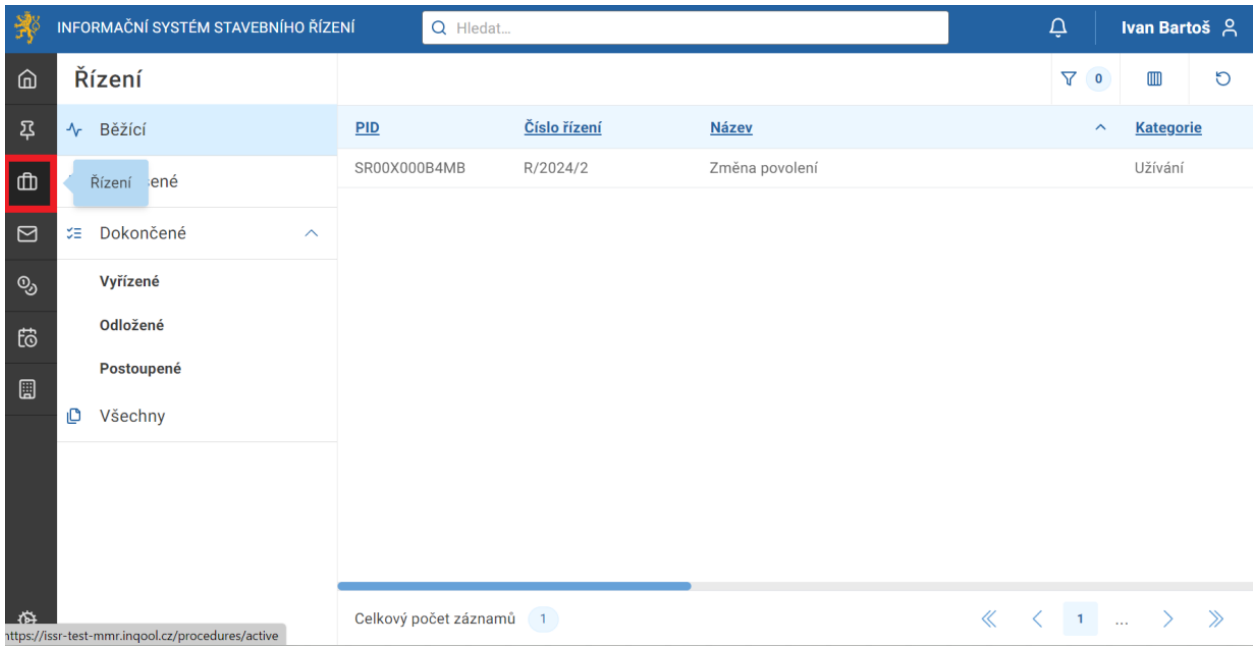

## 5.1 Záložky detailu řízení

Kliknutím na řízení se zobrazí v pravé části obrazovky jeho detailní záznam. Kromě "Základních informací" zde v záhlaví máte i další záložky "Úkoly", "Záměr", "Výjimky", "Účastníci", "Rozdělovník", "Dokumenty", "Platební příkazy" a "Dokumentace". Vše je rozděleno tak, abyste měli potřebné informace rychle a přehledně k nalezení.

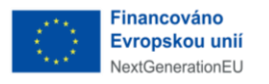

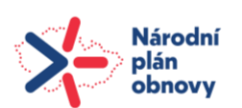

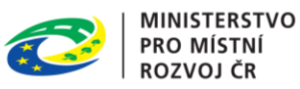

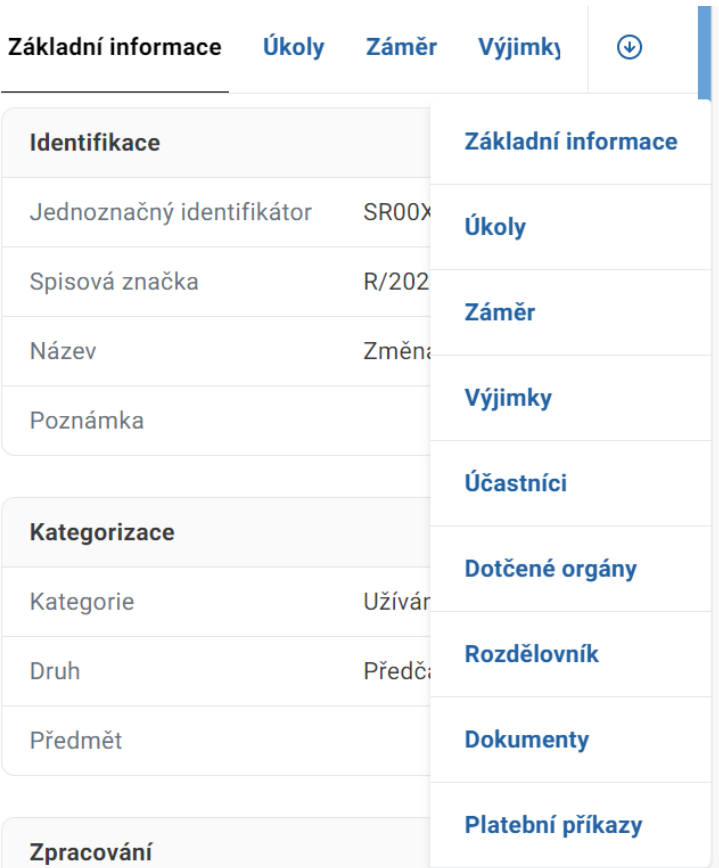

### 5.1.1 Základní informace

 $\mathbf{r}$ 

Záložka "Základní informace" obsahuje identifikaci, kategorizaci, údaje o stavu, zpracovateli a jako poslední je auditní záznam s datem vytvoření a úpravami.

#### 5.1.2 Úkoly

Pod záložkou "Úkoly" jsou zobrazeny dvě odlišné věci. První jsou z názvu vyplývající úkoly, které se dělí na zadané (neukončené) a ukončené úkoly. Druhou záležitostí, která se skrývá v této záložce, jsou běžící lhůty. Tyto lhůty jsou vytvářeny buď systémem automaticky a není možné s jejich termíny hýbat nebo se jedná o lhůty, které můžete vytvářet v případě potřeby. Tyto lhůty je možné upravit i smazat.

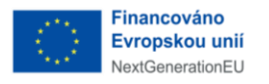

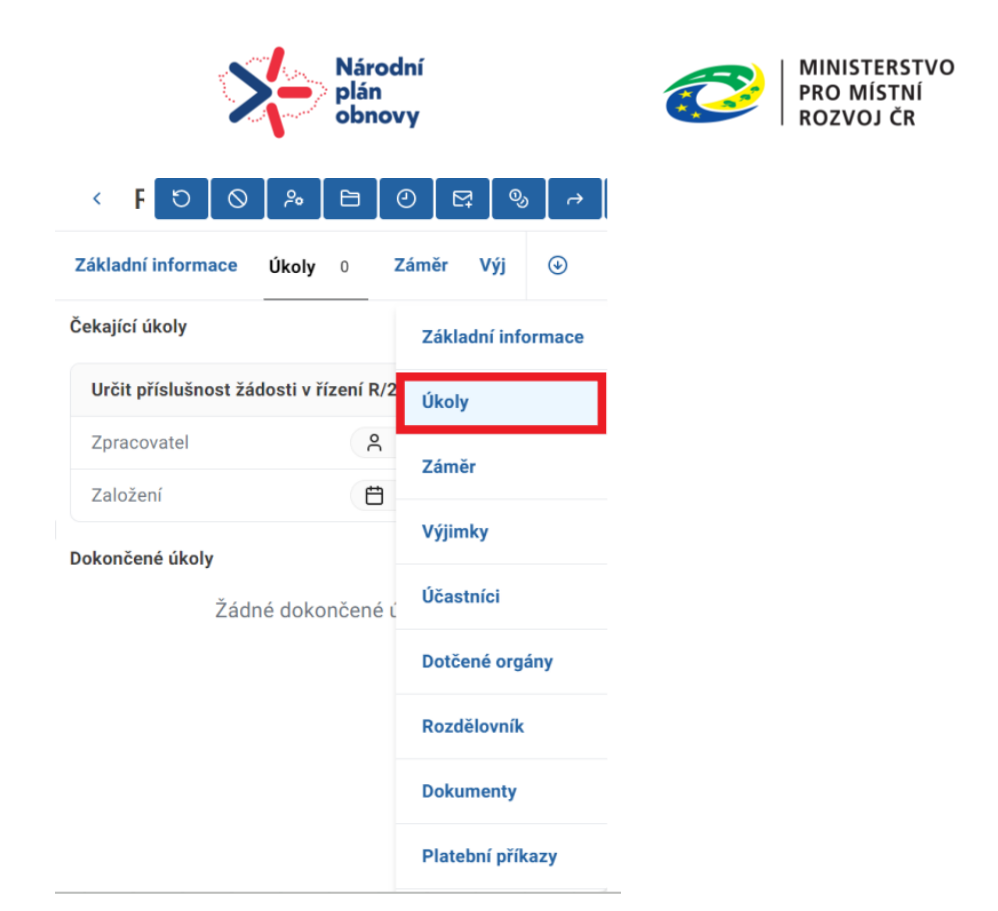

U každého dokončeného úkolu si můžete pomocí ikony rozkliknout jeho detail.

#### 5.1.3 Záměr

Záložka "Záměr" obsahuje informace o záměru, ke kterému se řízení/dokument vztahuje. Kliknutím na modrou šipku vpravo se můžete na tento záměr přepnout.

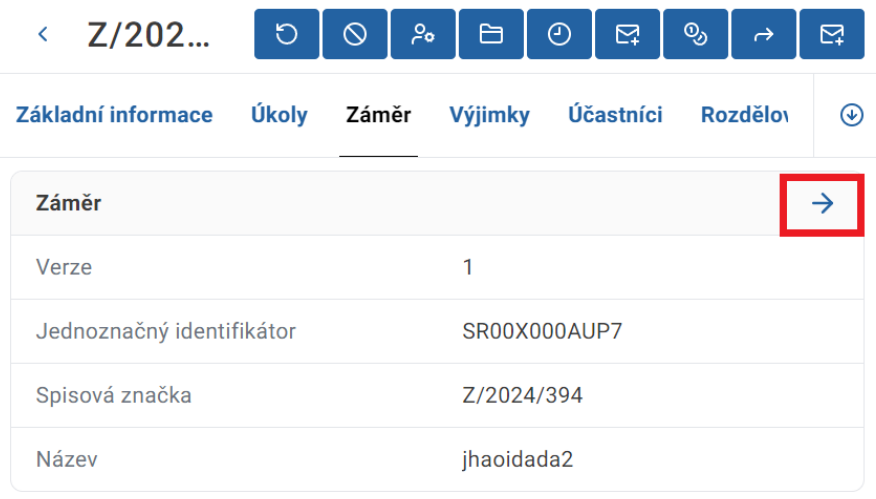

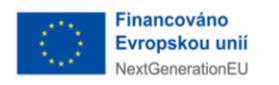

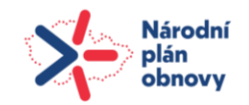

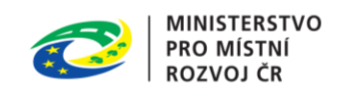

### 5.1.4 Výjimky

Zde se zobrazí seznam výjimek, pokud již byly vytvořeny. Zobrazení je možné v režimu tabulky nebo v režimu karet.

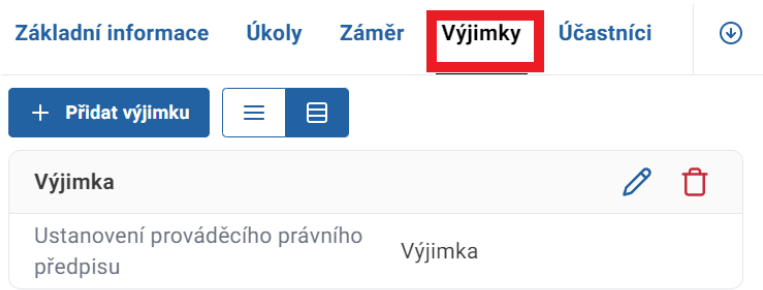

Pro vytvoření nové výjimky klikněte na tlačítko "Přidat výjimku". Následně se zobrazí nové okno, ve kterém vyplníte potřebné informace a potvrdíte tlačítkem "Potvrdit".

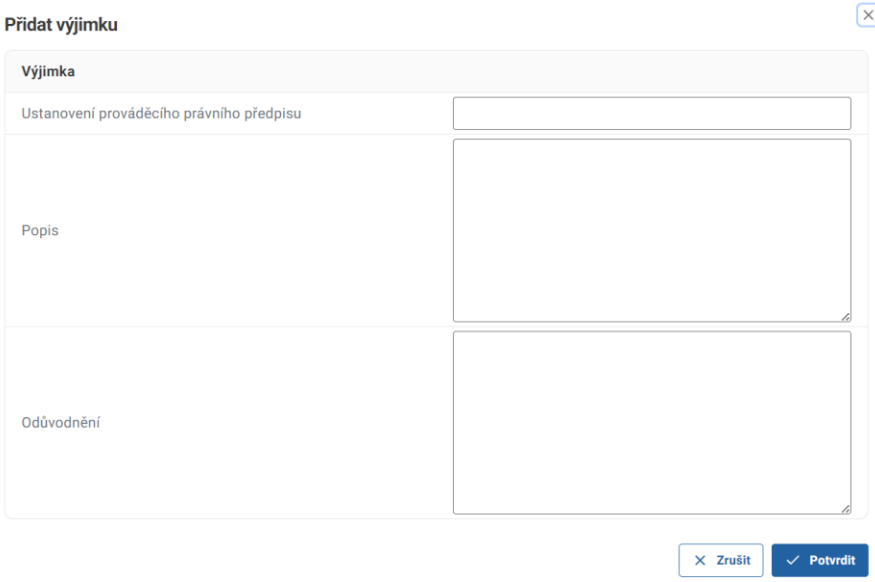

### 5.1.5 Účastníci – správa osob v řízeních

Pomocí záložky "Účastníci" přidáváte jednotlivé osoby a dotčené orgány k jednotlivým řízením. Tento proces probíhá podobně, jako proces pro osoby v záměru. Nejprve si kliknutím na záložku "Řízení" zobrazíte přehled řízení, která administrujete a vyberete vámi požadované řízení. Zobrazí se vám na pravé straně "Detail řízení".

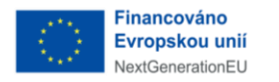

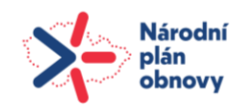

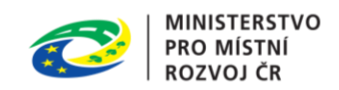

Po kliknutí na záložku "Účastníci" se zobrazí seznam účastníků řízení, pokud jsou již nějaké přidány. Seznam je možné zobrazit v režimu tabulky nebo v režimu karet.

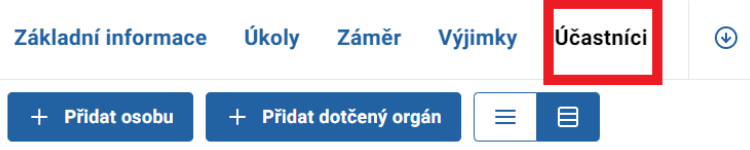

Osobu k řízení přidáte kliknutím na tlačítko "Přidat osobu". Obdobně jako u záměru. Vyberete vztah této osoby k řízení, zda se například jedná o "Obec", "Souseda", "Stavebníka" atd. a doplníte její údaje.

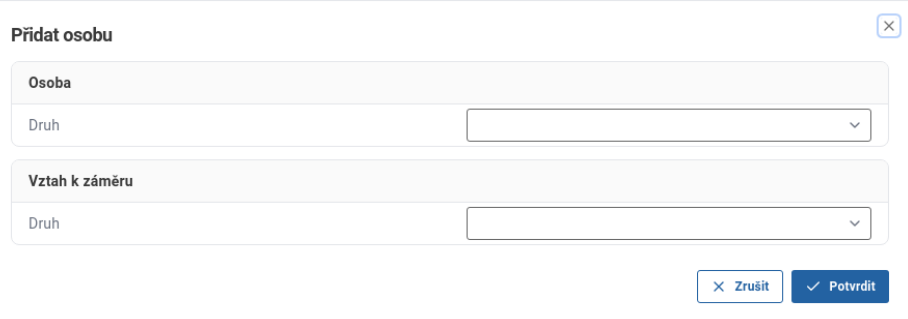

Potřebujete-li přidat dotčený orgán, kliknete zde na tlačítko "Přidat dotčený orgán", a z číselníku vybere ten, který potřebujete.

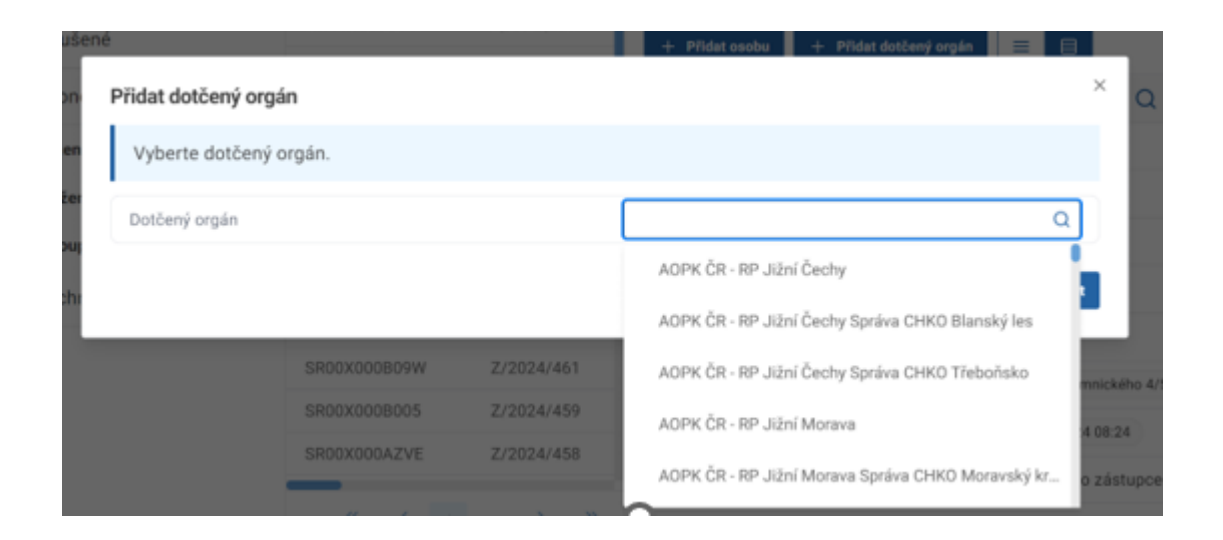

Následně si proces po úspěšném přidání osoby do řízení uložíme. Dalším krokem je ověření osoby. Ověření osoby probíhá stejně jako u záměrů. Kliknutím na tlačítko "Ověřit

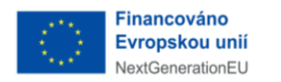

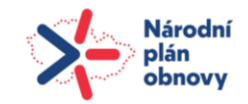

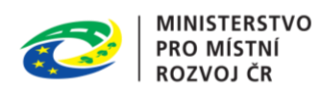

osobu" ji ztotožníte oproti základním registrům. I zde se ke ztotožněné osobě automaticky doplní další její údaje a vy je nebudete muset ručně přepisovat.

Data vložená úředníkem zobrazíte pomocí kliknutí na ikonu "Zobrazit data ze záměru".

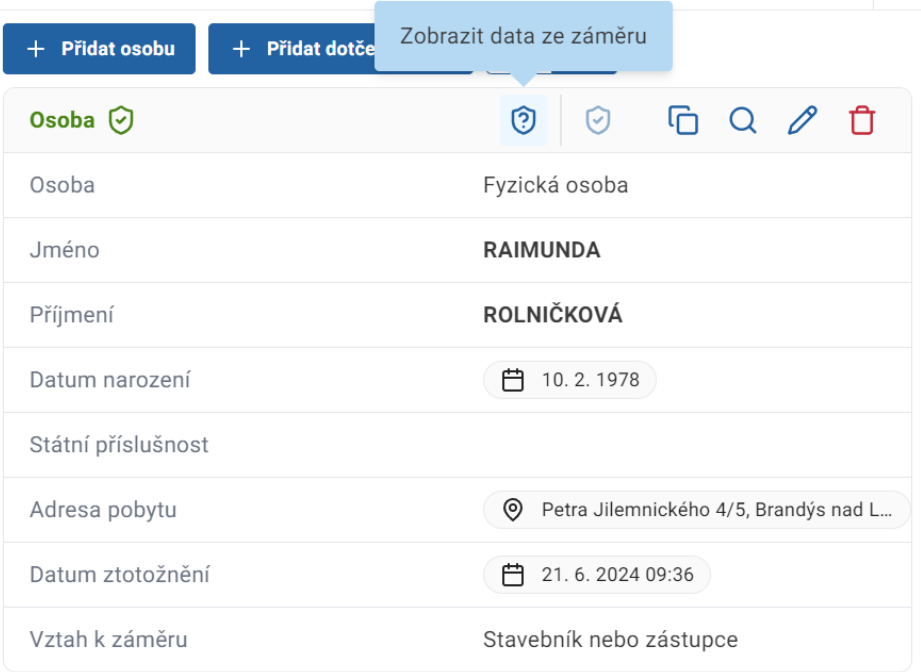

Data doplněná ze základních registrů zobrazíte pomocí kliknutí na ikonu "Zobrazit ztotožněná data".

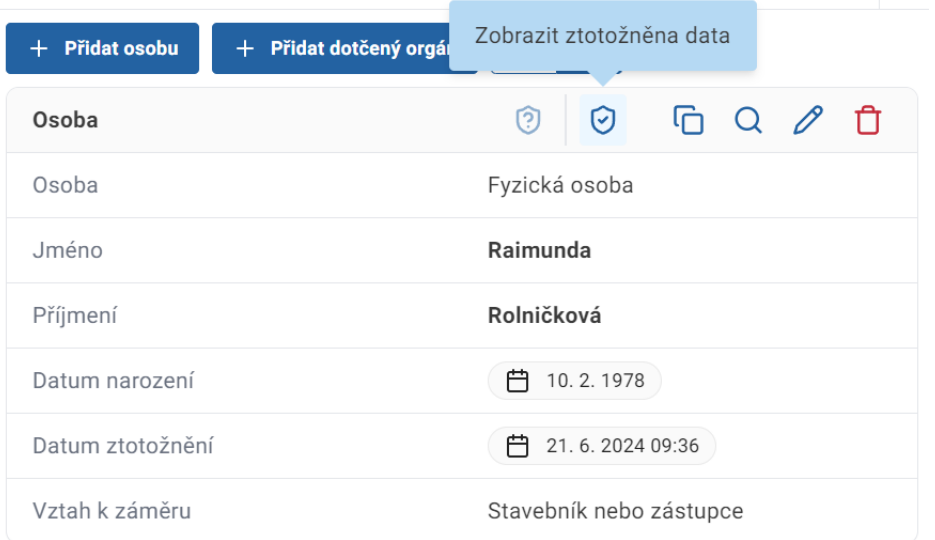

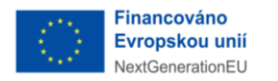

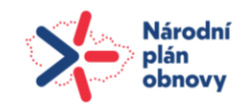

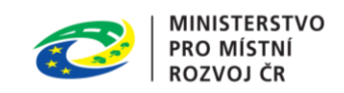

V případě, že se ztotožnění osoby nepodaří, zobrazí se v pravém dolním rohu informace "Nepodařilo se identifikovat osobu".

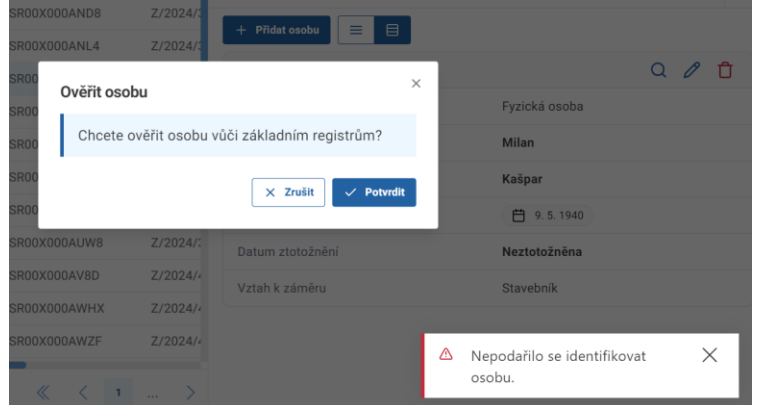

Pokud tato situace nastane nejprve vytvořte dokument pomocí funkcionality "Vytvořit vlastní

dokument".

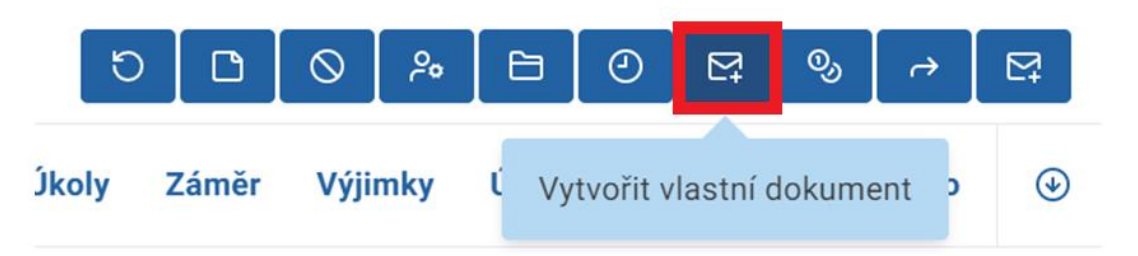

V nově otevřeném okně vyplňte název dokumentu, vyberte druh dokumentu a přiřaďte rozdělovník s osobou (osobami), které se to týká.

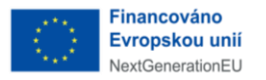

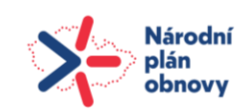

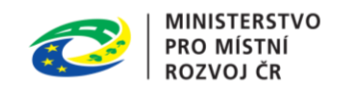

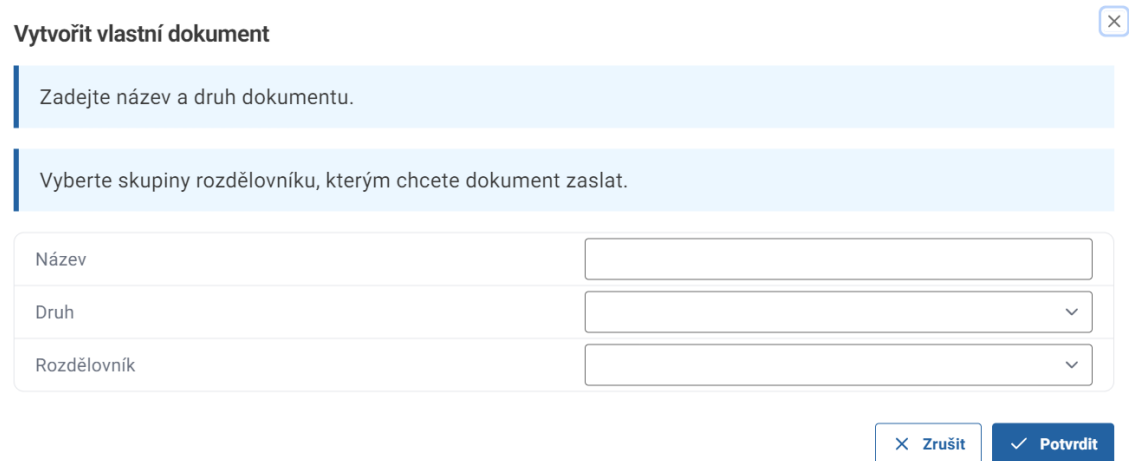

Dokument byl vytvořen. Naleznete ho na kartě "Dokumenty" a klikem na modrou šipku se dostanete na jeho detail.

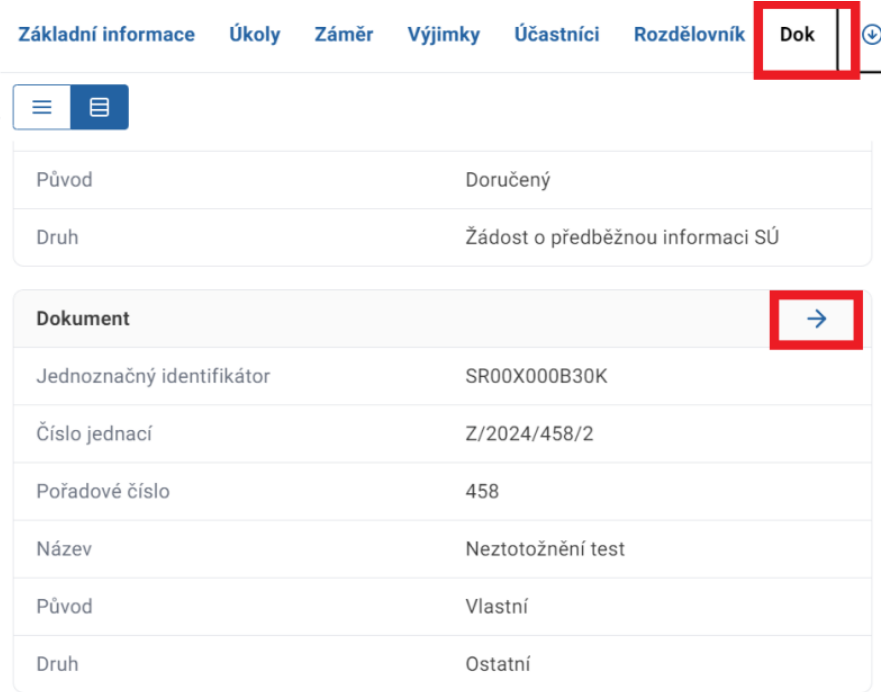

U dokumentu přidejte obsah a proveďte "Vypravení".

Následně přejděte zpět do "Řízení" a nastavte lhůtu pro dodání správných informací osob/účastníků.

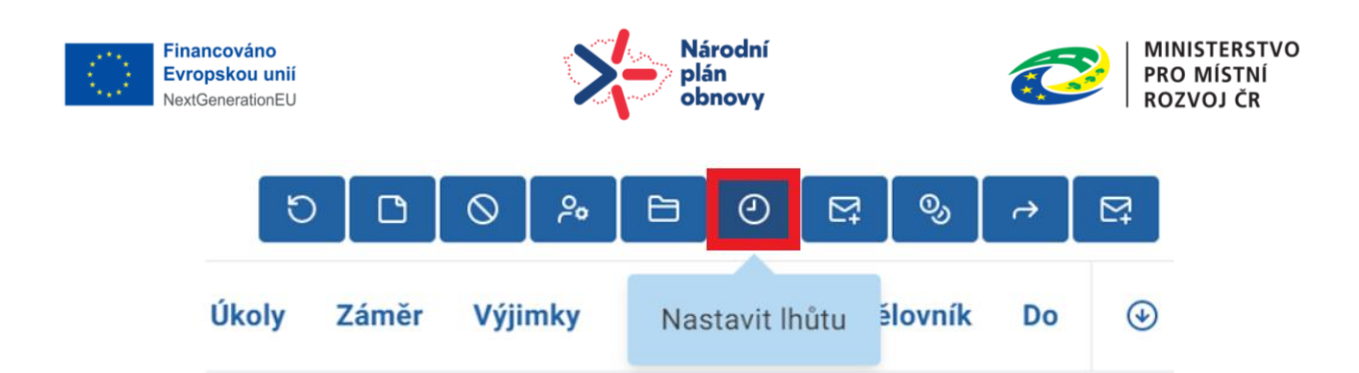

V novém okně vyplňte potřebné informace.

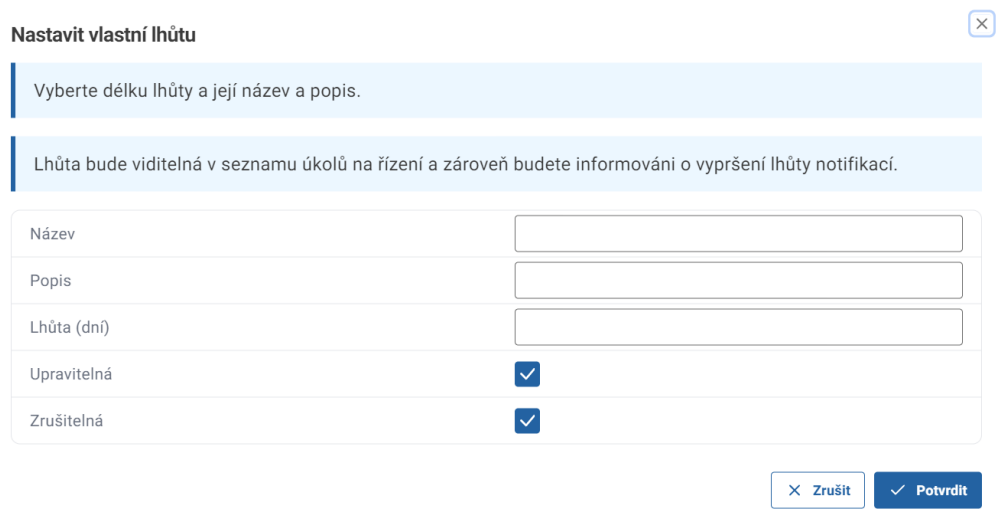

Běžící lhůtu můžete zkontrolovat pod záložkou "Úkoly".

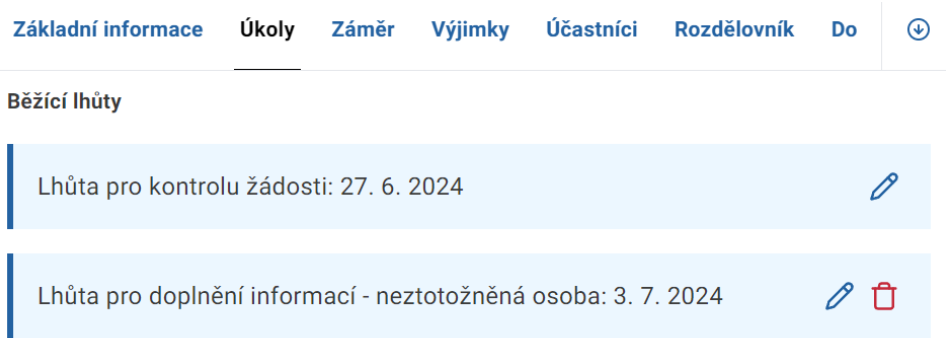

Pokud jsou splněné předchozí kroky využijte funkcionality v sekci "Řízení" "Odložit věc"

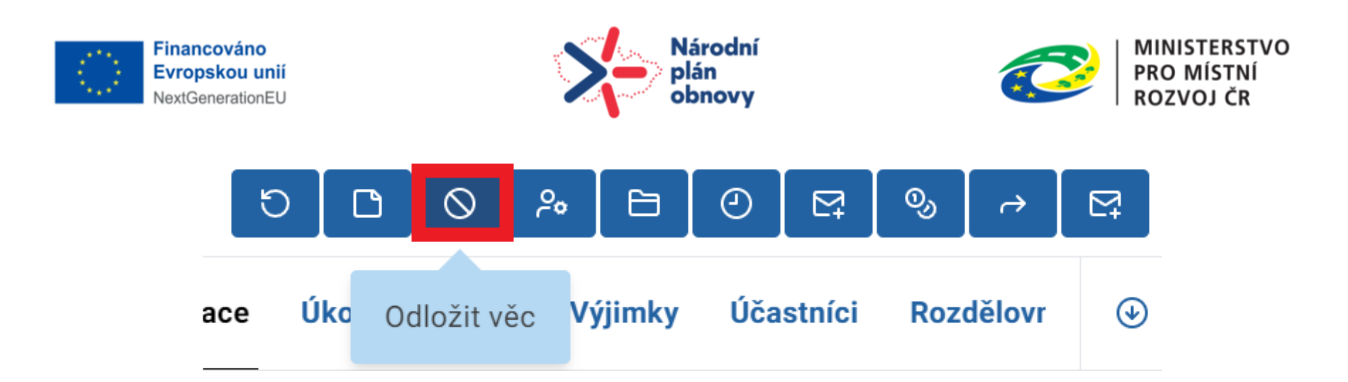

Nejprve vytvořte dokument s názvem usnesení o odložení věci standartním způsobem a následně věc odložte.

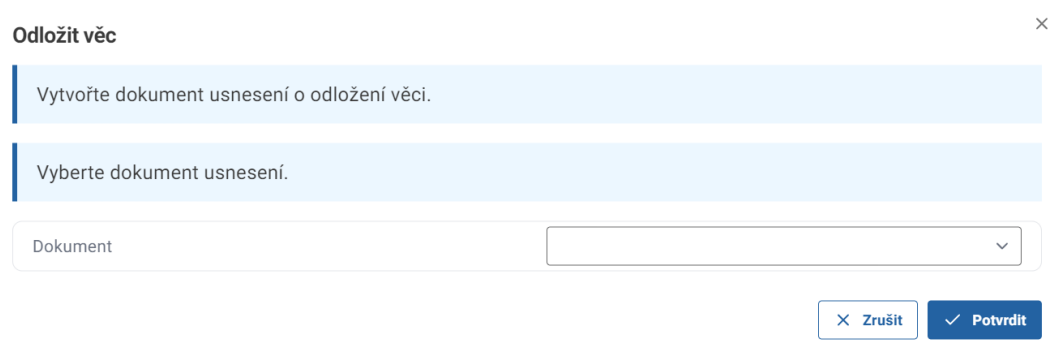

#### 5.1.6 Rozdělovník

Máte-li v řízení větší počet účastníků, můžete vytvořit z již přidaných účastníků takzvaný "Rozdělovník", který si můžete rozčlenit na menší podskupiny a do nich postupně přidávat účastníky řízení.

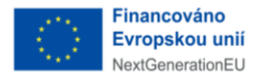

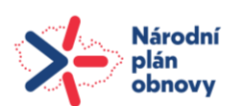

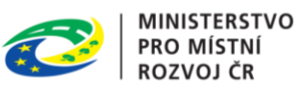

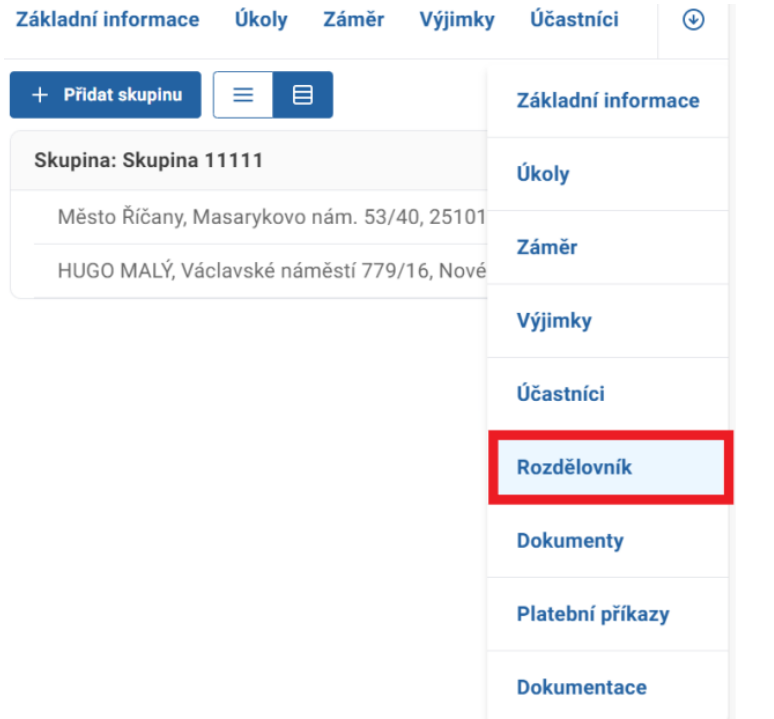

Pro vytvoření rozdělovníku použijte tlačítko "Přidat skupinu". Otevře se nové okno, ve kterém napište "Název" skupiny a vyberte osoby, které chcete do skupiny přidat.

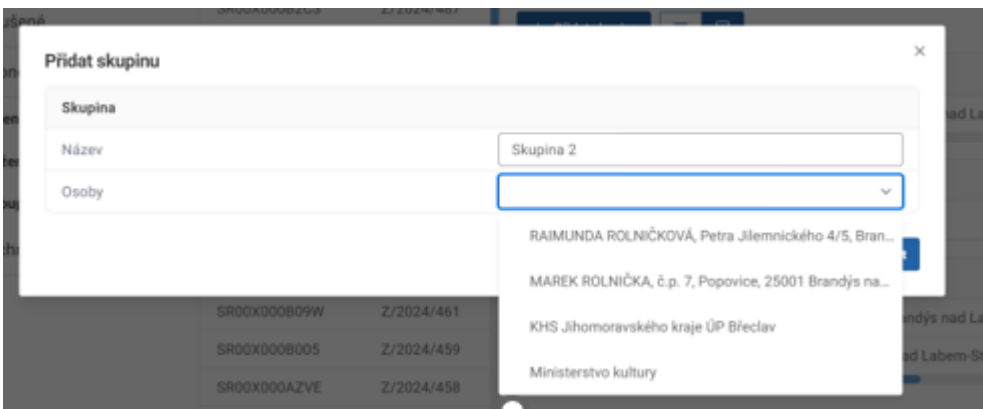

Vytvořené skupiny je možné zobrazit v režimu tabulky.

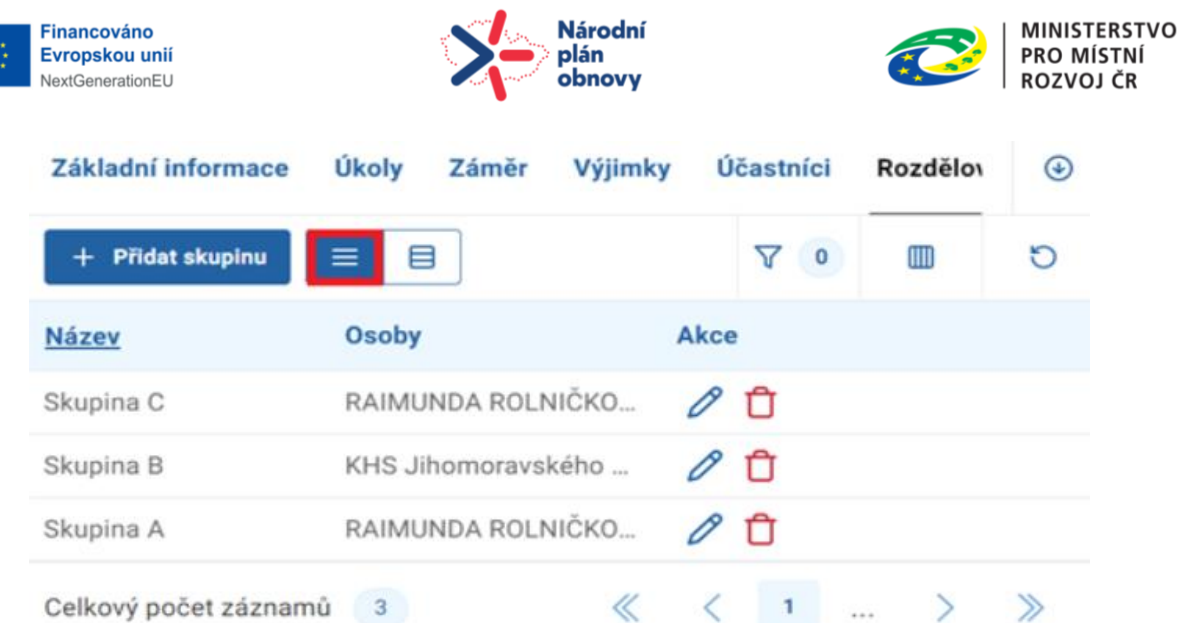

## Nebo je možné data zobrazit v režimu karet.

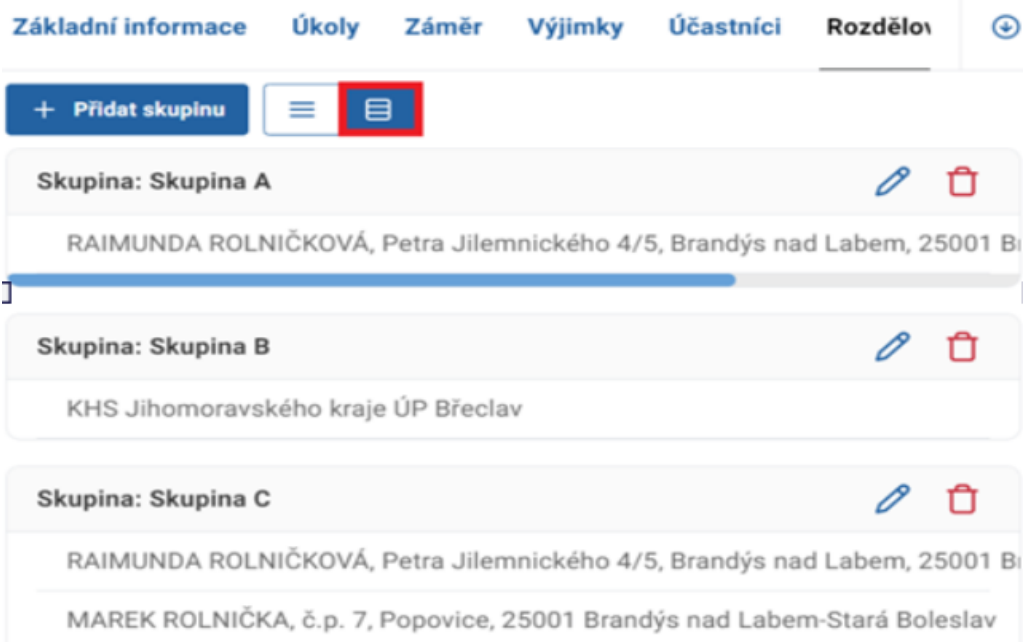

## 5.1.7 Dokumenty

V záložce "Dokumenty" naleznete seznam dokumentů k danému řízení. Zobrazení je možné v režimu tabulky či režimu karet.

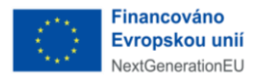

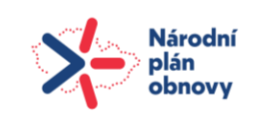

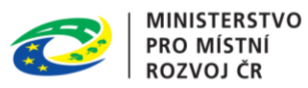

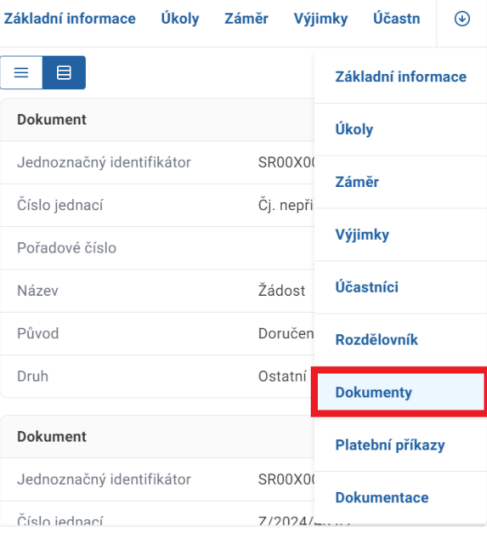

#### K dokumentu se dostanete kliknutím na ikonu šipky.

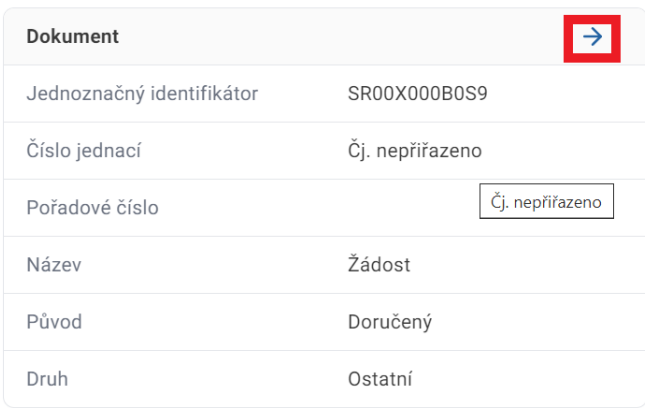

## 5.1.8 Platební příkazy

V záložce "Platební příkazy" je zobrazen seznam platebních příkazů, pokud byly vytvořeny pro dané řízení. Seznam je možné zobrazit v režimu tabulky nebo v režimu karet.

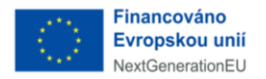

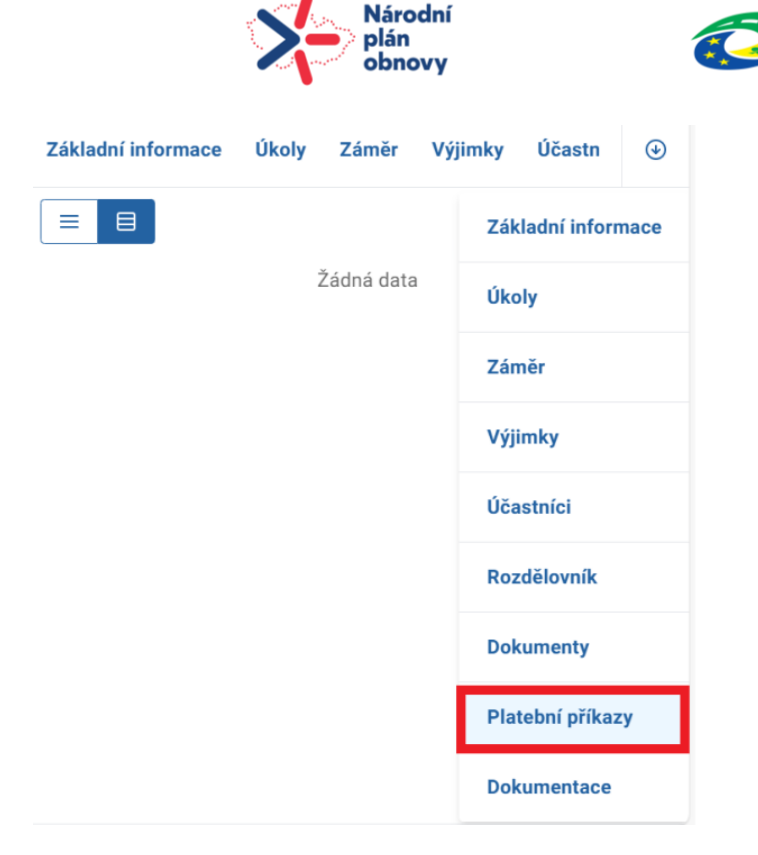

K platebnímu příkazu se dostanete kliknutím na ikonu šipky.

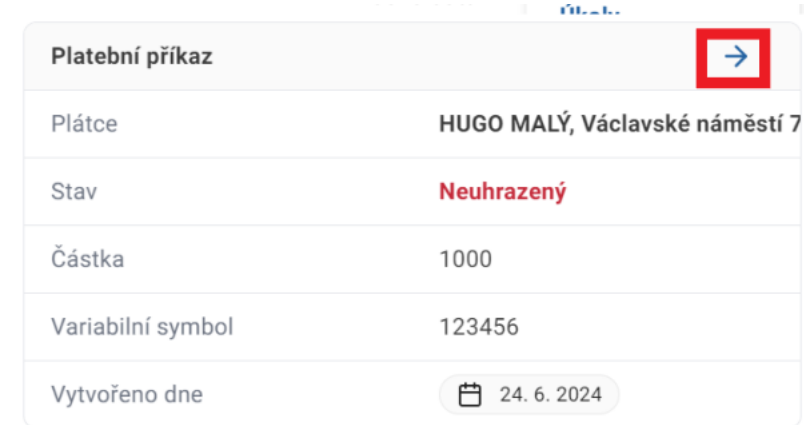

#### 5.1.9 Dokumentace

V záložce "Dokumentace" naleznete BPP balíček, pokud je již vložen. V opačném případě ho vložíte.

Kliknutím na tlačítko "Zjistit stav" zjistíte stav balíčku, zda je stažený ze spisové služby v ISSŘ a připraven pro zobrazení.

Kliknutím na tlačítko "Otevřít BPP" otevřete projektovou dokumentaci.

**MINISTERSTVO** 

PRO MÍSTNÍ

**ROZVOJ ČR** 

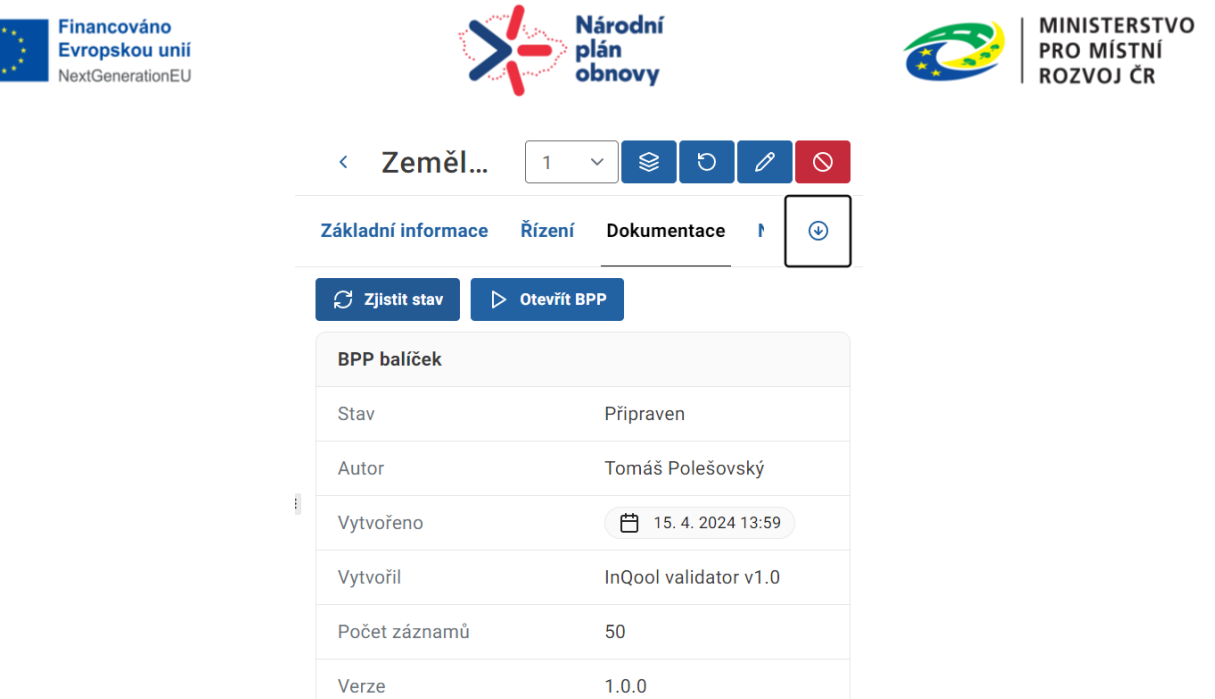

## 5.2 Akční tlačítka řízení

V pravé horní části otevřeného detailu jsou umístěny ovládací prvky k danému řízení. Jedná se o tlačítko "Načíst znovu", "Upravit poznámku", "Odložit věc", "Změna zpracovatele", "Ukončit řízení", "Nastavit lhůtu", "Vytvořit vlastní dokument", "Vytvořit platební příkaz", "Postoupení spisu" a tlačítko "Vyžádat vyjádření dotčeného orgánu". Tyto ovládací prvky se mohou lišit dle fáze řízení

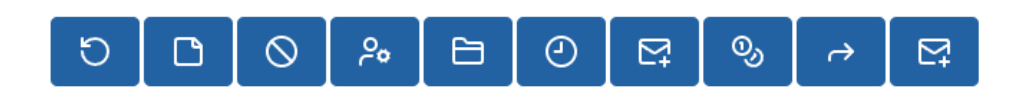

## 5.2.1 Načíst znovu

Tlačítkem "Načíst znovu" aktualizujete údaje.

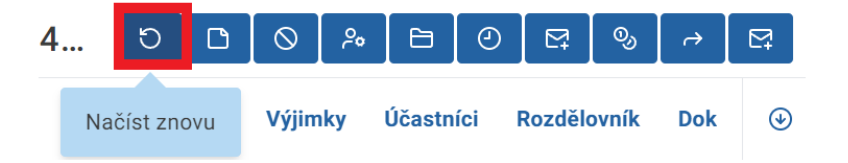

### 5.2.2 Upravit poznámku

Tlačítkem "Upravit poznámku" můžete upravit již vytvořenou poznámku k řízení nebo jí vytvoříte.

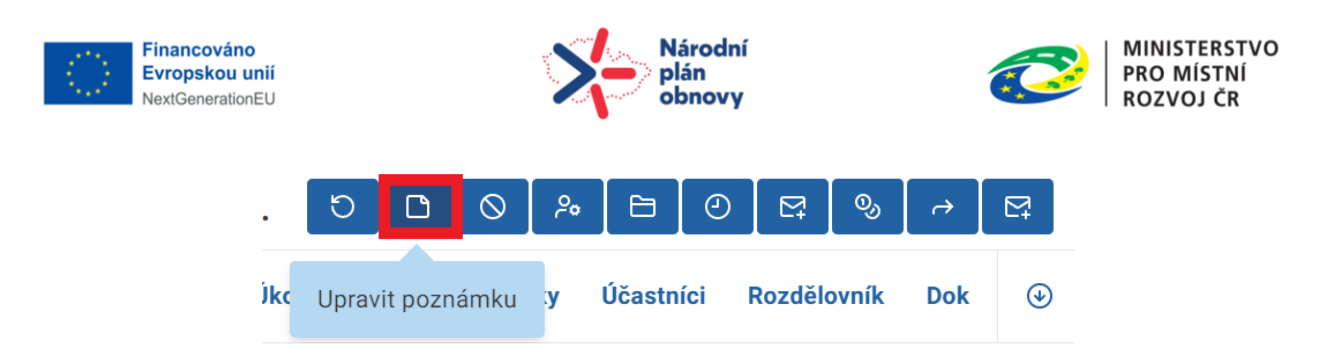

#### 5.2.3 Odložit věc

Odložení věci slouží pro ukončení řízení například v případě, kdy stavebník nedodal požadovanou dokumentaci ve stanovené lhůtě. Nejprve vytvoříte dokument vlastní typu "Rozhodnutí", ve kterém popíšete důvod pro odložení řízení a vypravíte ho na příslušný rozdělovník. Po vypravení dokumentu přejdete na detail řízení a kliknete na akční tlačítko "Odložit věc".

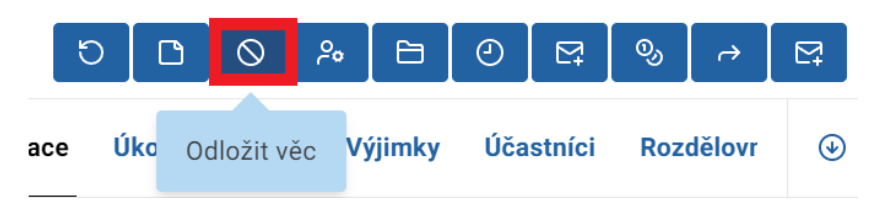

V nové okně vyberte dokument a potvrďte tlačítkem.

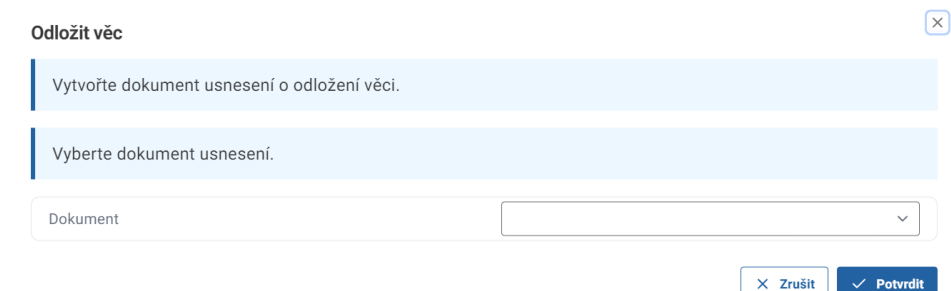

Po odložení řízení automaticky započne 14 denní lhůta pro odvolání a vytvoří se úkol "Ukončit příjem odvolání". Až budete mít doplněné chybějící podklady kliknete na záložku "Úkoly" a začněte s jeho zpracováním kliknutím na tlačítko k tomu určené.

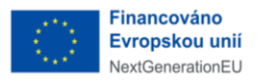

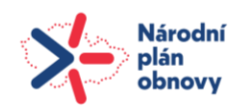

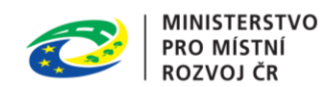

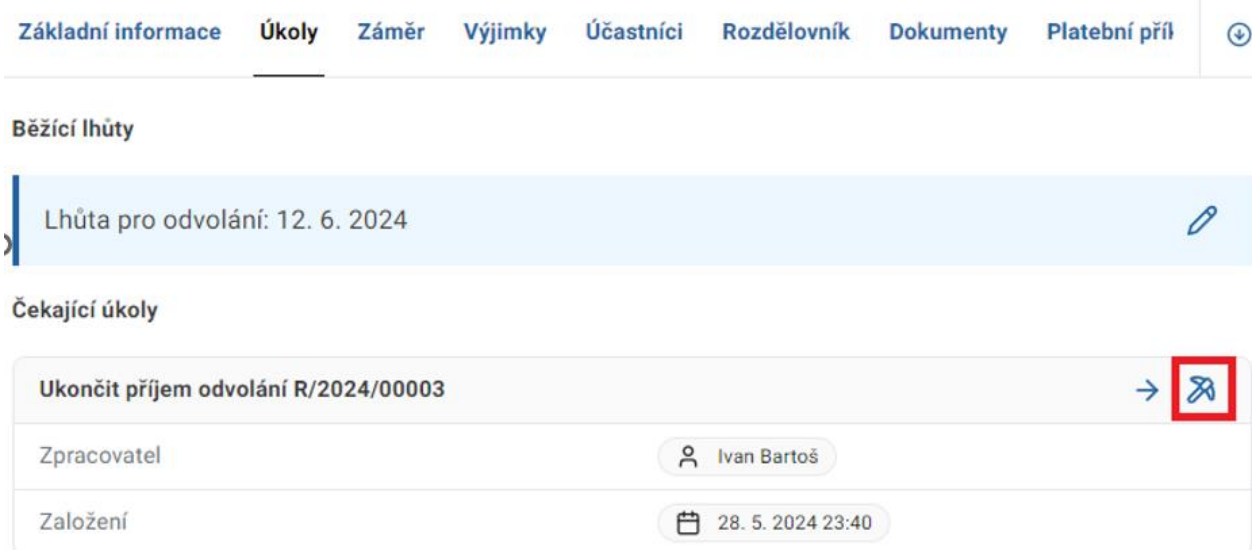

#### 5.2.4 Změna zpracovatele

Tlačítkem "Změna zpracovatele" můžete určit nového zpracovatele řízení. Změnu zpracovatele je možné provést kdykoli, pokud dokument není ve stavu "Zpracované" nebo "Odeslané". Nový zpracovatel bude následně zodpovědný za obsah dokumentu.

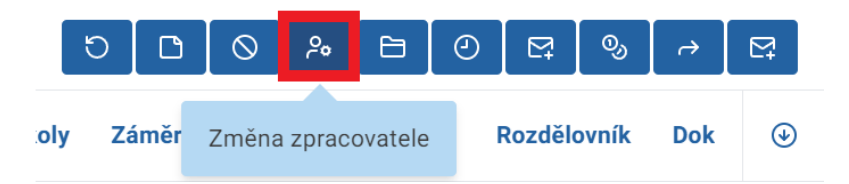

V novém okně přidejte nového zpracovatele. V případě potřeby napište novému zpracovateli poznámku a potvrďte tlačítkem.

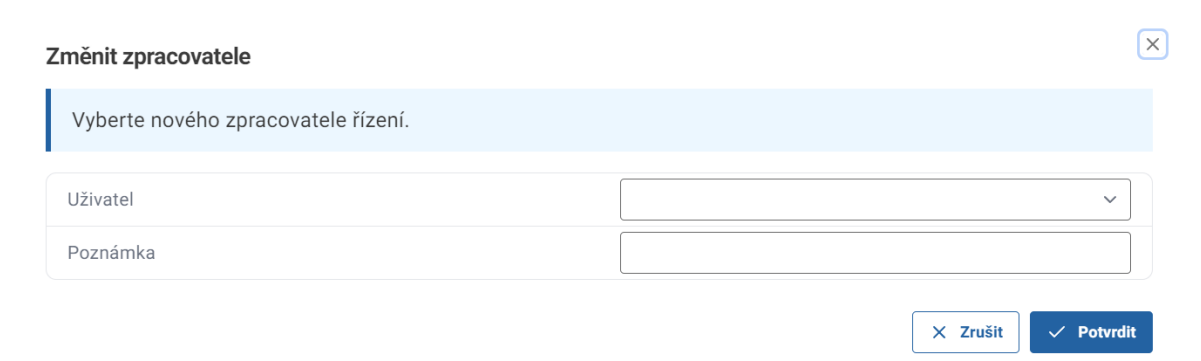

Změnu zpracovatele v řízení je možné vykonat při následujících úkonech:

• Postoupení spisu

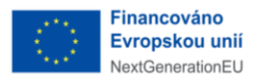

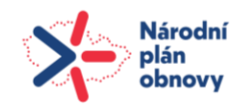

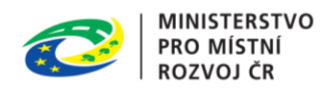

- Ukončení spisu
- Odložení spisu
- Vyznačení výsledku rozhodnutí (Rozhodnutí o ukončení záměru)
- Ukončení příjmu odvolání
- Vyznačení nabití právní moci
- Zkontrolování žádosti
- Vyrozumění o zahájení řízení
- Vyžádání doplnění žádosti v řízení

#### 5.2.5 Ukončit řízení

Akční tlačítko "Ukončit řízení" slouží pro uzavření řízení jak s pozitivním, tak negativním výsledkem. Nejprve vytvořte dokument vlastní typu "Rozhodnutí", a vypravte ho. Poté u řízení kliknete na tlačítko "Ukončit řízení" a následně ukončíte v novém okně.

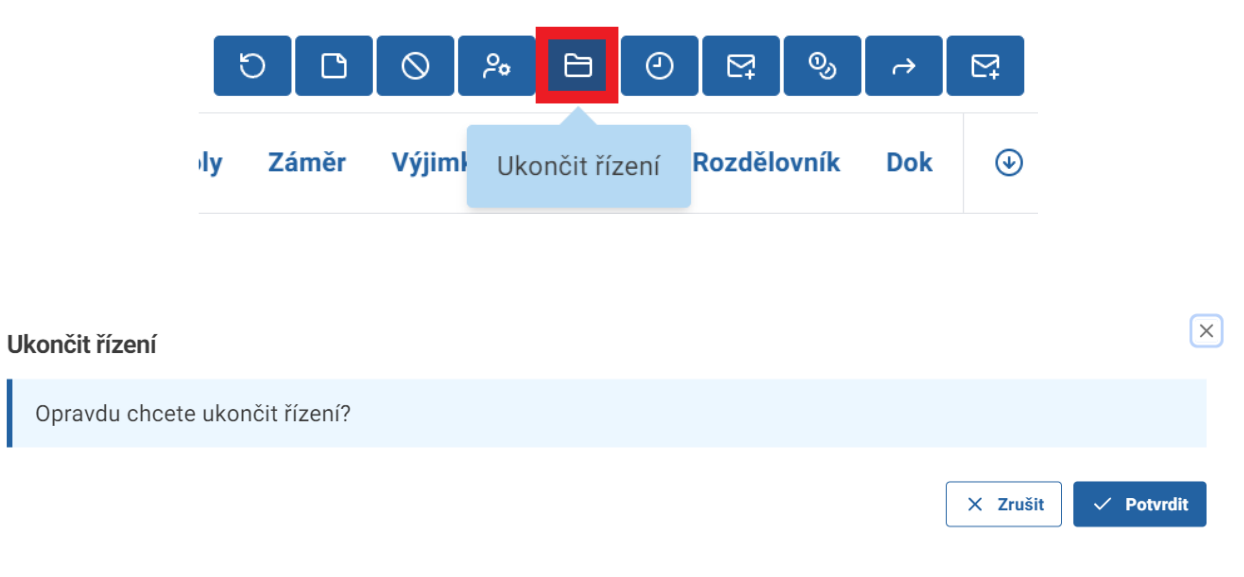

### 5.2.6 Nastavit lhůtu

Tlačítko "Nastavit lhůtu" použijte v případě, kdy potřebujete nastavit lhůtu na základě vaší potřeby. V detailu řízení kliknout na tlačítko "Nastavit lhůtu".

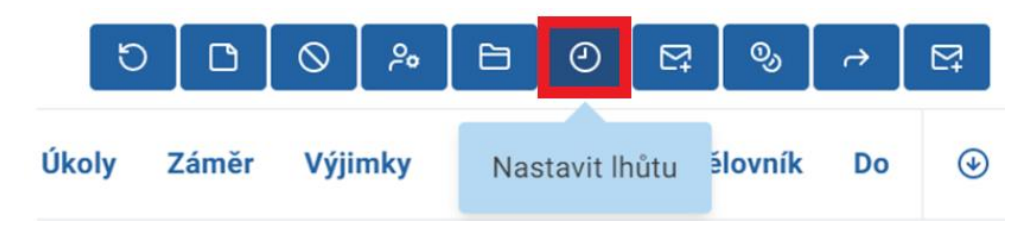

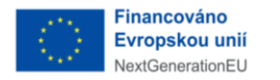

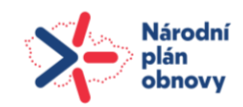

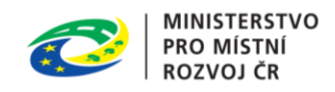

 $\times$  Zrušit

 $\checkmark$  Potvrdit

V novém okně vyplňte pole a potvrďte. Doporučujeme vytvořit lhůtu upravitelnou a zrušitelnou ať je možné s ní po vytvoření nakládat.

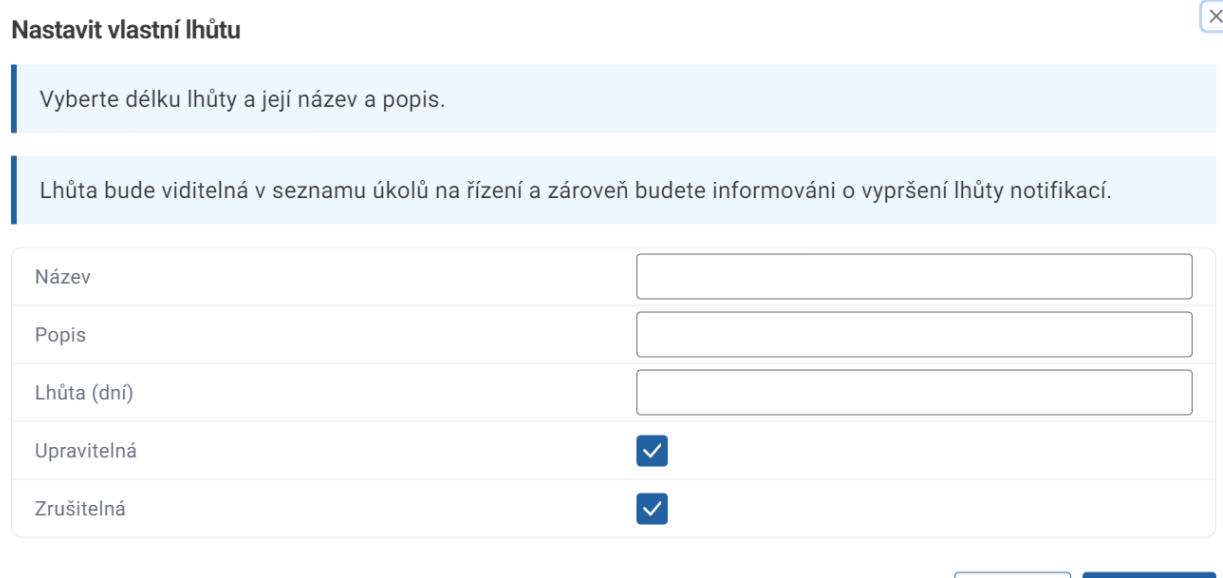

Vytvořená lhůta je následně zobrazena v detailu řízení pod záložkou "Úkoly".

#### Běžící lhůty

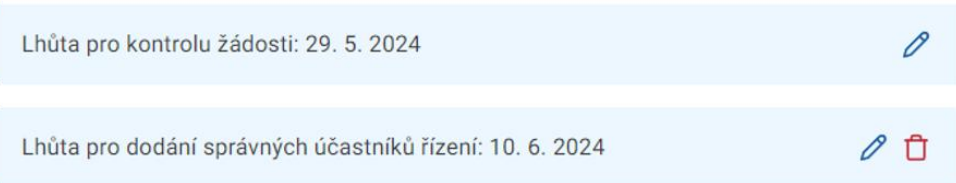

#### 5.2.7 Vytvořit vlastní dokument

Tlačítkem "Vytvořit vlastní dokument" vytvoříte dokument k řízení, například "Vyjádření SÚ"

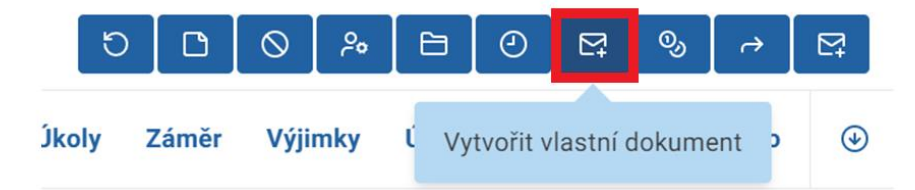

V novém okně vyplňte pole, vyberte z nabídky "Rozdělovník", které byly vytvořeny k dokumentu řízení odkud jsou automaticky nakopírované a kliknete na tlačítko "Potvrdit".

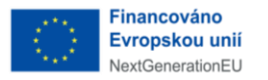

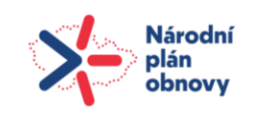

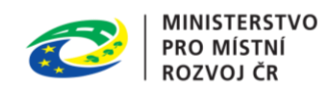

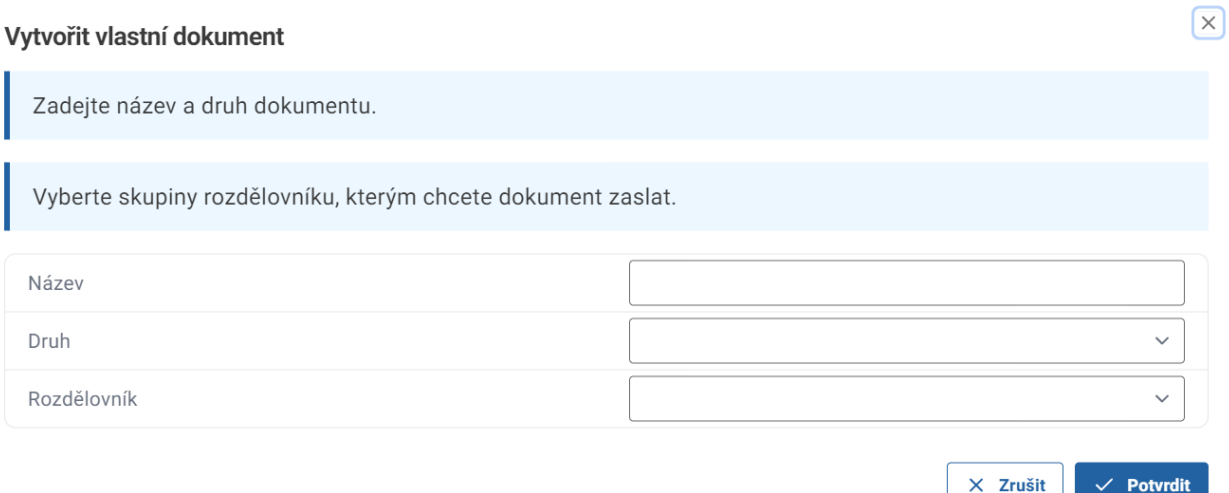

Nově vytvořený dokument je možné najít pod záložkou "Dokumenty" u příslušného řízení.

5.2.8 Vytvořit platební příkaz

Tlačítkem "Vytvořit platební příkaz" vytvoříte výměr (poplatek) či pokutu, který se váže k příslušnému řízení. Přejdete na detail řízení a kliknete na tlačítko "Vytvořit platební příkaz".

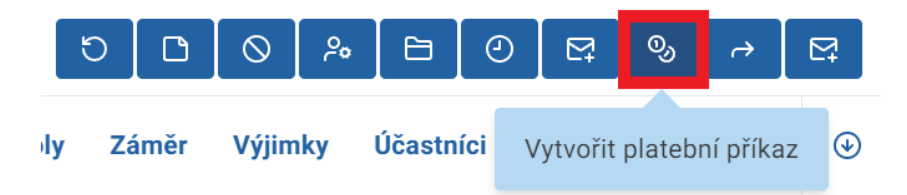

V novém okně zadejte, zda se jedná o výměr či pokutu a doplňte variabilní symbol, plátce, délku lhůty k zaplacení. Znaménkem "+" přidáte položku. V posledním kroku vyberte z nabídky, o jaký poplatek se jedná a kliknete na "Potvrdit".

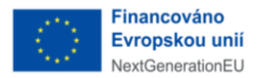

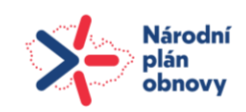

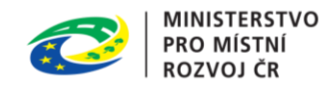

 $\times$ 

#### Vytvořit platební předpis

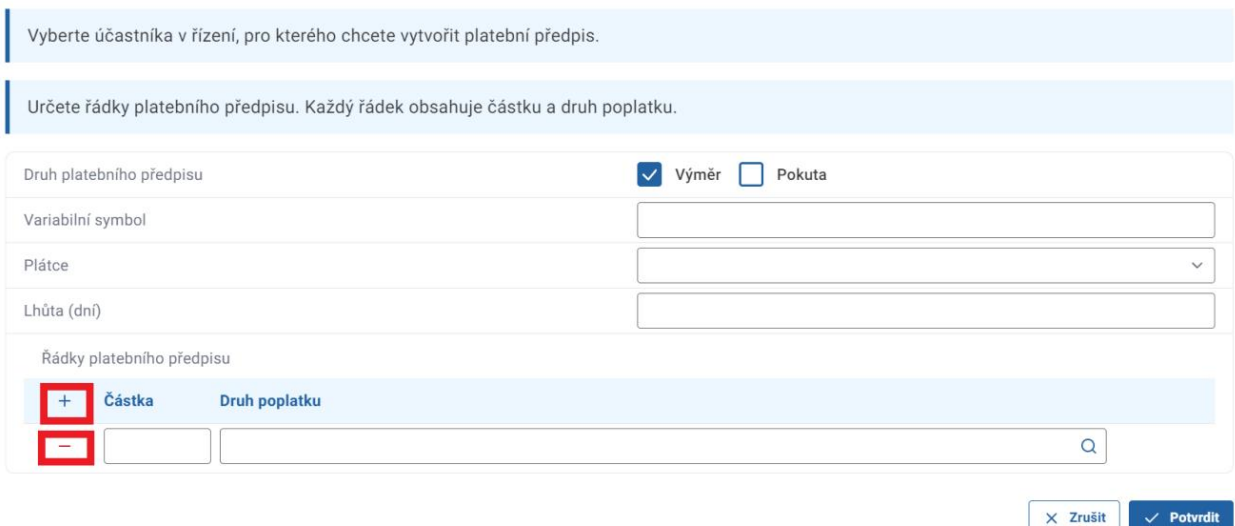

Vytvořený platební předpis naleznete pod záložkou "Platební příkazy" v detailu řízení.

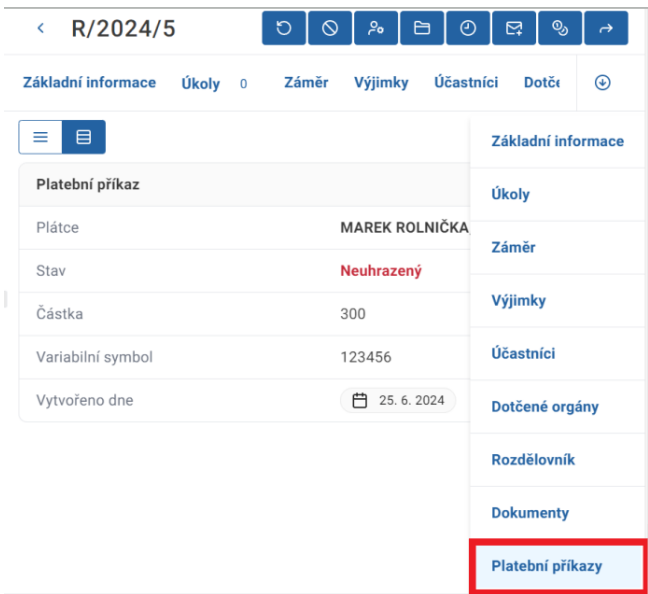

#### 5.2.9 Postoupení spisu

Tlačítkem "Postoupení spisu" je možné spis postoupit na jiný úřad. Nejprve vytvoříte dokument vlastní "Usnesení", vrátíte se zpět k řízení a kliknete na akční tlačítko "Postoupení spisu".

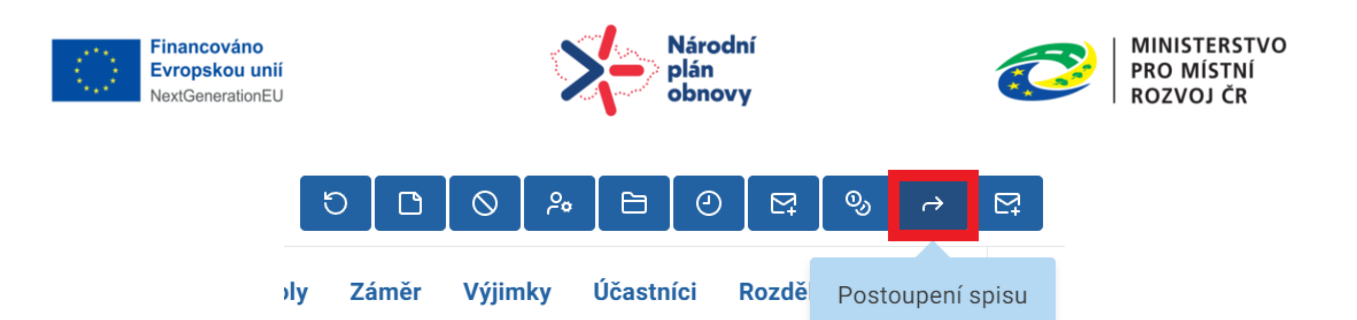

V novém okně vyberete dokument a úřad, na který chcete spis postoupit a kliknete na tlačítko "Potvrdit".

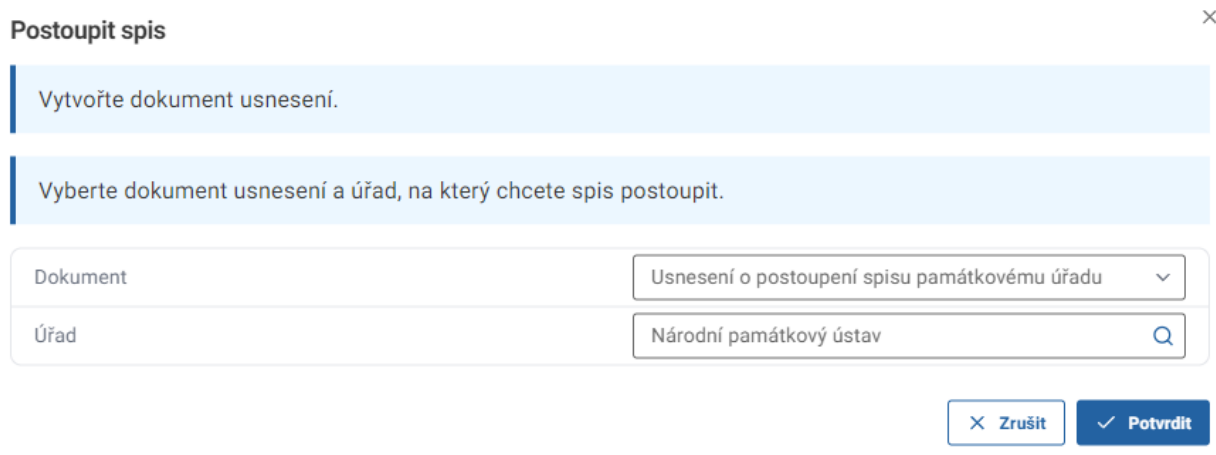

V nabídce jsou úřady, které mají v administraci nastavenou osobu pro přijímání dokumentů.

#### 5.2.10 Vyžádat vyjádření dotčeného orgánu

Tlačítkem "Vyžádat vyjádření dotčeného orgánu" je možné získat vyjádření dotčeného orgánu potřebné pro rozhodnutí. V detailu konkrétního řízení kliknete na tlačítko "Vyžádat vyjádření dotčeného orgánu".

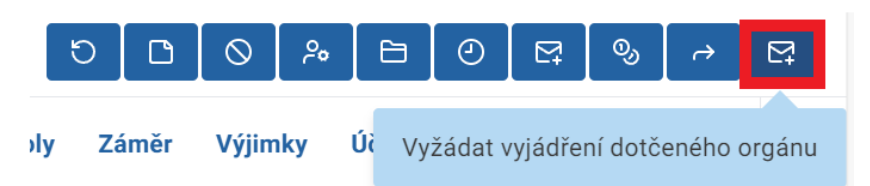

V novém okně vyplníte název dokumentu, dotčený orgán a kliknete na tlačítko "Potvrdit". V nabídce jsou dotčené orgány, které mají v administraci nastavenou osobu pro přijímání dokumentů.

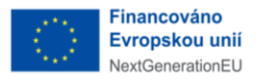

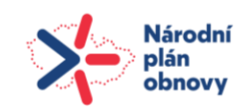

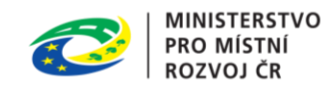

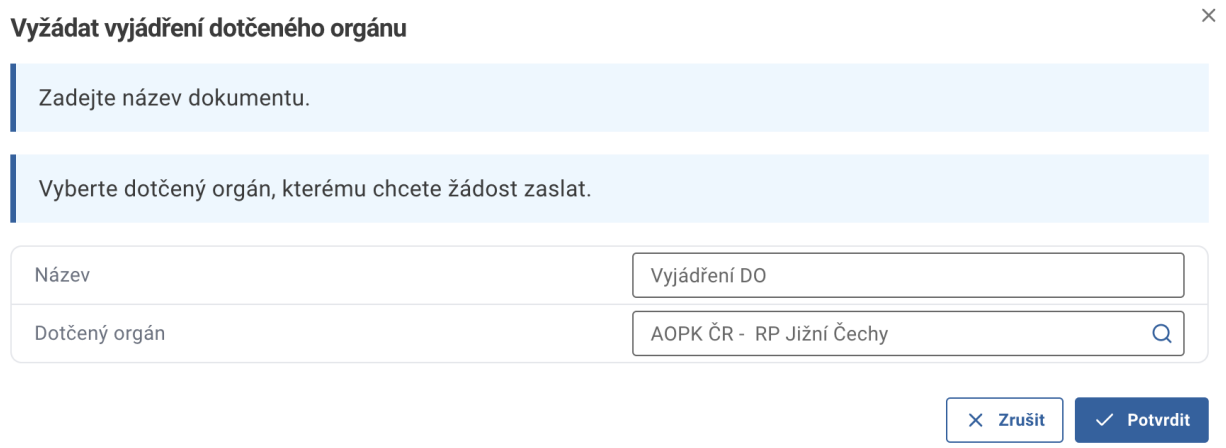

Tím se u řízení vytvoří nový dokument, který vypravíte na příslušný dotčený orgán. Po obdržení dokumentu k němu dotčený orgán vytvoří řízení a u řízení vytvoří dokument vlastní typu "Vyjádření". Do dokumentu zapracuje své vyjádření, vypraví je zpět na stavební úřad a ukončí řízení vyjádření dotčeného orgánu. Stavební úřad doručený dokument přiloží k původnímu řízení.

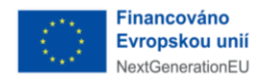

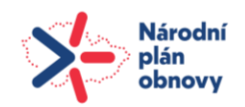

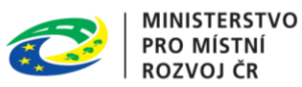

# 6 Správa dokumentů

Pro práci s dokumenty je nutno rozkliknout na levé straně obrazovky záložku "Dokumenty."

Vedle lišty s výběrem pohledů se zobrazí přehledy dokumentů – "Rozpracované", "Doručené", "Vlastní" a "Všechny dokumenty". Doručené dokumenty obsahují podkategorie "Ke zpracování" a "Zpracované". Vlastní dokumenty obsahují podkategorie "Ve schvalování", "K podpisu", "K odeslání" a "Odeslané". Tyto podkategorie znamenají stav dokumentů.

Nad tímto přehledem je také tlačítko "Nový dokument", který slouží k vytvoření nového dokumentu.

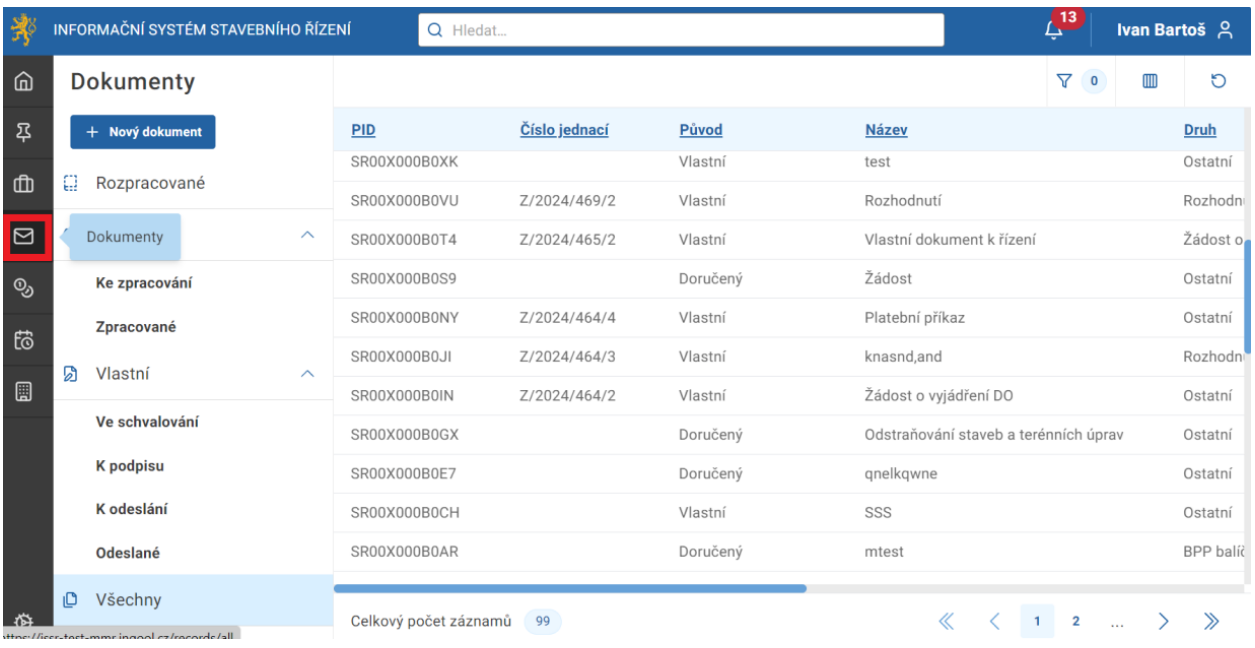

V hlavní části obrazovky se zobrazuje přehled jednotlivých dokumentů a ve sloupcích jsou jejich základní parametry, jako je "Stav", "Číslo jednací" a "Název". V pravém horním rohu se nachází tlačítko "sloupce". Po kliknutí se zobrazí seznam, ve kterém je možné měnit parametry na hlavní obrazovce.

K dalšímu zjednodušení práce s dokumenty slouží i tlačítko "Filtry". To se nachází nalevo od tlačítka "Sloupce". Pomocí "Filtrů" si můžete zobrazit dokumenty podle preferovaných parametrů.

Je zde možnost si filtrovat dokumenty podle jejich druhu, například potřebujete-li zobrazit pouze dokumenty rozhodnutí nebo žádostí. Zároveň můžete zobrazovat dokumenty dle klíčových slov v jejich názvu. Například můžete zadat slova jako rodinný dům nebo garáž.

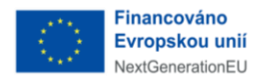

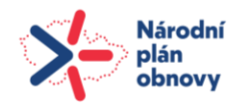

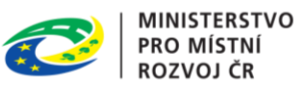

Jakmile úspěšně vyfiltrujete požadovaný dokument, můžete si ho zobrazit v detailním záznamu.

V diagramech níže je popsaný proces změny stavů.

a) Diagram stavů dokumentu doručeného:

Doručené dokumenty mohou nabýt stavy ,,Ke zpracování" a "Zpracované" (viz rámečky v diagramu). Doručený dokument může být vytvořen dvěma způsoby. Může být automaticky postoupen ze spisové služby, v systému se tento dokument zobrazí rovnou na záložce doručených dokumentů ke zpracování. Alternativní možností je vytvoření nového dokumentu, který bude mít typ "doručený", ten bude po založení umístěn také do stavu "Ke zpracování". Dokumenty v stave "Ke zpracování" je potřeba v úkolu zatřídit vložit k existujícímu záměru, vložit k existujícímu řízení, založit řízení na základě dokumentu nebo vyřídit bez evidence (jenom zaevidovat). Zkompletováním tohoto úkolu se dokument dostává do stavu "Zpracované". Pokud bylo na základě dokumentu založeno nové řízení, je po přechodu dokumentu do stavu "Zpracované" toto řízení automaticky spuštěno.

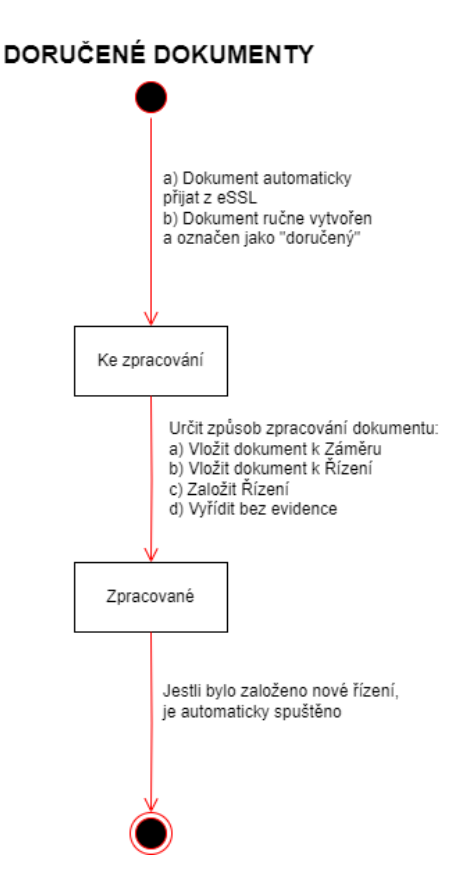

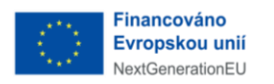

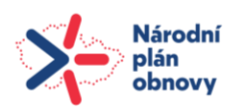

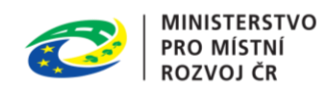

a) Diagram stavů dokumentu vlastního:

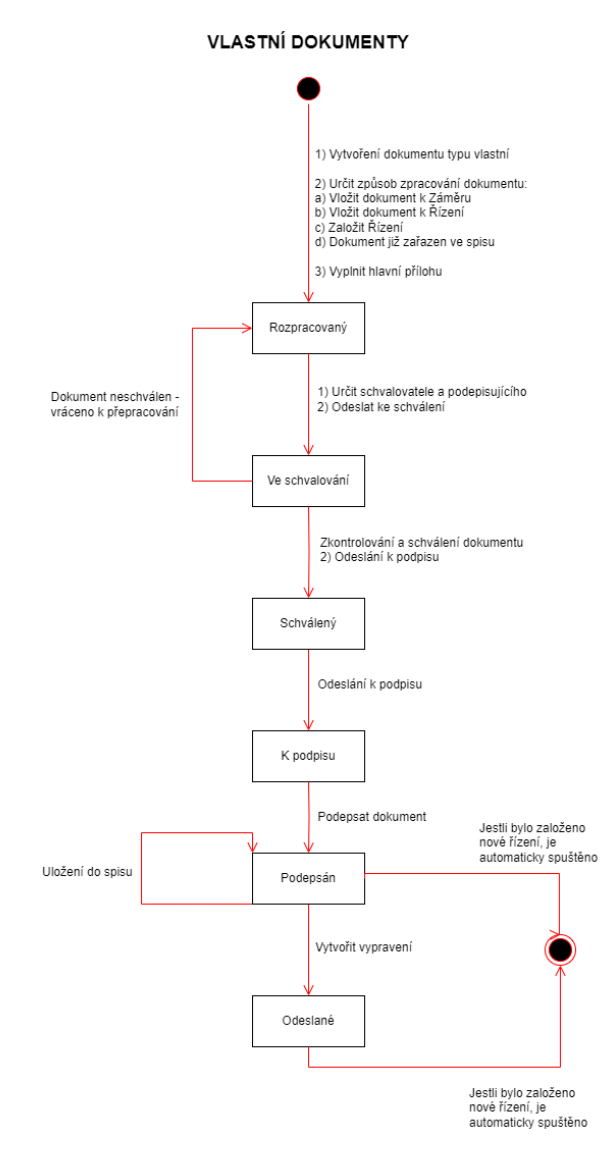

Vlastní dokumenty mohou nabýt stavy ,,Ke zpracování" a "Zpracované" (viz rámečky v diagramu). Při tvorbě dokumentu je potřebné zvolit typ ,,vlastní", vyplnit veškerá metadata, vložit přílohu. Nově vytvořený vlastní dokument je potřebné zatřídit jednou z možností vložit k záměru, vložit k řízení nebo založit na základě dokumentu nové řízení nebo vyřídit bez evidence. Dokument mohl vzniknout přímo v existujícím řízení, čímž by se automaticky stal dokumentem ,,typu" vlastní a byl zařazen do spisu řízení, ve kterém vznikl. Následně je v Úkolu určen schvalovatel a podepisující a dokument je odeslán ke schválení. Dokument se nachází ve stavu "Ve schvalování". V navazujícím úkolu je dokument zkontrolován a schválen/neschválen. Neschválením dokumentu je dokument vrácen k přepracování, po jeho přepracování je opětovně odeslán ke schválení. Schválením dokumentu se dokument posílá k podpisu, je v stave "K podpisu". Dokument

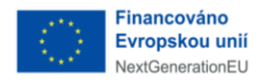

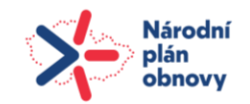

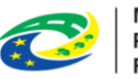

je v úkolu podepsán, prochází do stavu "K odeslání". Dokument v tomto stavu je možné uložit do spisu bez odeslání nebo vytvořit vypravení a dokument odeslat. Vypravením dokumentu se dokument dostává do stavu "Odeslané". Nezáleží, jestli byl dokument odeslán nebo uložen do spisu, v obou případech je automaticky spuštěno řízení, pokud bylo na základě dokumentu založeno nové řízení.

## 6.1 Záložky detailu dokumentu doručeného

Kliknete-li na dokument, v pravé části obrazovky se zobrazí detailní záznam. Záložky dokumentu se lehce mění, a to podle toho, zda je dokument u záměru/řízení nebo pouze zaevidován Otevřením detailu se defaultně zobrazí "Základní informace" k danému dokumentu. Nebude-li vám vyhovovat zobrazení detailu v pravé části obrazovky, lze ho jednoduše zvětšit. Vše je rozděleno tak, aby potřebné informace byly přehledně k nalezení.

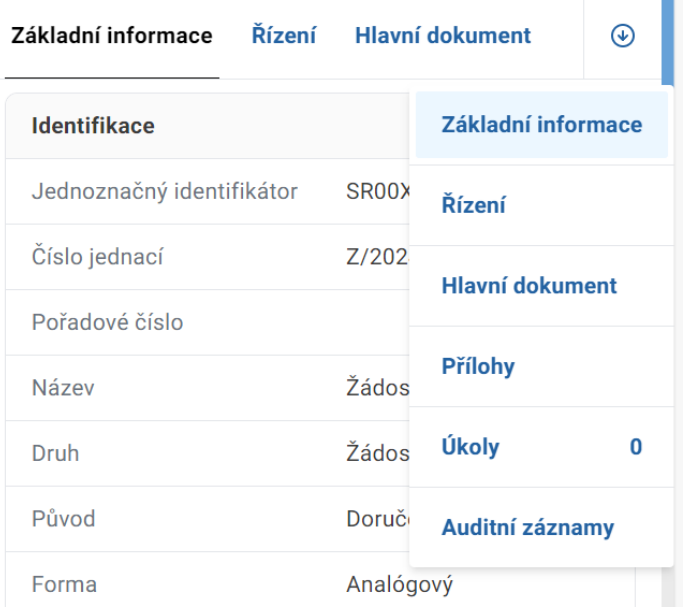

### 6.1.1 Základní informace

Záložka obsahuje základní metadata dokumentu, jako jsou "Identifikace", "Zpracování", "Doručení", "Odesílatel" a "Auditní záznam".
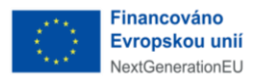

I

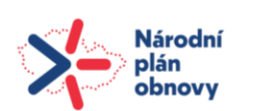

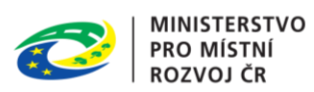

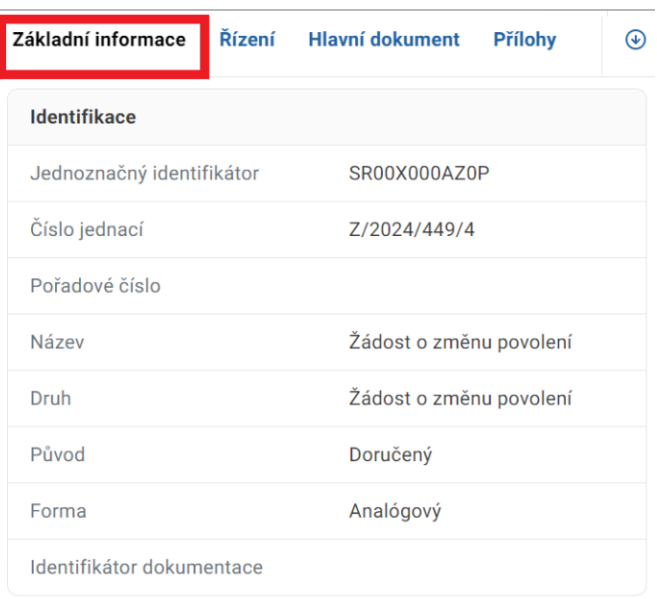

# 6.1.2 Řízení/záměr

Druhá záložka se mění pode toho, zda je dokument přiřazen k záměru nebo je součástí řízení.

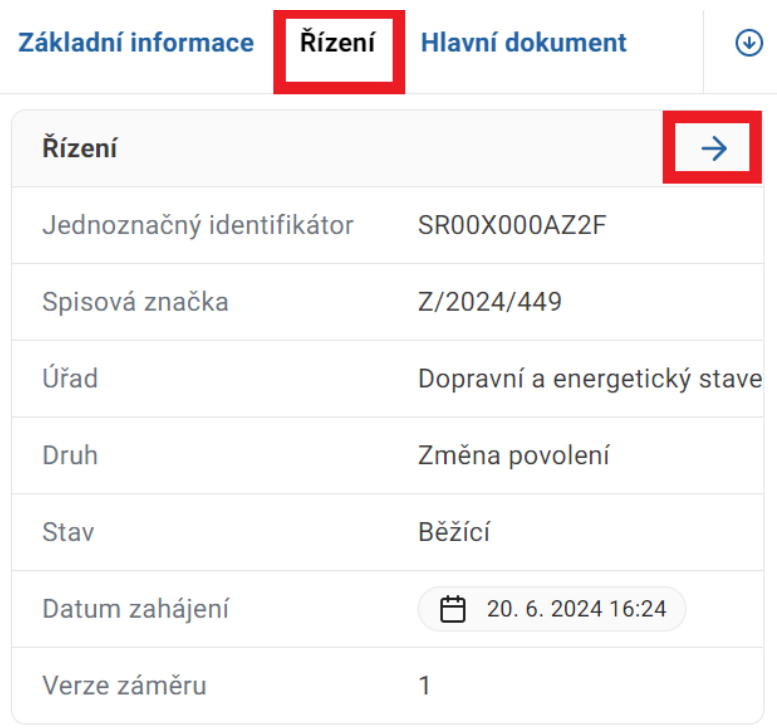

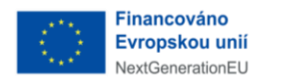

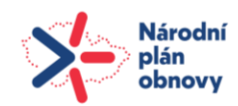

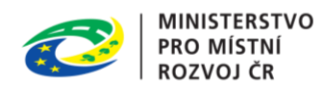

### 6.1.3 Hlavní dokument

V této záložce můžete vytvořit nebo editovat hlavní dokument.

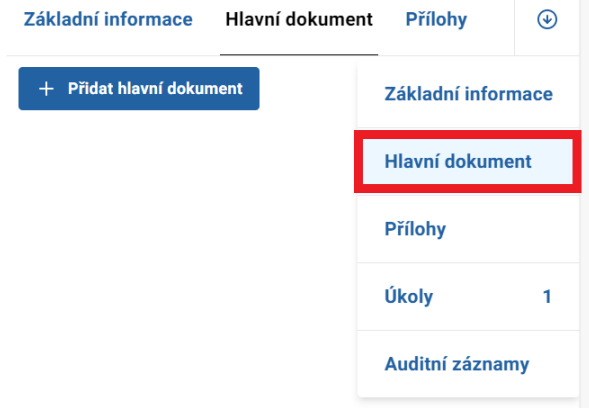

Pro přidání hlavního dokumentu kliknete na "Přidat hlavní dokument". Uvedete název, případně detailní popis a nahrajete soubor uložený v počítači. Zvolíte "Potvrdit". Automaticky se zobrazí informace o dokumentu, který jste právě vytvořili. Po každé editaci systém uloží změny v rámci nové verze dokumentu.

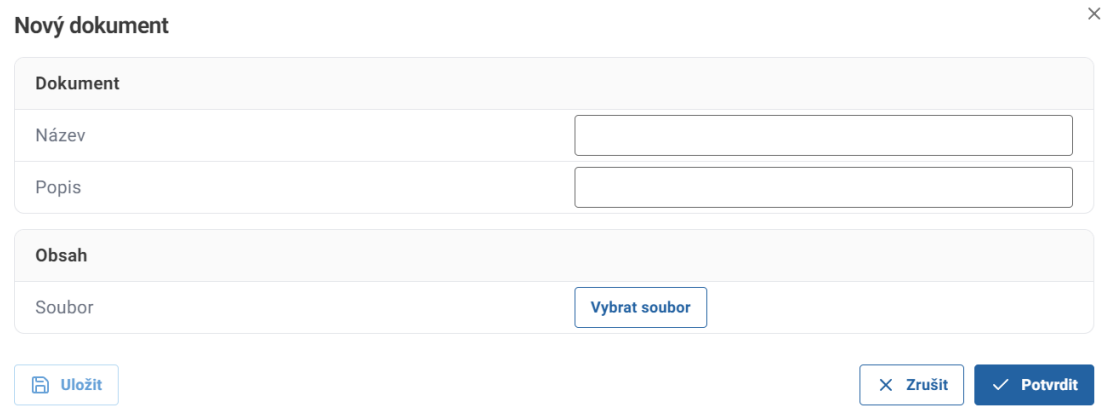

### 6.1.4 Přílohy

V této záložce pracujete obdobným způsobem jako v předchozí záložce.

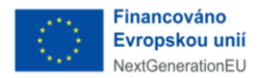

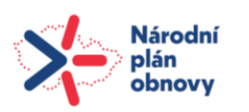

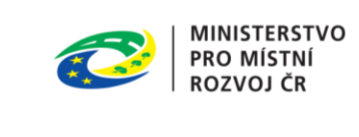

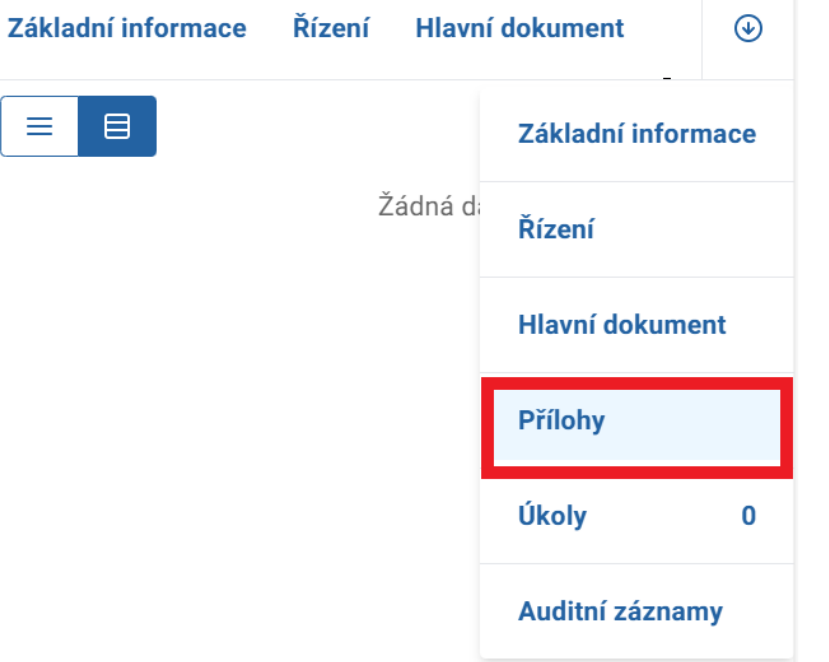

Přílohu vložíte stejným způsobem jako dokument. Jelikož příloh může být víc, je možné použít zobrazení režimu tabulky nebo režimu karet.

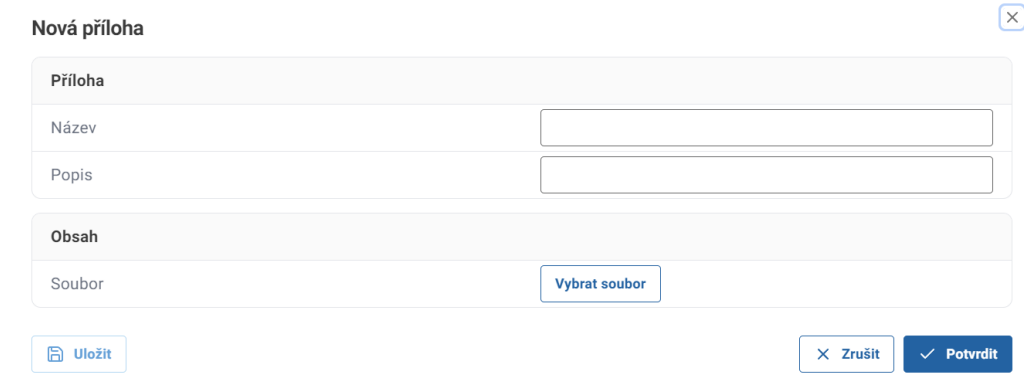

# 6.1.5 Úkoly

Tato záložka obsahuje seznam dokončených a čekajících nebo nevyřízených úkolů, které je potřeba zpracovat.

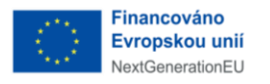

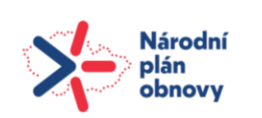

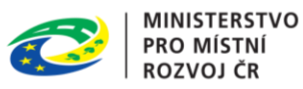

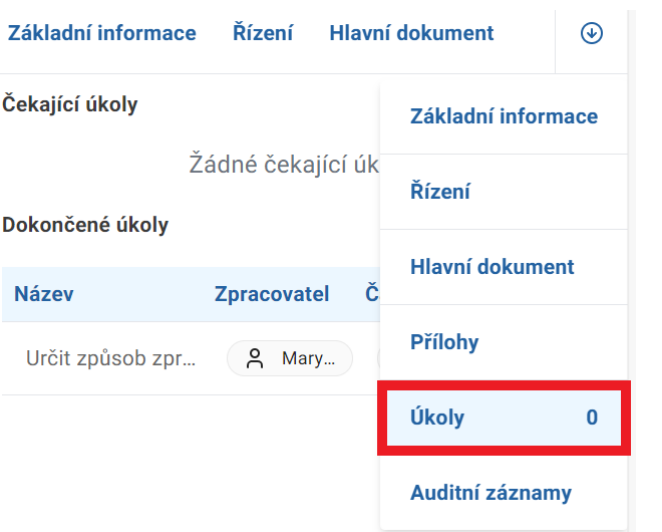

#### 6.1.6 Auditní záznam

Záložka "Auditní záznam" obsahuje informace o vytvoření dokumentu a jeho úpravách. Zobrazení je možné v režimu tabulky nebo v režimu karet.

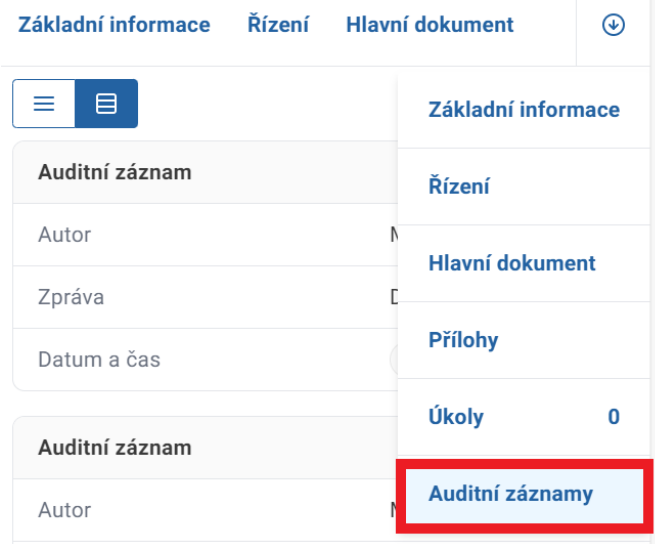

# 6.2 Záložky detailu dokumentu vlastního

Záložky dokumentu vlastního mají jednu záložku navíc oproti detailu dokumentu doručeného. Konkrétně se jedná o záložky "Rozdělovník" a "Vypravení". Ostatní záložky jsou identické se záložkami detailu dokumentu doručeného. Z tohoto důvodu níže popisujeme pouze zbylé záložky.

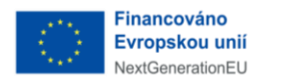

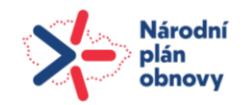

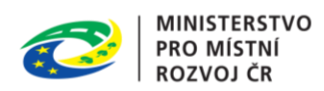

### 6.2.1 Rozdělovník

V záložce "Rozdělovník" je možné vytvářet skupiny osob, kterým bude možné odeslat dokument.

Rozdělovník je použitý pro jednotné vypravení dokumentu. Je potřeba vytvořit rozdělovník pro jednotlivé skupiny, i když má skupina pouze jednoho účastníka.

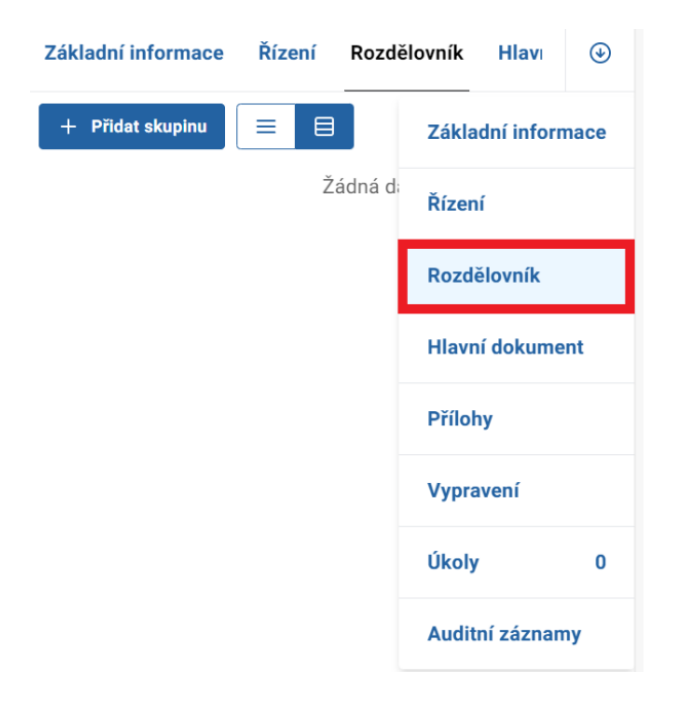

### 6.2.2 Vypravení

Karta vypravení zobrazuje přehled již dokončených vypravení dokumentu.

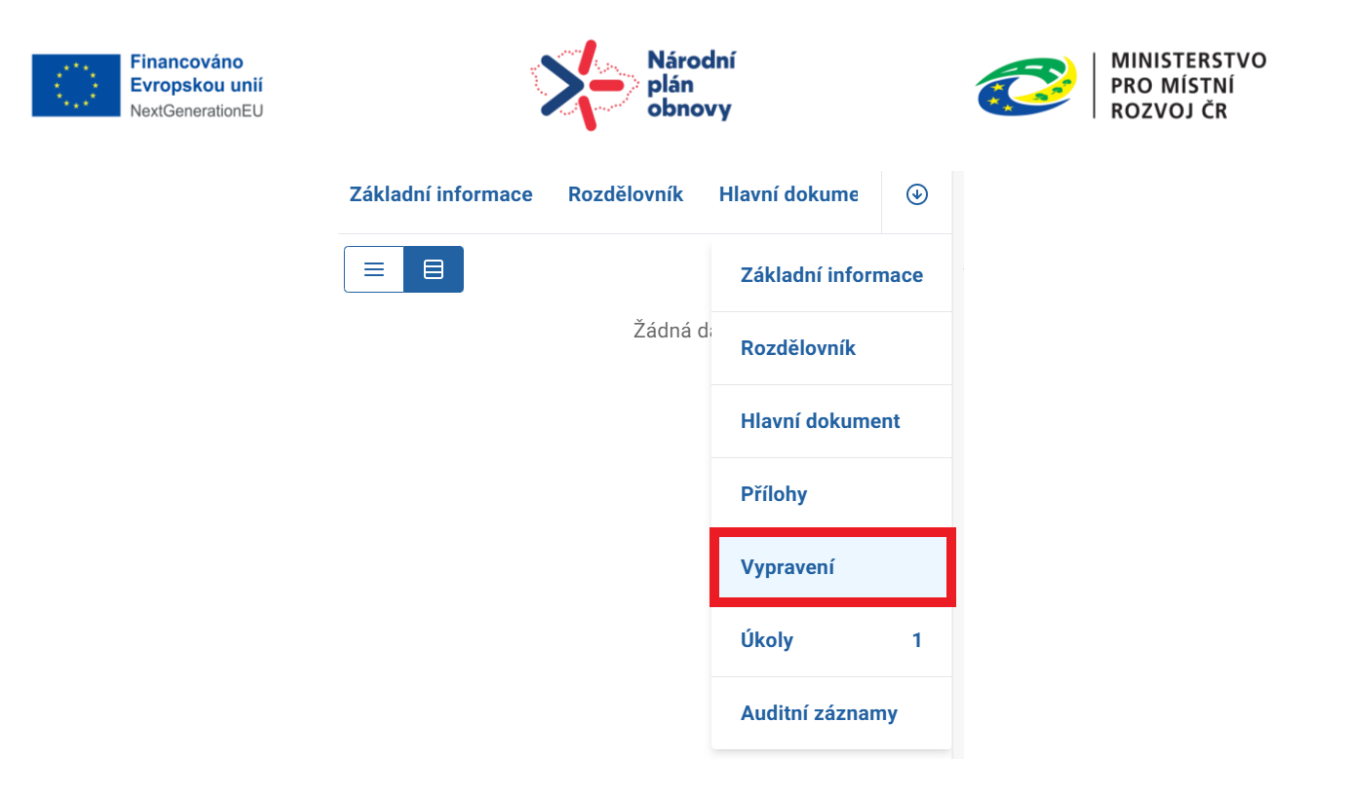

# 6.3 Akční tlačítka dokumentu doručeného

V pravé horní části otevřeného detailu jsou umístěny ovládací prvky k danému dokumentu. Tyto ovládací prvky se mohou lišit dle fáze řízení, nebo dle role uživatele.

### 6.3.1 Načíst znovu

Tlačítko sloužící k aktualizaci.

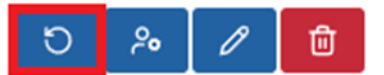

### 6.3.2 Změnit zpracovatele

Tlačítko, pomocí kterého změníte zpracovatele dokumentu.

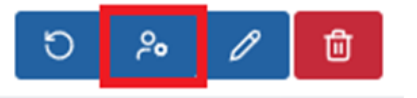

### 6.3.3 Upravit

Tlačítko k editaci dokumentu.

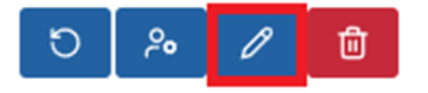

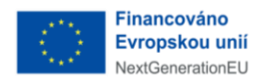

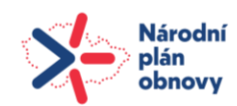

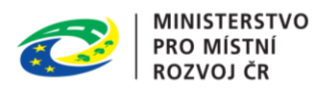

# 6.4 Akční tlačítka dokumentu vlastního

Akční tlačítka dokumentu vlastního mají dvě navíc oproti detailu dokumentu doručeného. Konkrétně se jedná o záložky ""Odeslat ke schválení" a "Přeskočit schválení dokumentu". Ostatní záložky jsou identické se záložkami detailu dokumentu doručeného. Z tohoto důvodu níže popisujeme pouze zbylé záložky.

6.4.1 Odeslat ke schválení

Tlačítko, kterým odešlete dokument ke schválení nadřízenému.

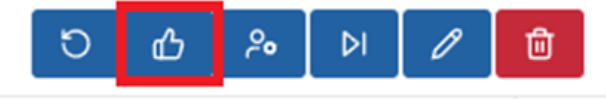

## 6.4.2 Přeskočit schválení dokumentu

Tlačítko, které využijete v případě, kdy není povinnost dokument schvalovat.

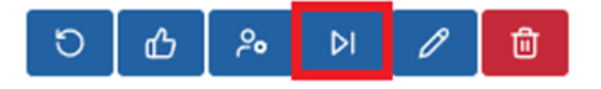

### 6.4.3 Smazat

Dokument bude smazán ze systému. Použití ve stavu dokumentu rozpracovaný.

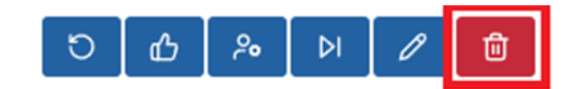

# 6.5 Tvorba dokumentu doručeného

Pokud potřebujete založit úplně nový dokument, kliknete nahoře v levé části obrazovky na tlačítko "Nový dokument". Vpravo vidíte okno, ve kterém vyplníte detaily dokumentu. Zadáte "Název", vyberete "Druh" dokumentu například "Žádost". U "Původu dokumentu" zvolíte "Doručený". Vyplníte datum odeslání a doručení, původ, odesílatele a uložíte jej kliknutím na příslušné tlačítko.

Pro přidání odesílatele je nutné kliknout na "+" v sekci "Odesílatel".

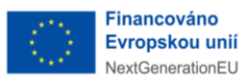

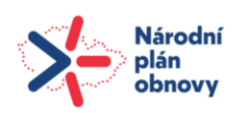

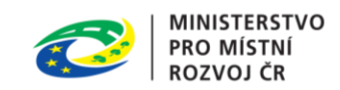

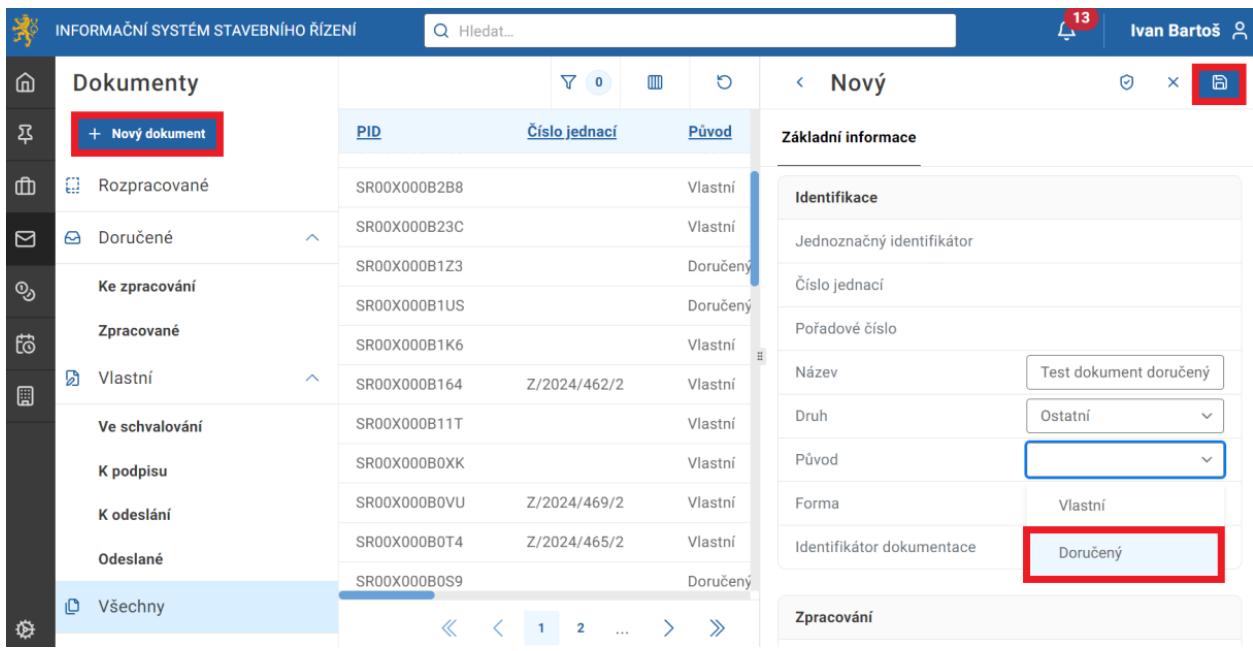

U odesíláte vyberete způsob komunikace a uvedete, zda je odesílatel fyzická osoba, právnická osoba či fyzická osoba podnikající.

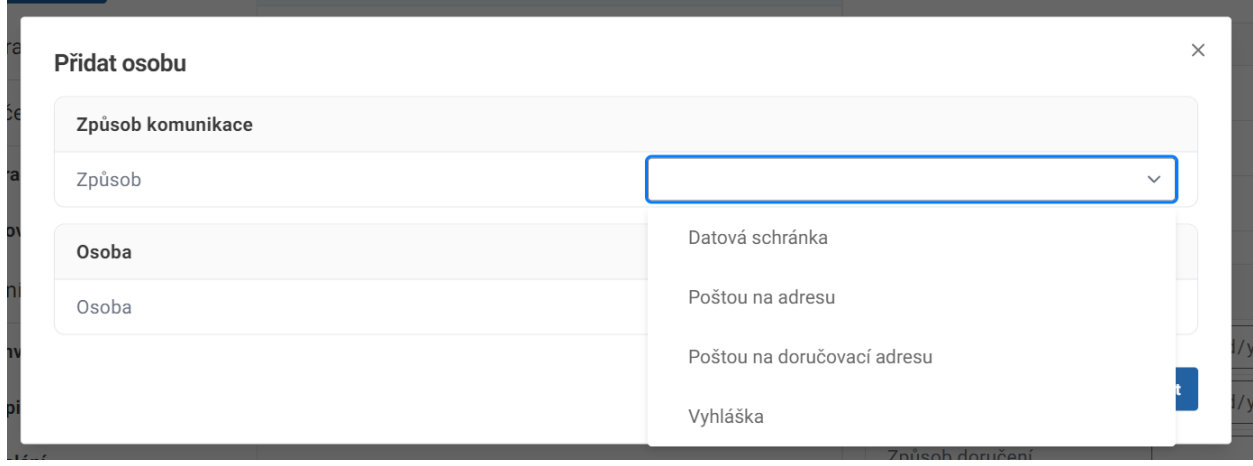

Následně vyplníte informace odvislé od toho, jakou osobou je odesílatel. U osoby fyzické je povinné uvést jméno a datum narození.

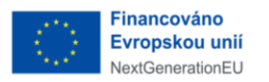

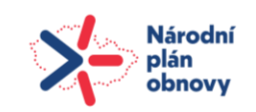

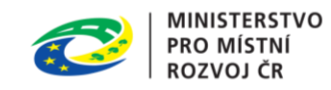

 $\times$ 

#### Přidat osobu

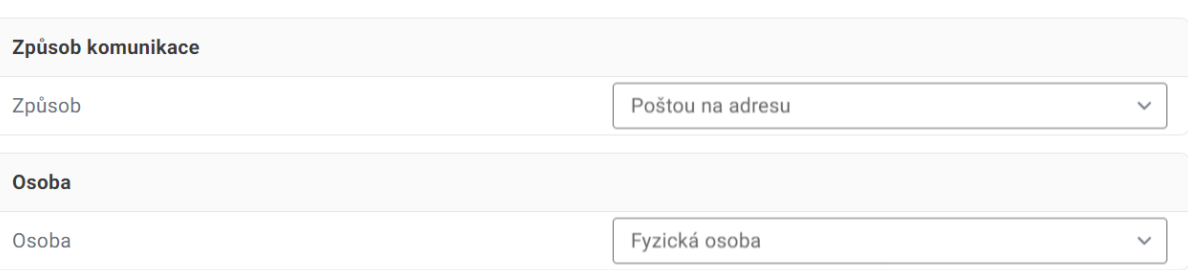

#### Základní údaje Kontakt Adresa pobytu Doručovací adresa

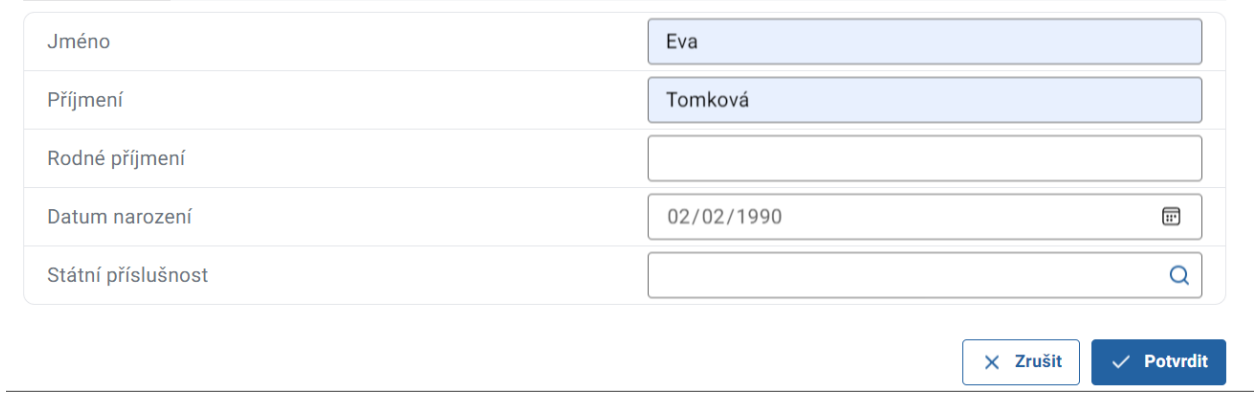

U ostatních osob je nezbytné uvést IČO. Dále pokračujte tak, jako při přidávání osob k záměru nebo účastníků k řízení.

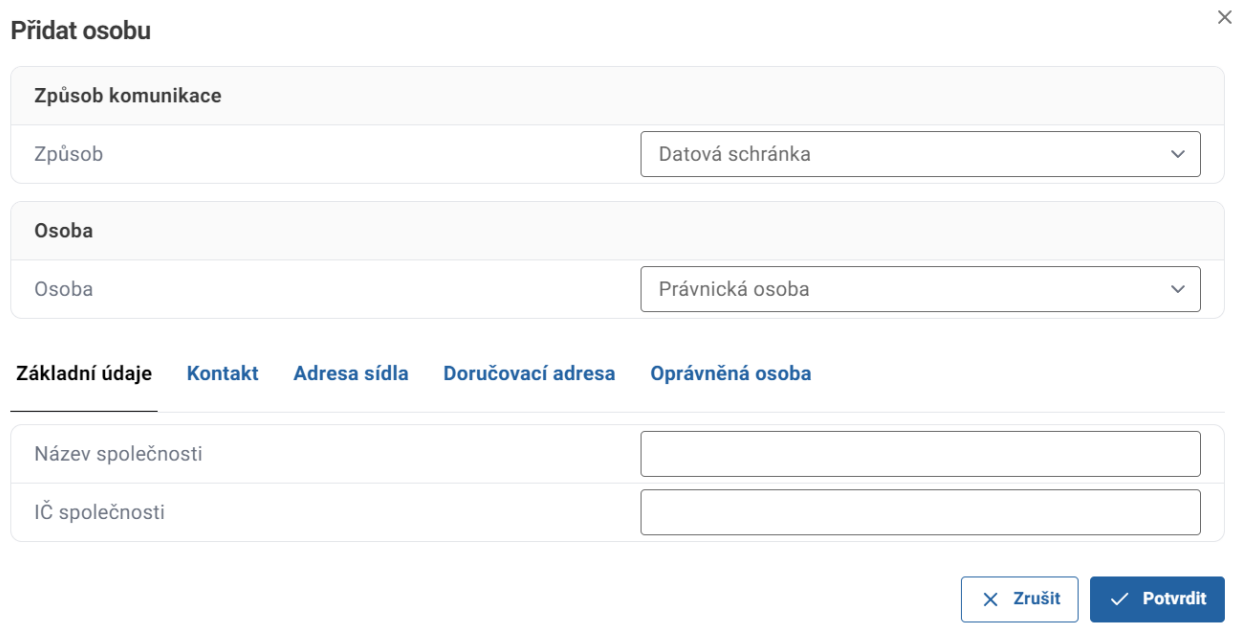

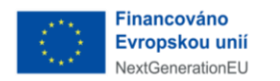

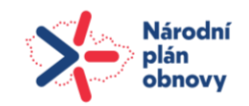

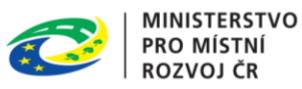

Po vyplnění údajů kliknete na tlačítko "Potvrdit". Jste zpět na detailu ještě neuloženého dokumentu. Budete-li mít vše potřebné vyplněno, v pravém horním rohu kliknete na tlačítko "Uložit".

Uložený dokument je ve stavu "Ke zpracování" a je možné s ním dále pracovat. V detailu dokumentu kliknete na záložku "Hlavní dokument" a poté na "Přidat hlavní dokument".

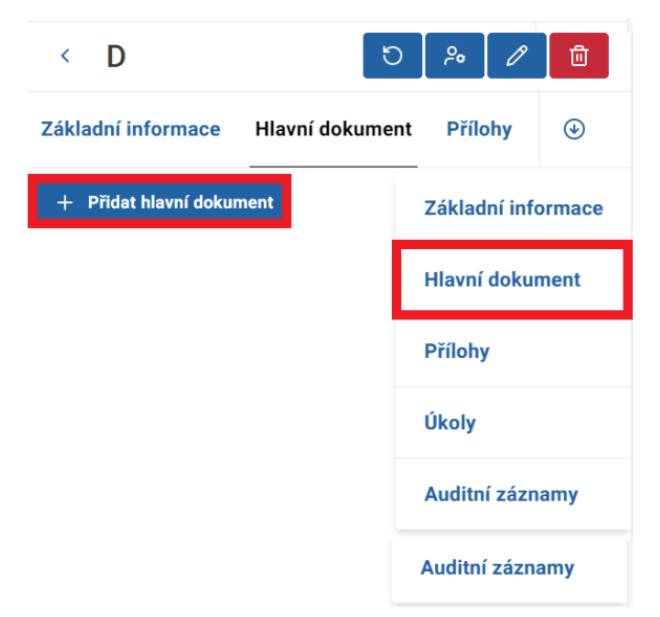

Otevře se nové okno, kde vyplníte potřebné údaje, vložíte soubor a zmáčknete tlačítko "Potvrdit".

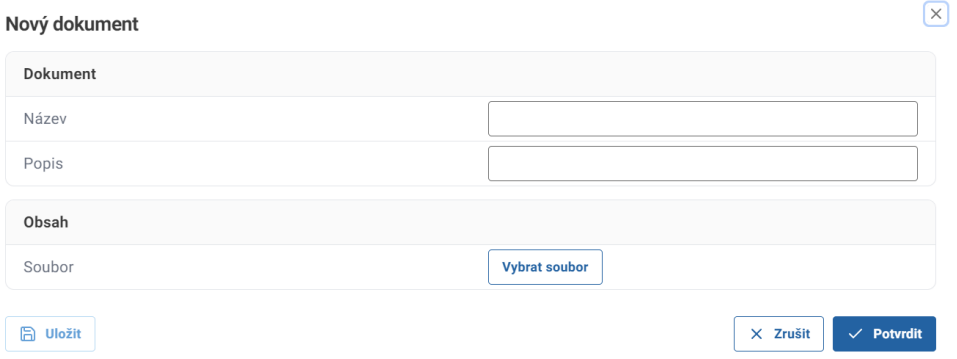

Jste zpět v detailu ještě nevytvořeného dokumentu, kde pro vytvoření dokumentu kliknete akční tlačítko v pravém rohu.

Předchozím krokem se vytvořil úkol, který je třeba zpracovat. Ke zpracování úkolu vedou dvě cesty. První je přes detail úkolu kliknutím na tlačítko "Zobrazit detail".

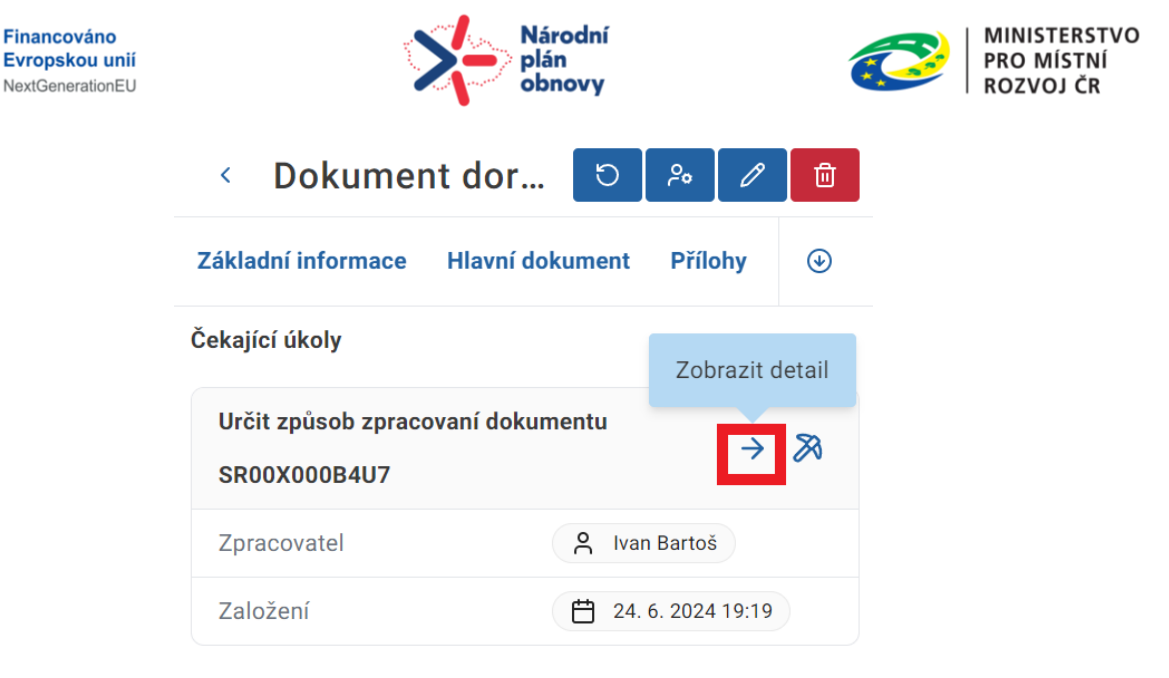

Dokončené úkoly

Žádné dokončené úkoly.

V detailu úkolu vidíte detailní informace úkolu. Pro jeho zpracování kliknete na zelené tlačítko.

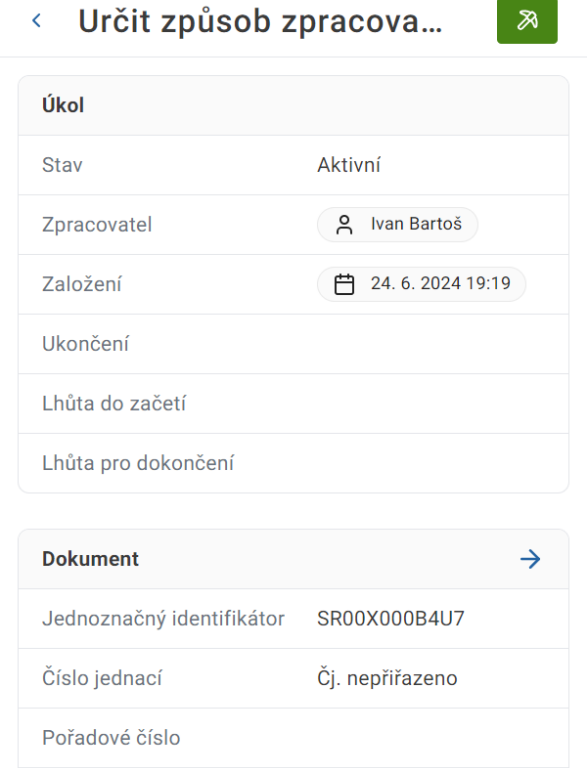

Druhou cestou pro zpracování dokumentu je použití tlačítka "Dokončit úkol".

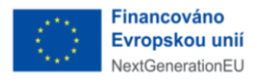

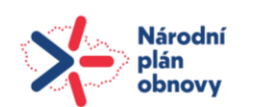

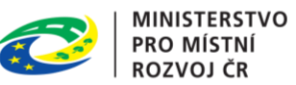

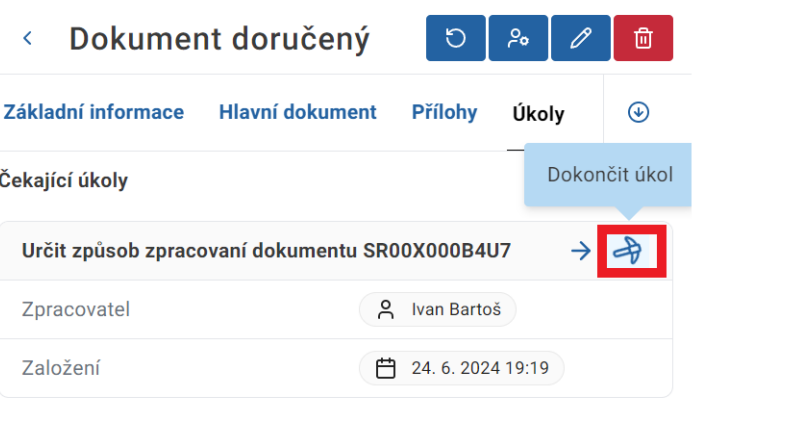

Dokončené úkoly

Žádné dokončené úkoly.

Otevře se nové okno, ve kterém určíte způsob zpracování dokumentu.

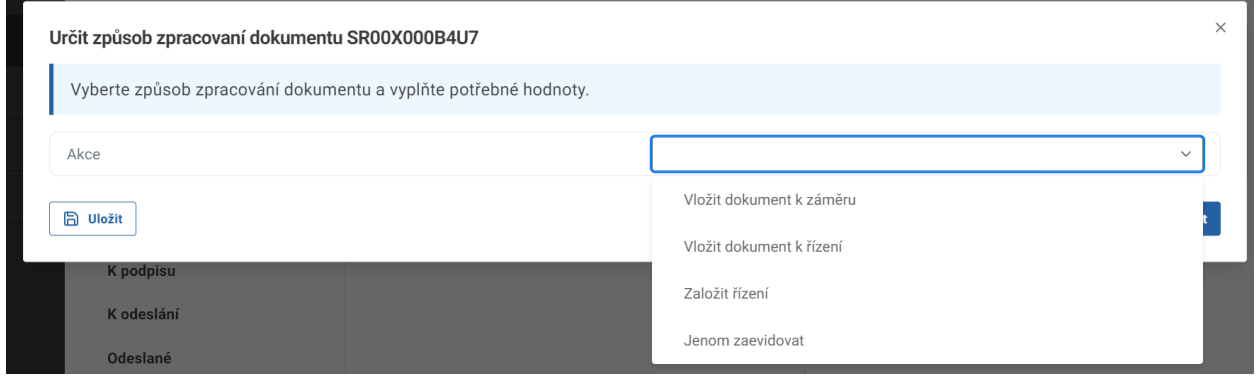

Pro každý způsob zpracování vyskočí odlišné okno, kde je třeba vyplnit potřebné údaje.

a) Vložit dokument k záměru.

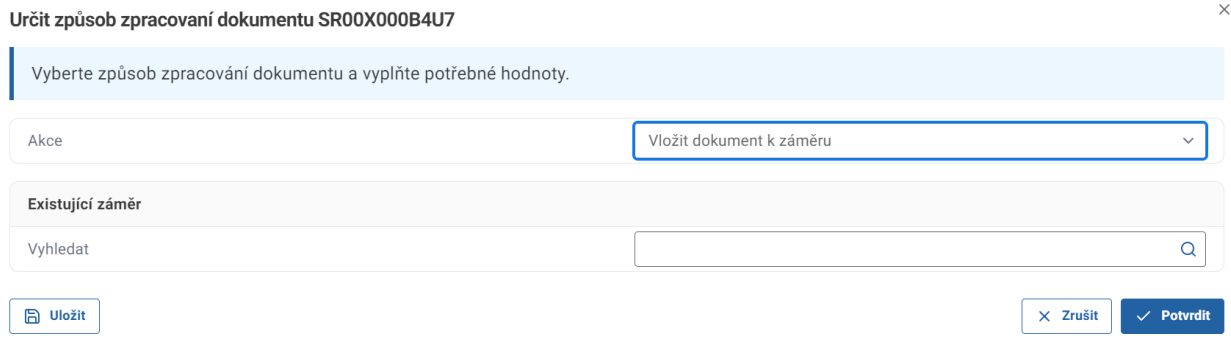

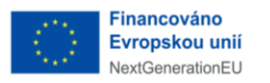

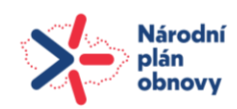

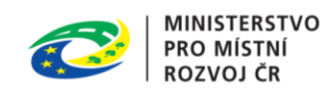

#### b) Vložit dokument k řízení.

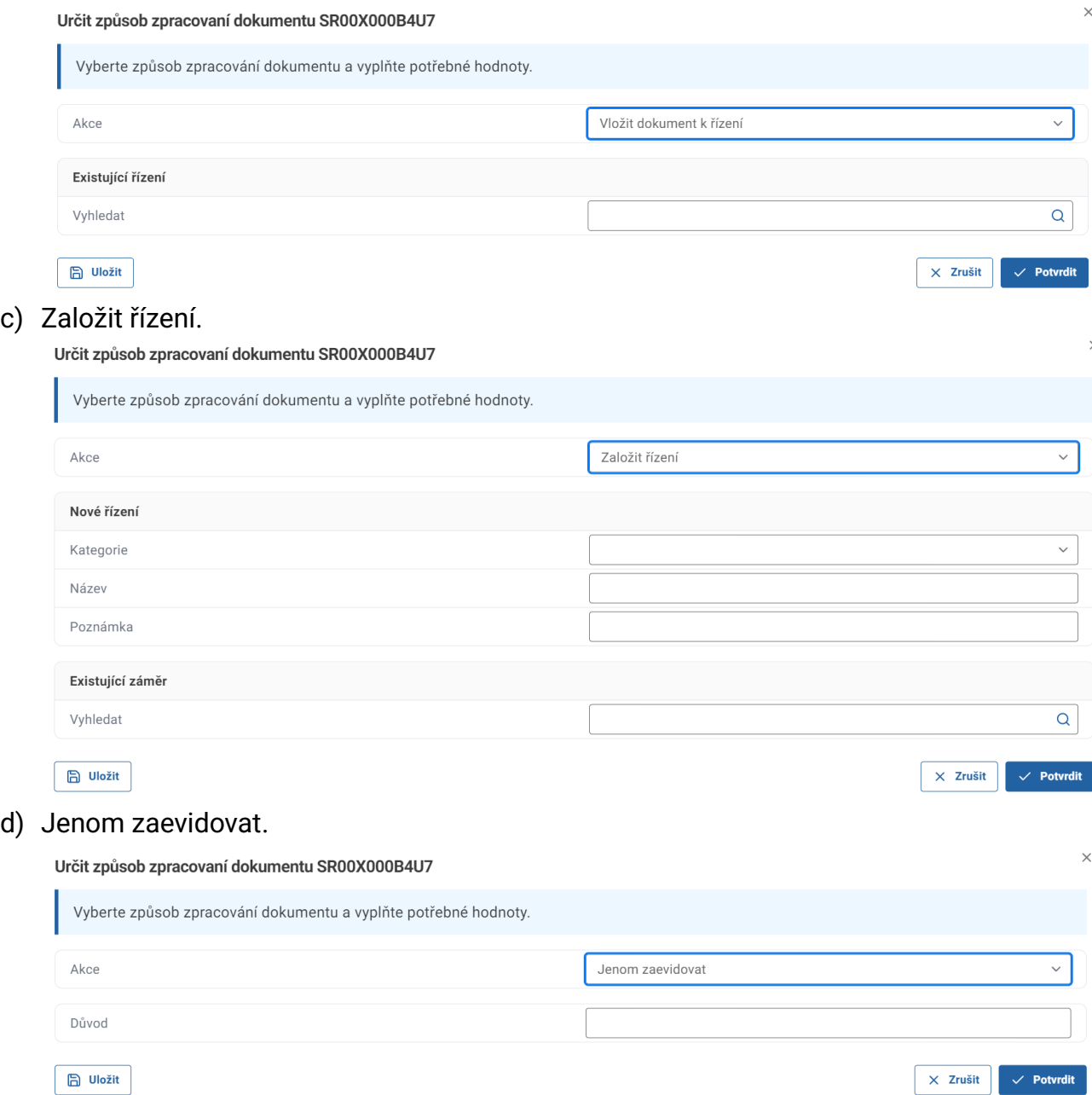

Pro naši ukázku je vybrán způsob zpracování dokumentu "Založit řízení", po vyplnění požadovaných údajů kliknete na tlačítko "Potvrdit".

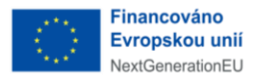

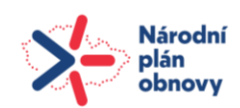

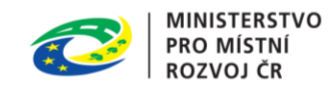

 $\times$ 

#### Určit způsob zpracovaní dokumentu SR00X000B4U7

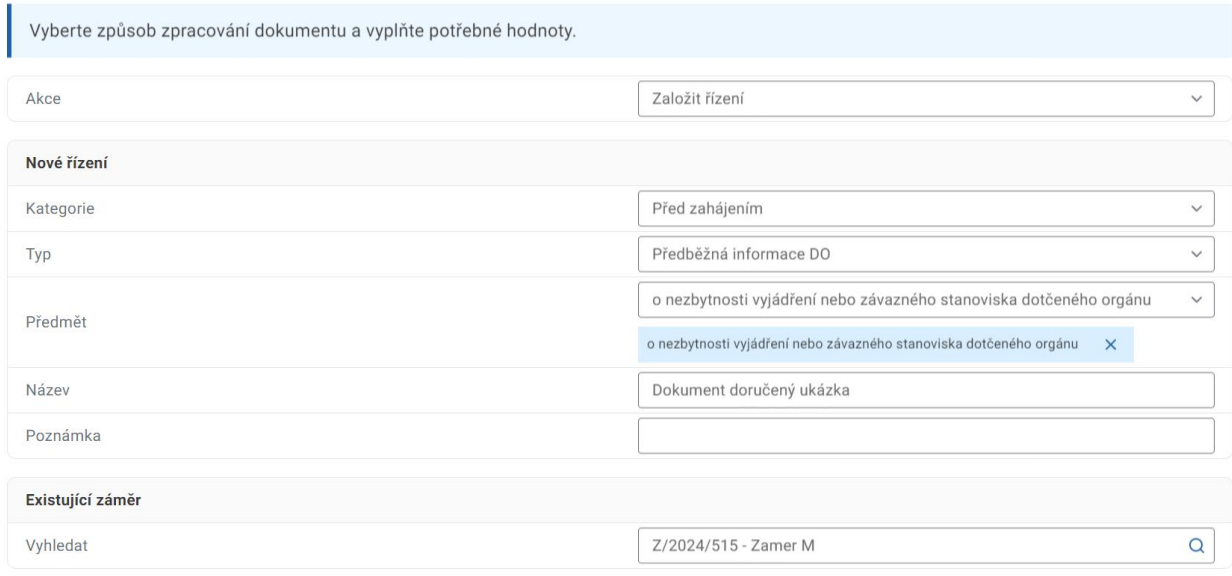

Po dokončení úkolu je řízení úspěšně založeno. V detailu dokumentu se objevila záložka "Řízení" a změnila se akční tlačítka.

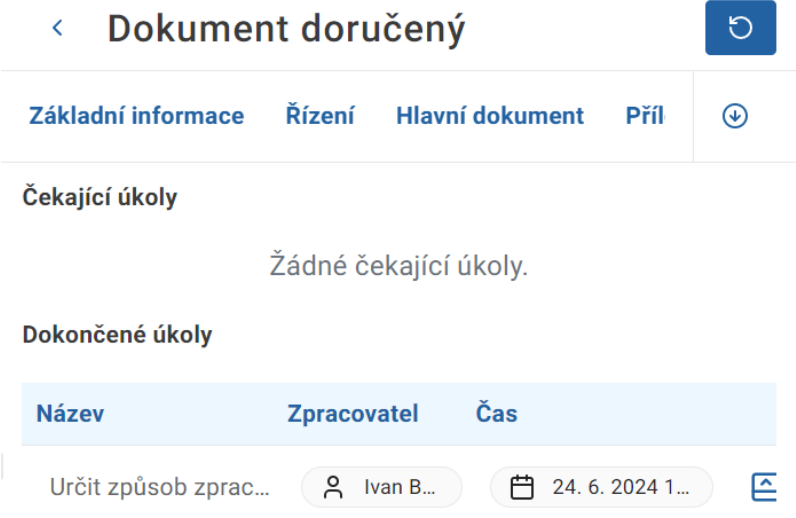

# 6.6Tvorba dokumentu vlastní

Pokud potřebujete založit úplně nový dokument, klikněte nahoře v levé části obrazovky na tlačítko "Nový dokument". Otevře se okno s detailem nového dokumentu.

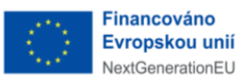

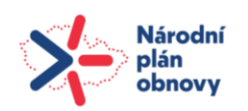

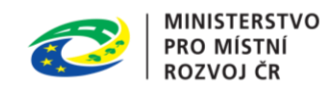

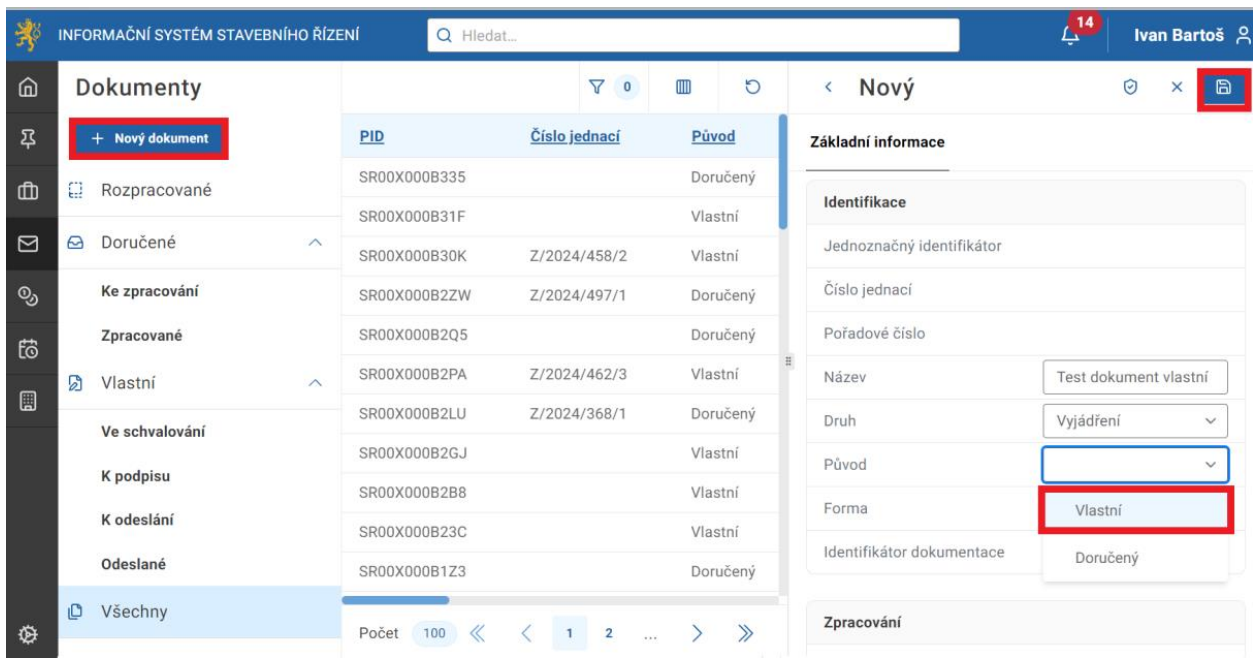

Nejprve vyplníte základní informace o dokumentu. Zadáte jeho "Název", vyberete, zda se jedná například o "Vyjádření" nebo "Platební příkaz". Protože vytváříte dokument vlastní, vyberete u jeho původu "Vlastní". Ostatní údaje se budou doplňovat automaticky. Budeteli mít vše potřebné vyplněno, v pravém horním rohu kliknete na tlačítko "Uložit".

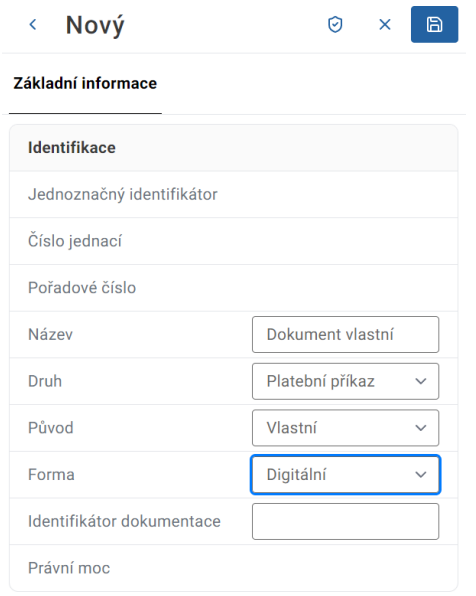

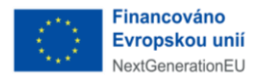

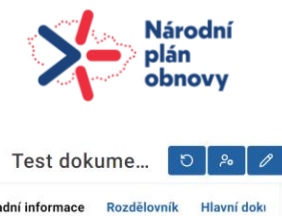

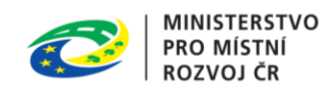

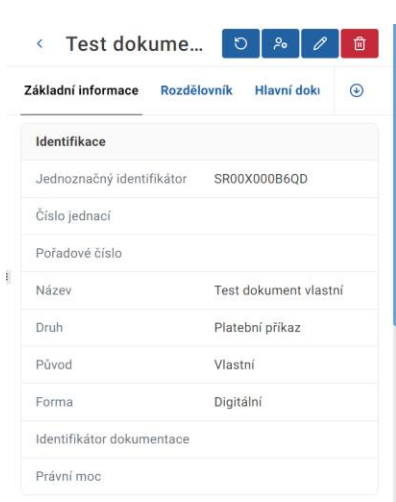

Takto vytvořený dokument se uloží do takzvaných rozpracovaných dokumentů a můžete s ním dále pracovat pomocí akčních tlačítek. Abyste mohli vytvořit dokument pomocí šablon, nemusíte nic stahovat do svého počítače nebo si otvírat jiný program, jednoduše kliknete na záložku "Hlavní dokument" a zmáčknete tlačítko "Přidat hlavní dokument".

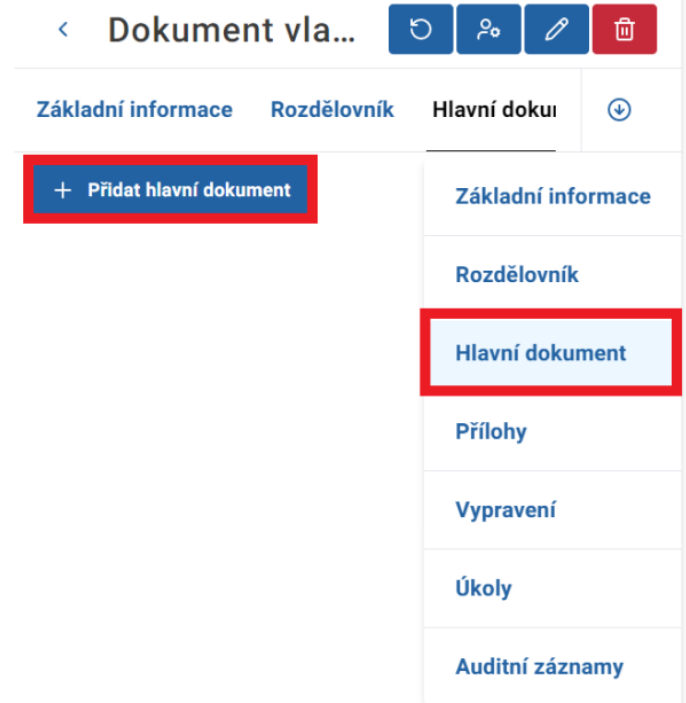

V novém okně vyplňte údaje a vyberte šablonu potřeby.

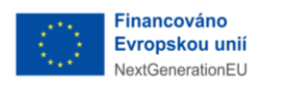

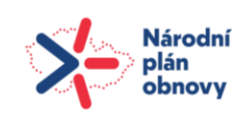

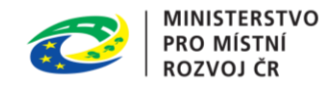

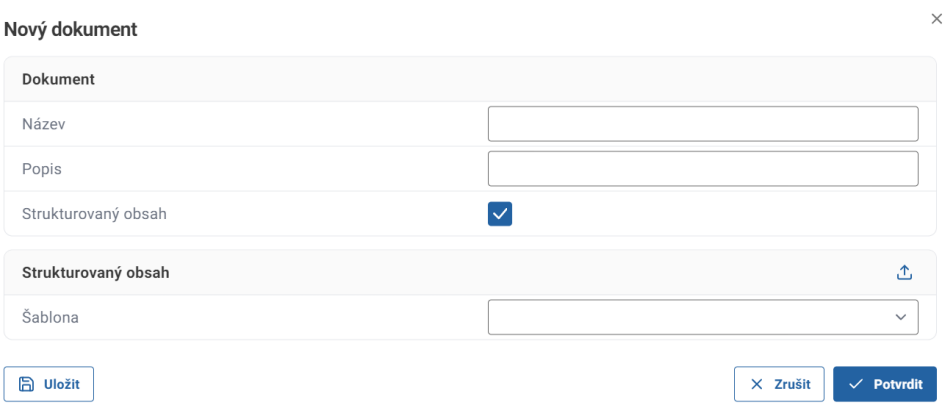

Po vyplnění všech údajů a napsání textu platebního příkazu kliknete na tlačítko "Potvrdit". V záložce je k vidění vložený dokument, který je možné "Upravit", "Otevřít" nebo "Stáhnout".

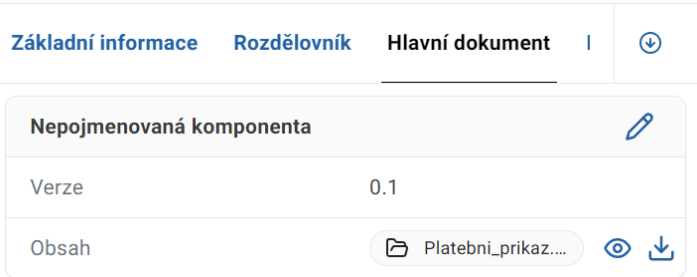

Dalším krokem je zpracování čekajícího úkolu. Postup je stejný, jako u zpracování dokumentu doručeného. Jediný rozdíl je v tom, že dokument vlastní není možné pouze zaevidovat.

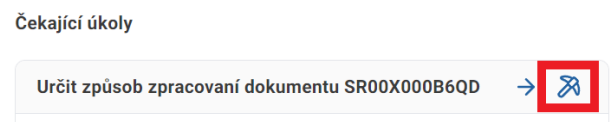

Pro naši ukázku zvolíme "Vložit dokument k řízení".

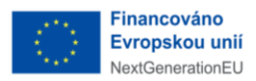

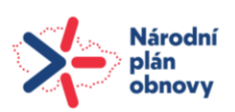

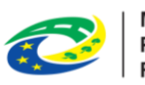

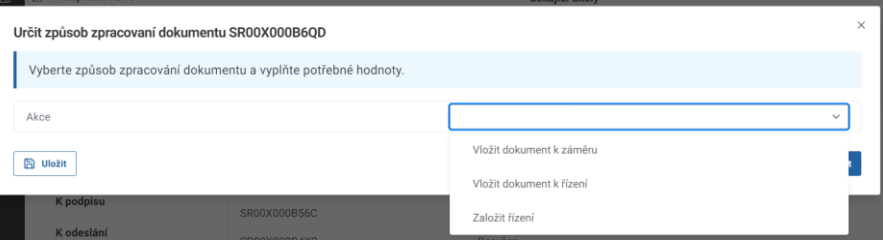

Okno se rozšíří a vyberte řízení, ke kterému chcete dokument přidat.

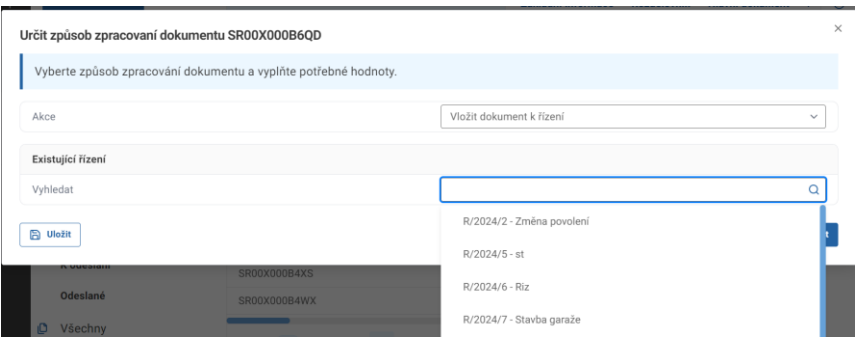

Okno se opět rozšíří o údaje o konkrétním řízení. Potvrďte příslušným tlačítkem. Následně najdete dokument pod záložkou "Dokumenty" zvoleného řízení.

# 6.7 Změna zpracovatele dokumentu

Změna zpracovatele dokumentu je možná při úkonu zatřídění dokumentu nebo po neschválení dokumentu vedoucím, kdy je možné změnit referenta.

Změna zpracovatele dokumentu není možná při úkolu Schválení dokumentu, kdy je vedoucí pevně přidělen. Zpracovatele také není možno změnit při úkolu Podepsání dokumentu, kdy je vedoucí pevně přidělen. Další dva úkony, kde je zpracovatel fixní a není možno jej měnit je úkol Určení způsobu vyřízení (vypravit / uložit do spisu) a Vypravení dokumentu.

# 6.8 Schvalování dokumentu

Máte-li finálně připravený dokument, například rozhodnutí o povolení stavby, je třeba vybrat schvalovatele. Po vybrání schvalovatele musíte dokument odeslat ke schválení. Odeslat ke schválení se zobrazí jako úkol.

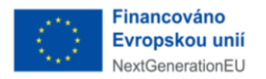

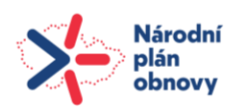

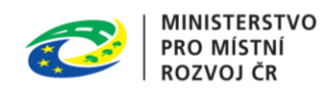

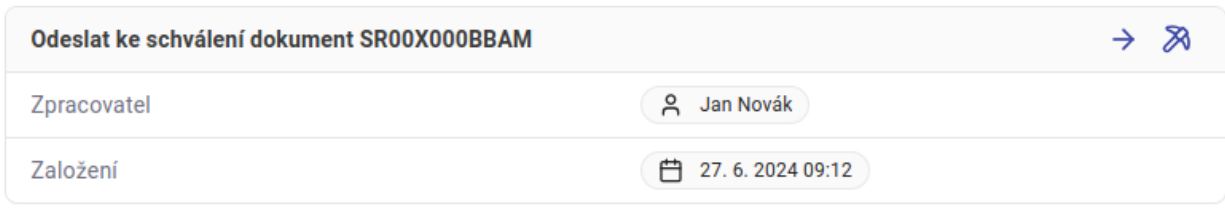

Po stisknutí tlačítka "Dokončit úkol" se vám zobrazí nové potvrzovací okno. Následně zmáčknete tlačítko "Potvrdit". Stav úkolu odeslaného ke schválení uvidí schvalovatel v záložce "Úkoly" v části "Čekající úkoly". Zaslaný dokument ke kontrole a schválení se schvalovateli zobrazí v záložce "Úkoly". Máte dvě možnosti vyřízení. Buď klikněte na toto

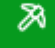

zelené tlačítko a rovnou zahájíte proces schvalování, nebo si můžete zobrazit podrobnosti schvalovaného dokumentu kliknutím na jednoznačný identifikátor dokumentu neboli PID.

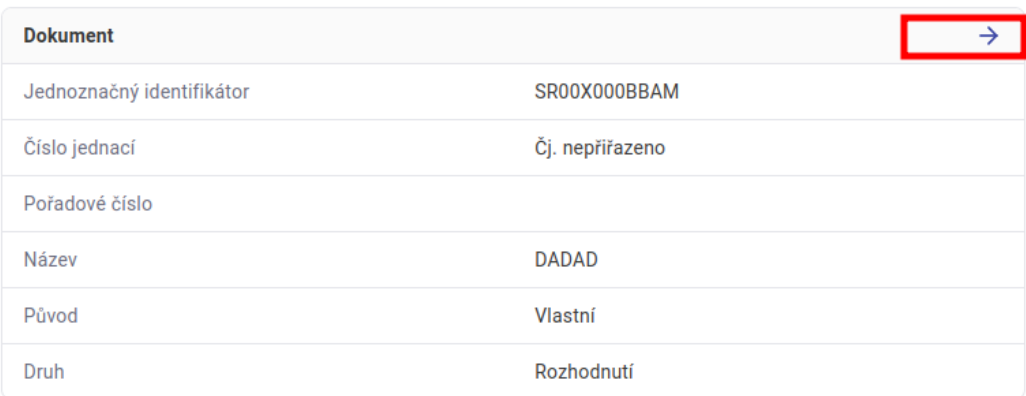

Můžete si zobrazit a zkontrolovat všechny údaje k dokumentu, jako jsou "Základní informace", "Hlavní dokument" či "Přílohy". Po zkontrolování dokumentu klikněte na záložku "Úkoly" a vyberete tlačítko "Dokončit úkol".

Po kliknutí se vám zobrazí nové okno, kterým zahájíte proces schvalování, vyberete, zda dokument schvalujete nebo ne a zmáčknete tlačítko "Potvrdit".

# 6.9 Podepsání dokumentu

Máte-li schválený dokument, můžete přistoupit k jeho podpisu. Prvně musíte odeslat dokument k podpisu. Tento úkol najdete opět buď na kartě "Úkoly." Zobrazí se vám nové okno. Z nabídky vyberete uživatele, který má daný dokument podepsat. Zobrazují se vám pouze uživatelé s podpisovým právem v rámci vaší organizace. Vyberete jméno uživatele a kliknete na tlačítko "Potvrdit". V záložce "Úkoly" se vám nyní v sekci "Čekající úkoly" objeví nový úkol "Podepsat dokument". Kliknutím na tlačítko "Dokončit úkol" zahájíte

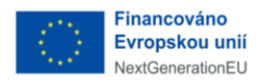

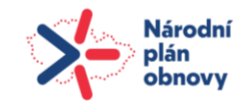

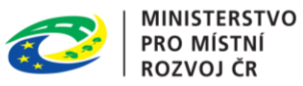

samotný proces podepisování. Zobrazí se Vám nové okno, v kterém zmáčknete tlačítko "Podepsat" Po kliknutí na tlačítko "Podepsat" se otevře aplikace iqsigner pro podepisování dokumentů. Uživatel vybere certifikát a klikne na tlačítko "Vložit podpis".

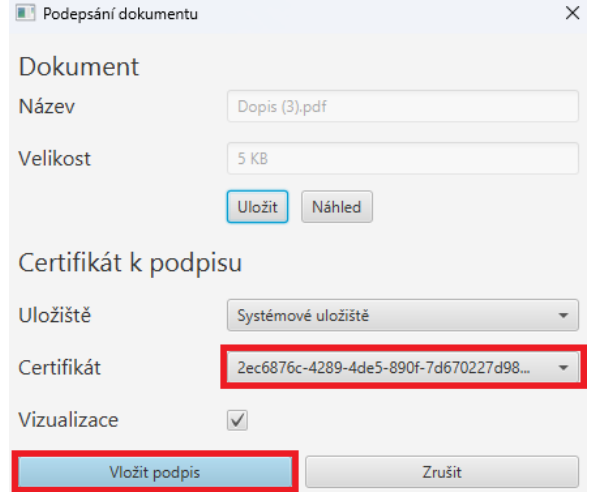

Následně v otevřeném okně s obsahem dokumentu uživatel kliknutím a potažením označí plochu pro podepsání a klikne na tlačítko "Podepsat".

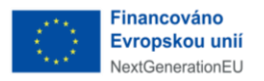

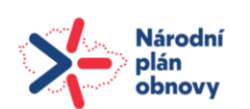

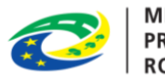

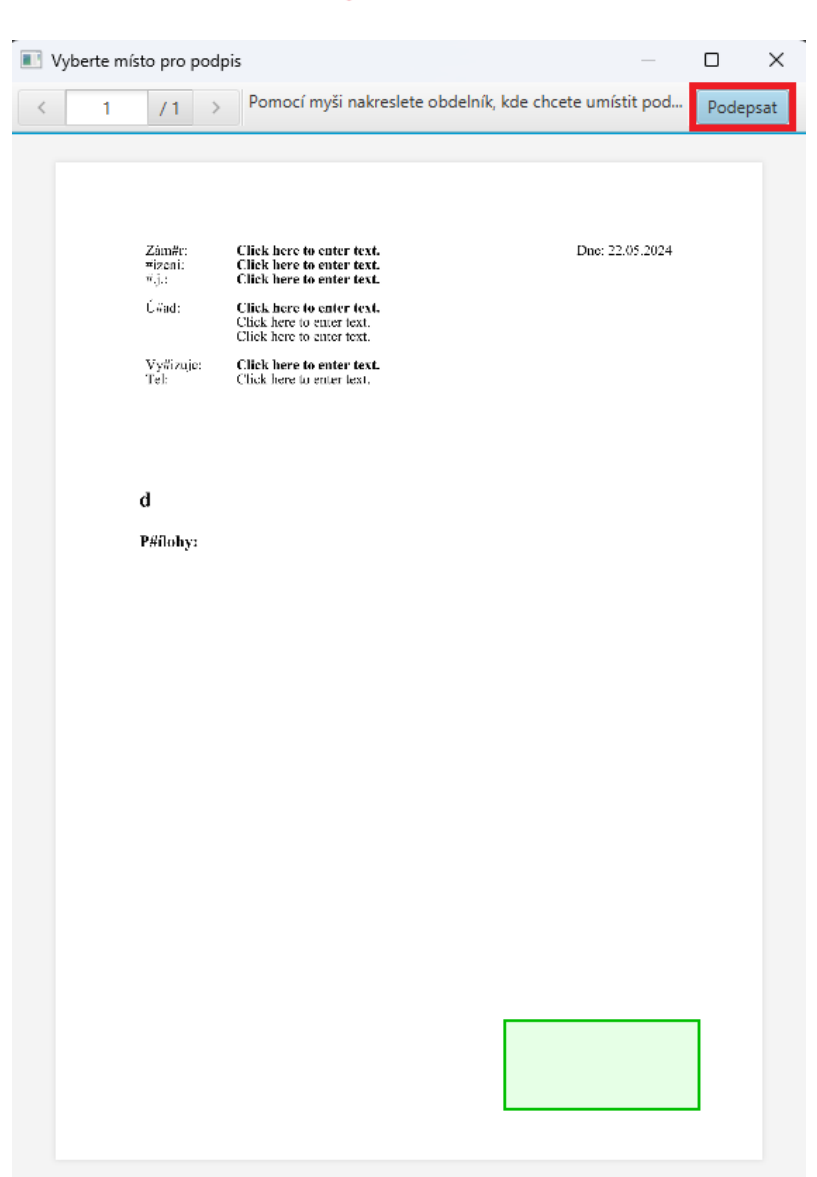

Podepsaný dokument je automaticky vložen zpět do ISSŘ, uživatel si může zobrazit podepsaný dokument anebo rovnou dokončit podepisování kliknutím na tlačítko "Potvrdit". Nastane-li situace, že je nezbytné připojit k dokumentu podpisy od několika uživatelů, systém umožňuje i postupné podepisování. Postačí opět kliknout na tlačítko "Odeslat k podpisu". Celý proces je totožný s tím, který jsme si teď ukazovali.

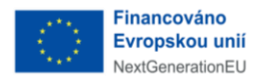

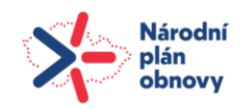

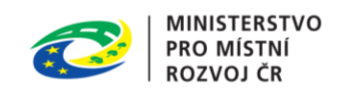

# 7 Správa platebních příkazů

Správu platebních příkazů naleznete v ISSŘ v záložce "Platební příkazy". Na tu se dostanete z hlavní obrazovky – dashboardu, kliknutím na menu nalevo.

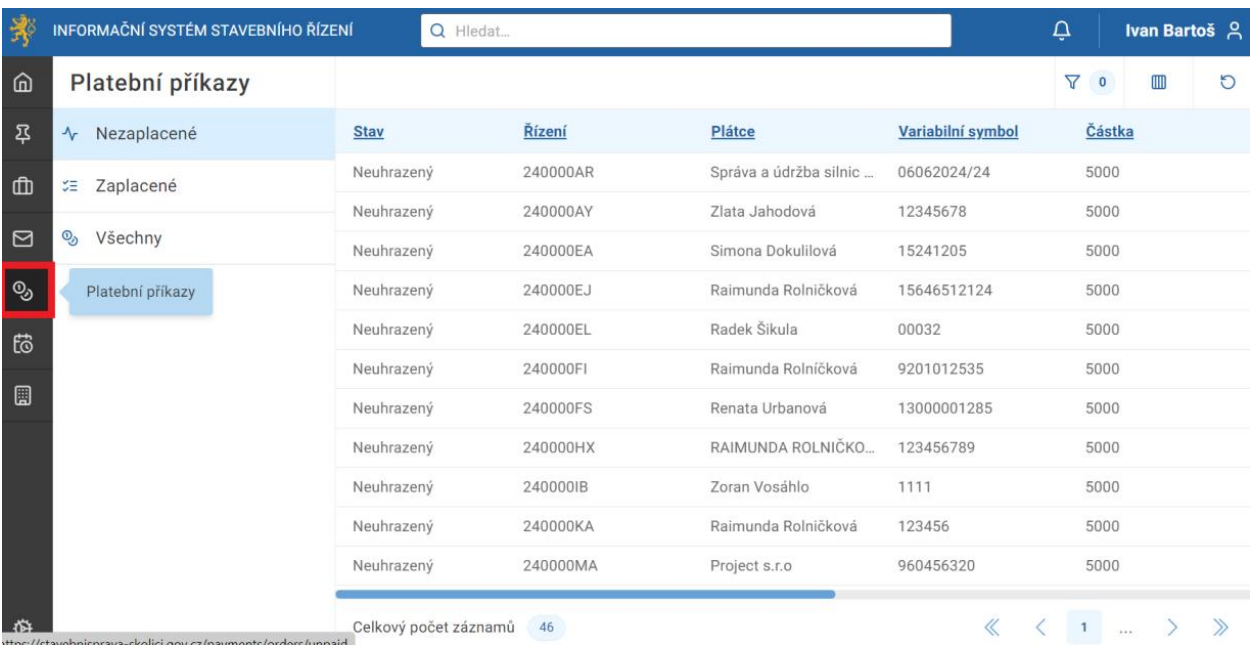

Po kliknutí na "Platební příkazy" se vám na levé straně obrazovky zobrazí přehled, ve kterém vidíte rozdělené platební příkazy na "Nezaplacené", "Zaplacené" a "Všechny".

# 7.1 Záložky detailu a akční tlačítko platebních příkazů

Každý platební příkaz je možné rozkliknout a zobrazit si jeho detail. Detail se skládá ze záložek "Základní informace" obsahující např. variabilní symbol nebo částku, "Řízení" a "Dokument".

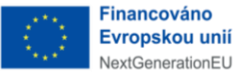

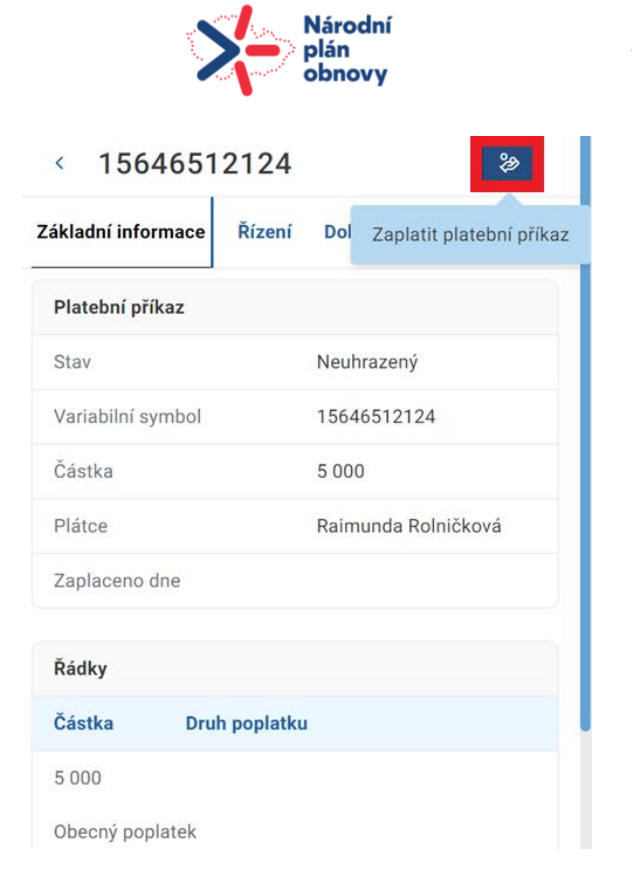

Po obdržení částky poplatku kliknete na tlačítko "Zaplatit platební příkaz". Otevře se nové okno, ve kterém uvedete datum platby a kliknete na tlačítko "Potvrdit".

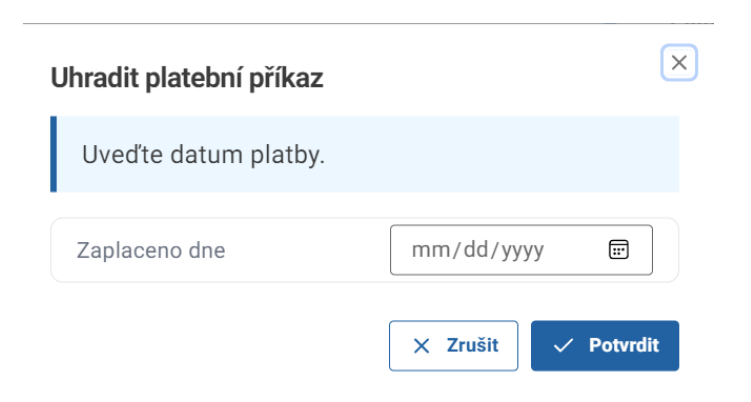

**MINISTERSTVO** 

PRO MÍSTNÍ **ROZVOJ ČR** 

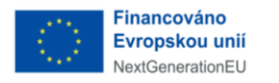

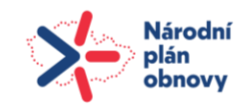

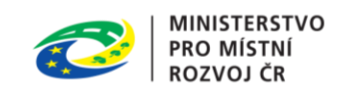

# 8 Správa úkolů

Správu úkolů naleznete v ISSŘ v záložce "Úkoly". Na tu se dostanete z hlavní obrazovky – dashboardu, kliknutím na menu nalevo.

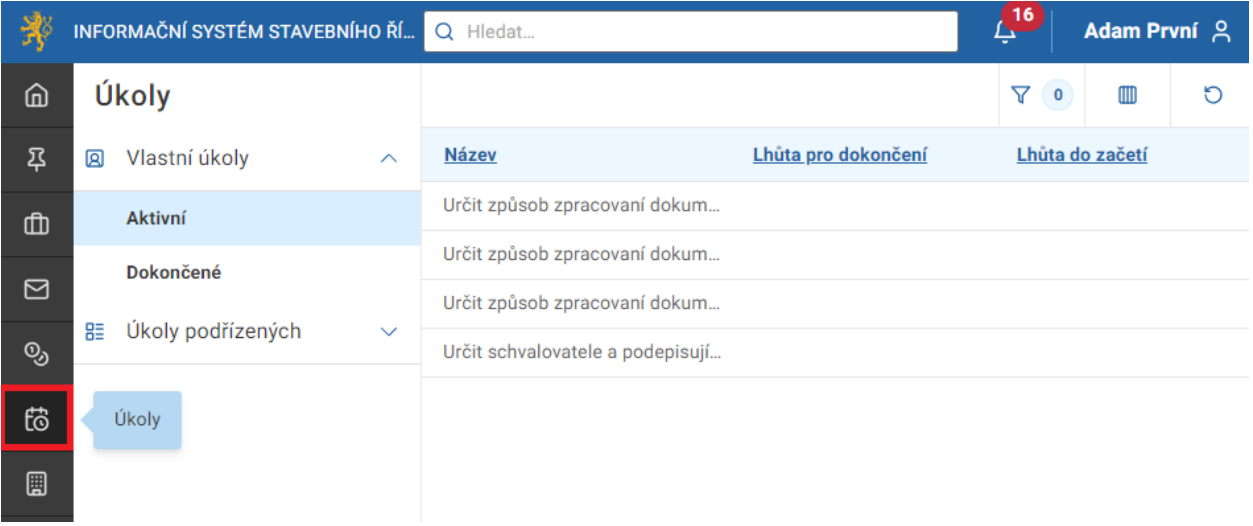

Po kliknutí na "Úkoly" se vám na levé straně obrazovky zobrazí přehled, ve kterém vidíte rozdělené úkoly na "Úkoly vlastní" a "Úkoly podřízených". Oba druhy úkolů se mohou nacházet ve stavu "Aktivní" nebo ve stavu "Dokončený".

# 8.1 Detail úkolů

Každý úkol je možné rozkliknout, zobrazit si jeho detail a pomocí zeleného tlačítka ho začít zpracovávat. Dále je zde možnost přejít na detail dokumentu daného úkolu kliknutím na tlačítko modré šipky.

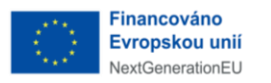

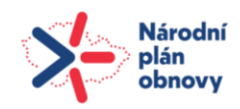

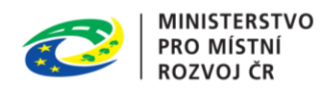

 $\mathbf{\mathcal{R}}$ 

# < Určit způsob zpracovaní dokumentu SR00X000B5YG

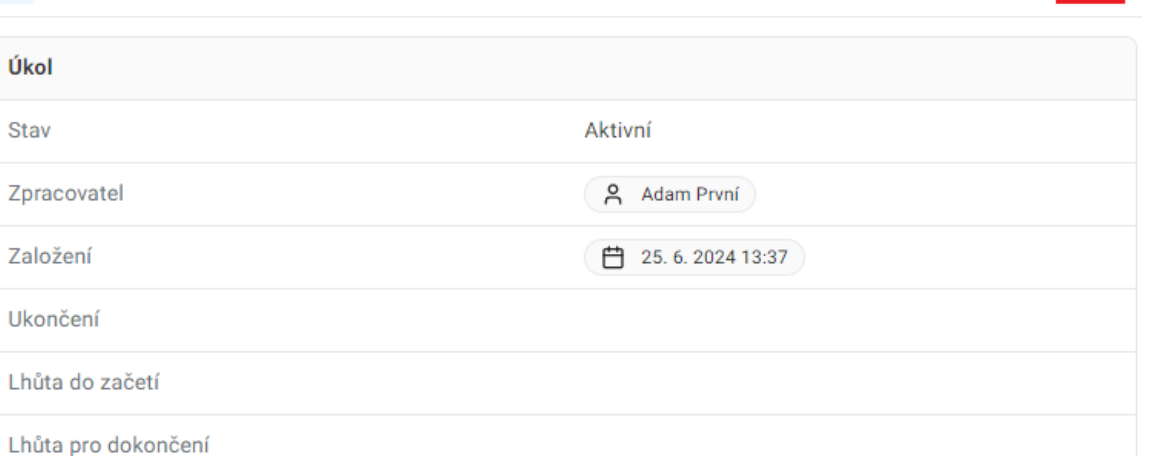

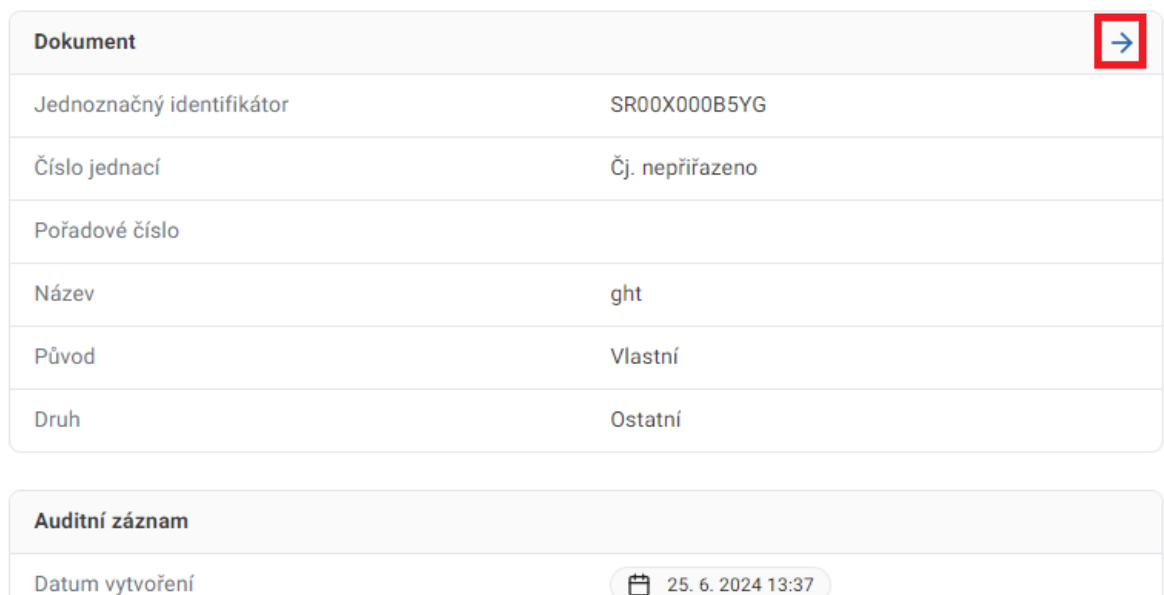

□ 25.6.2024 13:37

# 8.2 Druhy úkolů

Datum úpravy

Během své práce se setkáte s různými druhy úkolů v závislosti na vaší roli.

- Určit způsob zpracování dokumentu.
- Určit způsob vyřízení dokumentu.
- Určit schvalovatele a podepisujícího dokumentu (je možné přidat více osob).
- Odeslat ke schválení dokument.
- Zkontrolovat dokument.

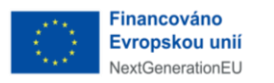

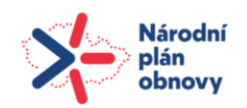

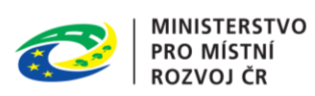

- Odeslat dokument k podpisu.
- Podepsat dokument.
- Ukončit příjem odvolání.
- Vyznačit nabytí právní moci.

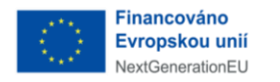

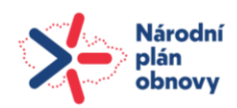

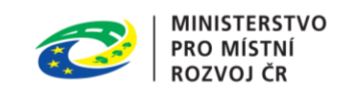

# 9 Správa stavebních objektů

Správu staveb naleznete v ISSŘ v záložce "Stavební objekty". Na tu se jednoduše dostanete z hlavní obrazovky – dashboardu, kliknutím na menu nalevo.

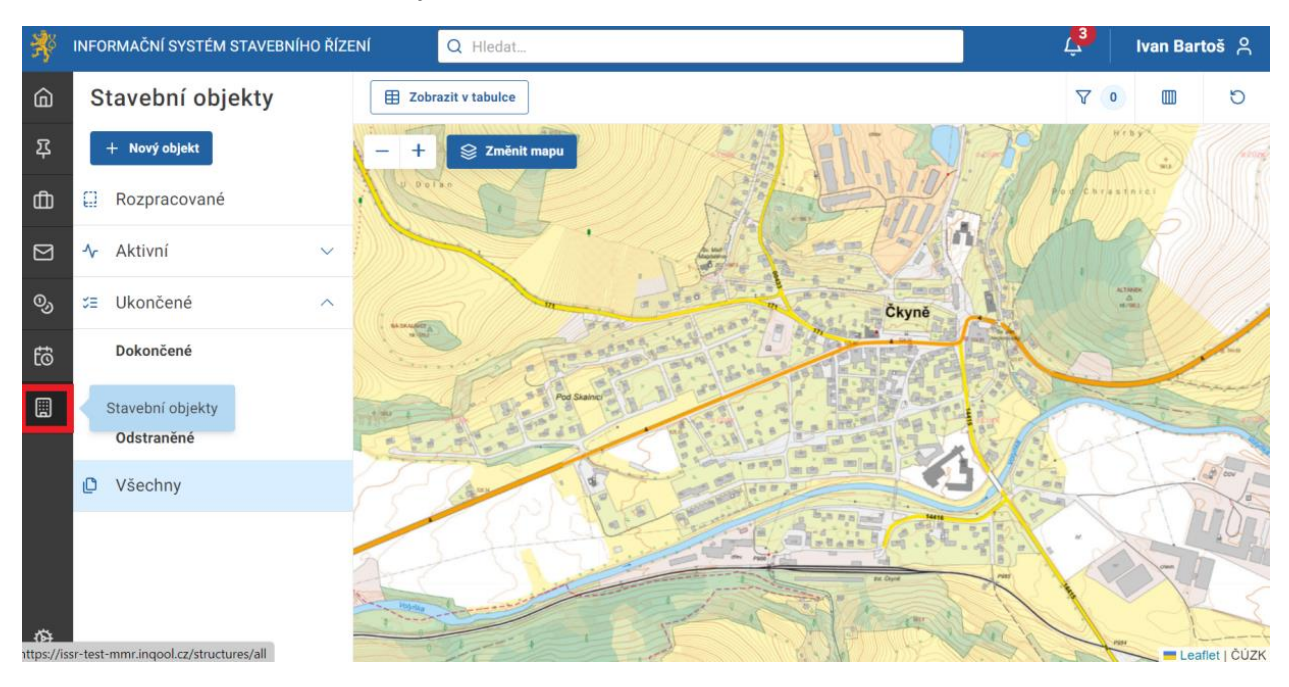

Po kliknutí se vám na levé straně obrazovky zobrazí přehled nesoucí stav, ve kterých se může konkrétní stavba nacházet. Vidíte zde stavby "Rozpracované", "Aktivní, "Ukončené a "Všechny.

Stavby ve stavu aktivní osahují podkategorie "Evidované", "Povolované", "Povolené", "Nepovolené", "Realizované", "Odstraňované", "Zkušební provoz" a "Předběžné užívání".

Stavby ve stavu ukončené obsahují podkategorie "Dokončené", "Zkolaudované" a "Odstraněné".

Nad tímto přehledem vidíte ještě tlačítko "Nový objekt". Tímto můžete přidat novou stavbu. K němu se podrobněji dostaneme později.

Stejně jako v záložce "Dokumenty", "Řízení", nebo "Záměry" si můžete jednotlivé sloupce upravovat podle vašich preferencí, případně v seznamu filtrovat.

Je zde možnost si jednotlivé stavební objekty zobrazit na mapě. Mapa umožňuje přepínat mezi pohledem základním a leteckým.

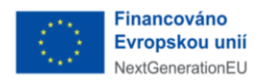

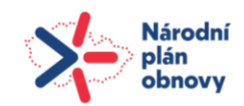

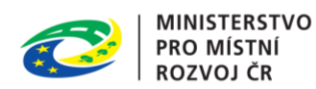

# 9.1 Záložky detailu stavebních objektů

Kliknutím na stavební objekty se zobrazí v pravé části obrazovky jeho detailní záznam. Kromě "Základních informací" zde v záhlaví máte i další záložky "Umístění", "Charakteristika", "Dočasný objekt", "Provádění", "Parametry", "Plocha", "Záměry" a " Auditní záznam". Vše je rozděleno tak, abyste měli potřebné informace rychle a přehledně k nalezení.

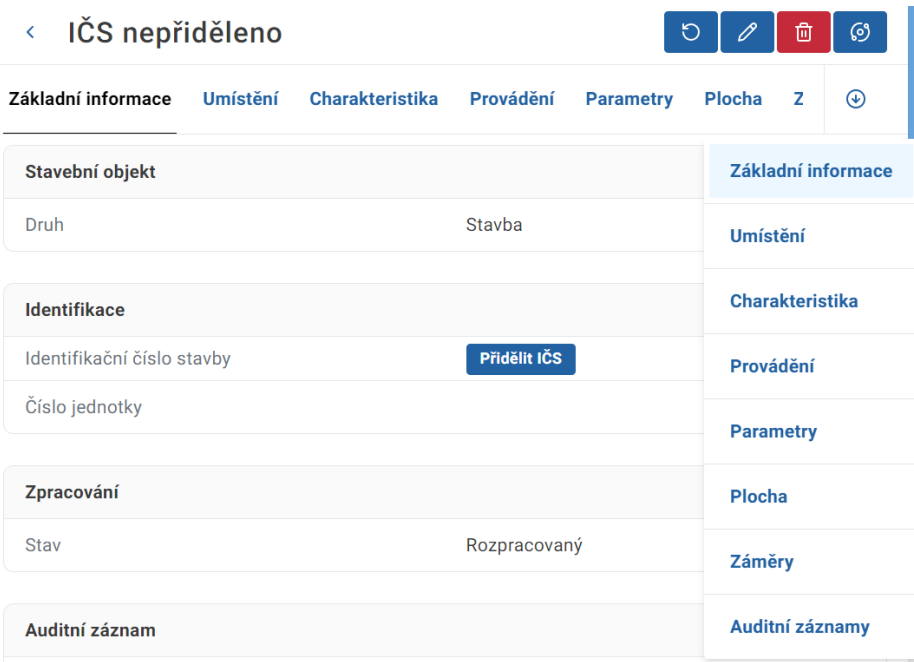

### 9.1.1 Základní informace

Kliknutím na vybranou stavbu si zobrazíte "Základní informace" na pravé straně obrazovky. Vidíte, o jaký stavební objekt se jedná, zda má přidělené tzv. "identifikační číslo stavby", či v jaké fázi zpracování se nyní nachází.

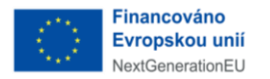

 $\epsilon$ 

D

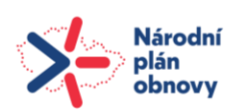

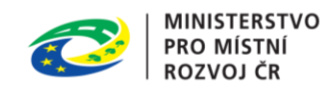

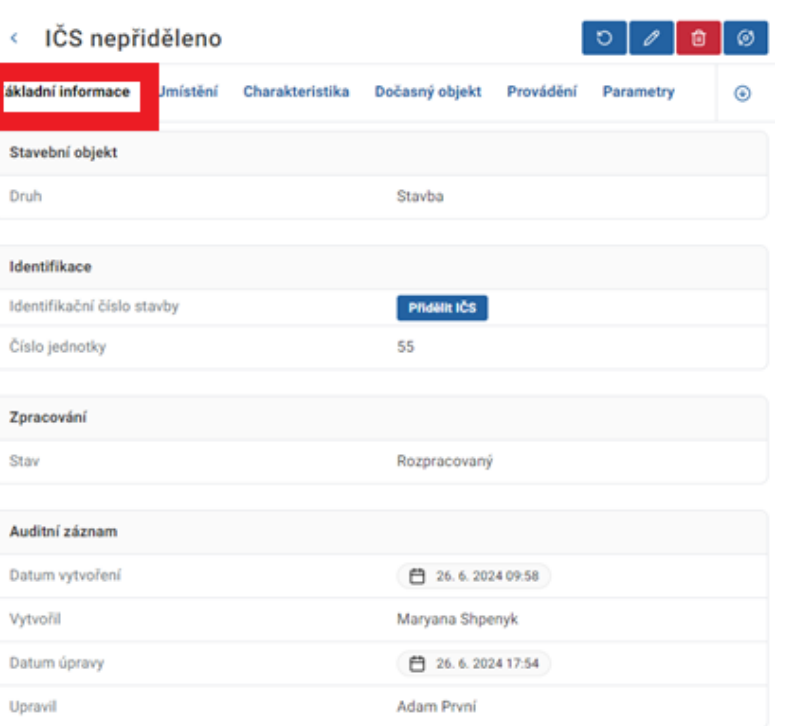

# 9.1.2 Umístění

V této záložce si můžete zobrazit na kterých parcelách se daná stavba nachází. Parcely se ověřují vůči katastru nemovitostí, na který je systém napojen.

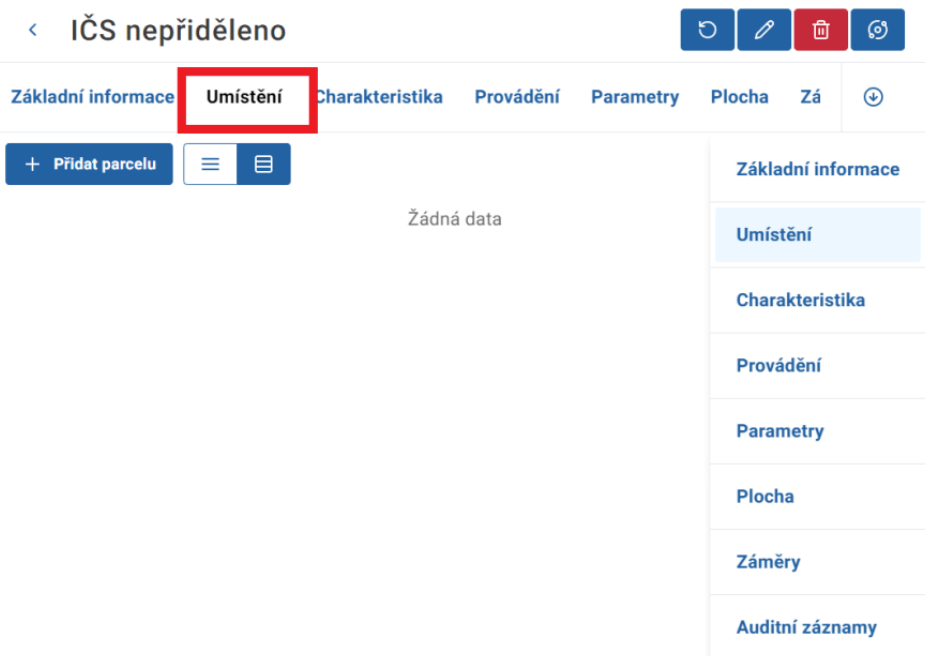

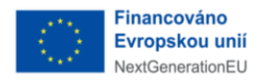

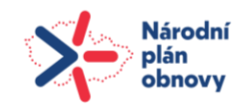

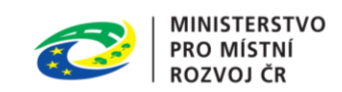

## 9.1.3 Charakteristika

Charakteristika jsou atributy upřesňující parametry stavebního objektu viz obrázek.

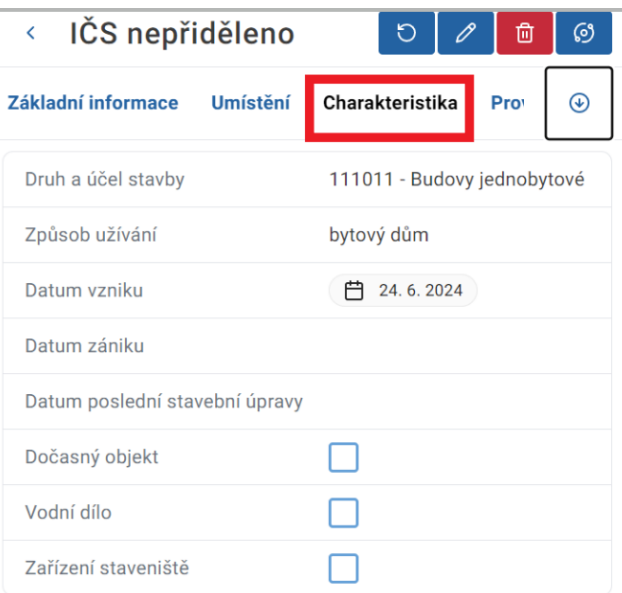

### 9.1.4 Provádění

Informace o tom, kdy byla stavba zahájena a kdy se očekává datum jejího dokončení.

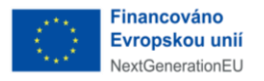

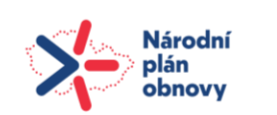

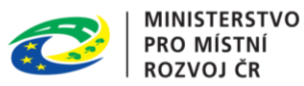

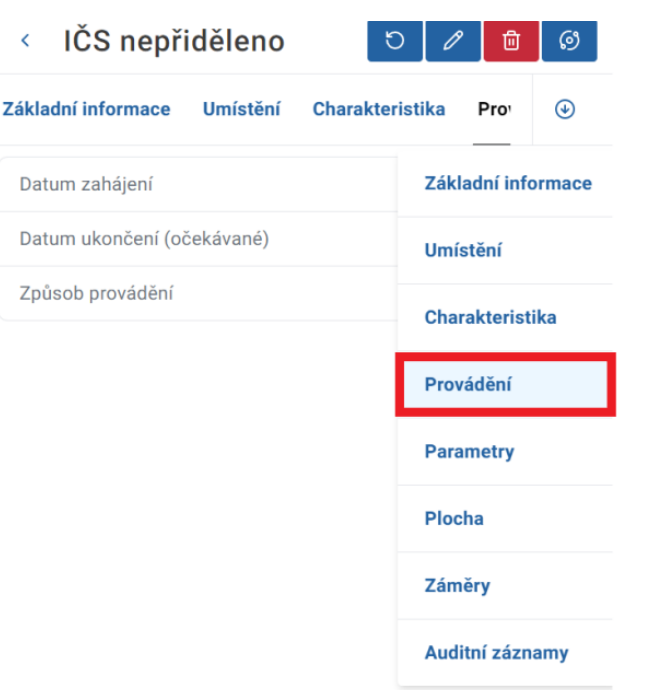

### 9.1.5 Parametry

Dodatečné parametry určující vlastnosti stavby.

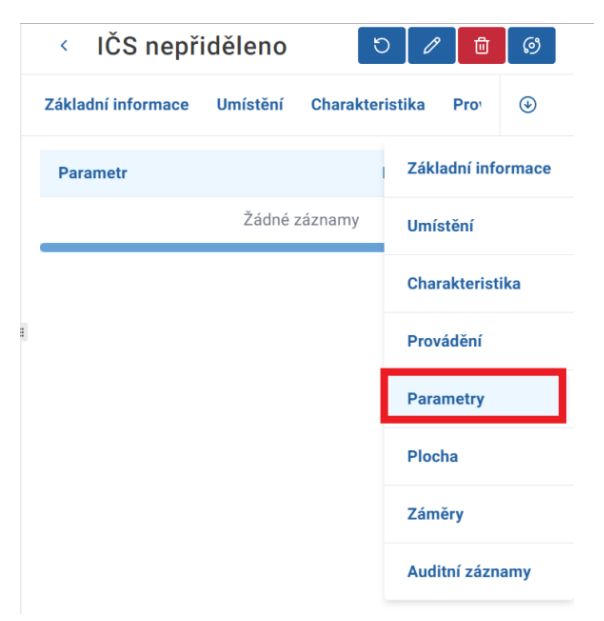

# 9.1.6 Plocha

Plochy, kterých se objekt týká.

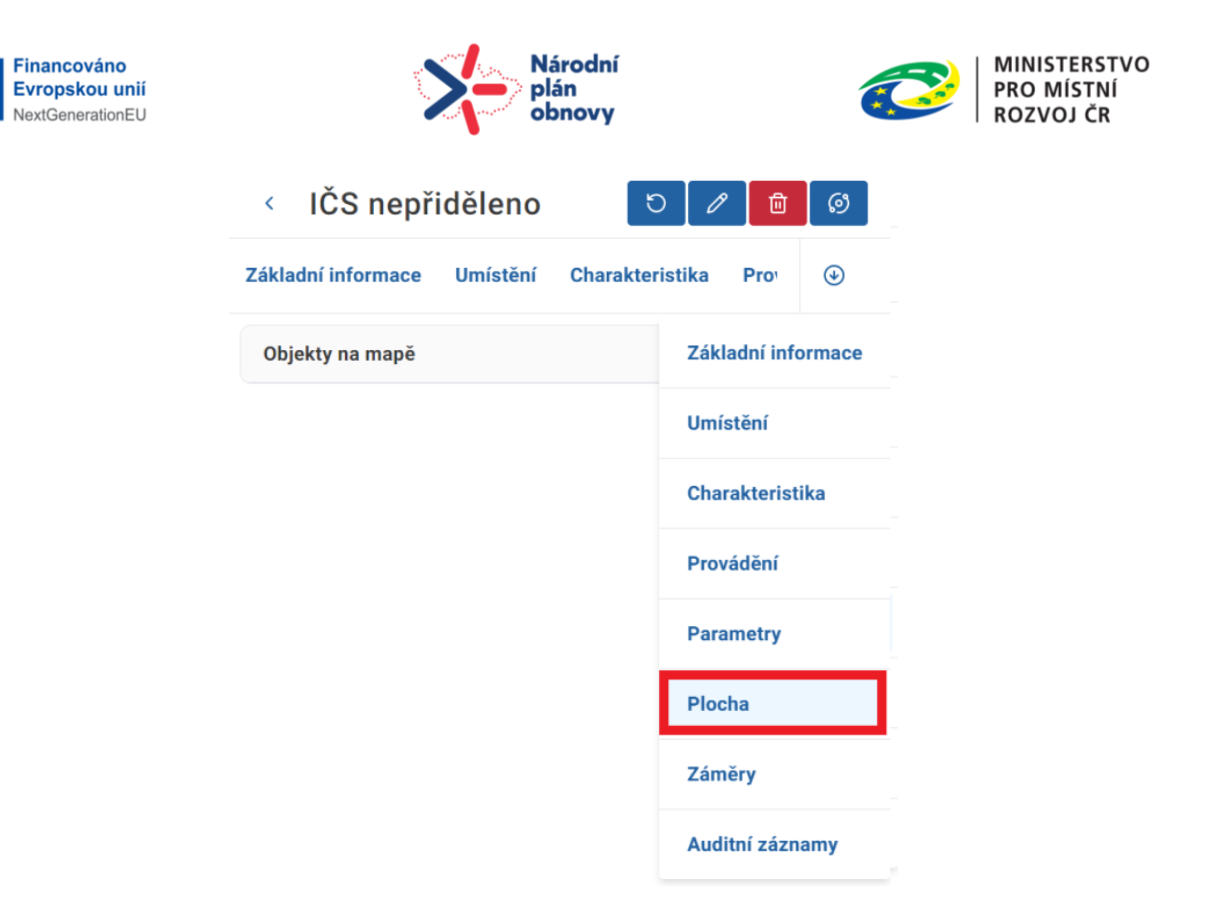

#### 9.1.7 Záměry

Záměry, ke kterým je daný stavební objekt navázán.

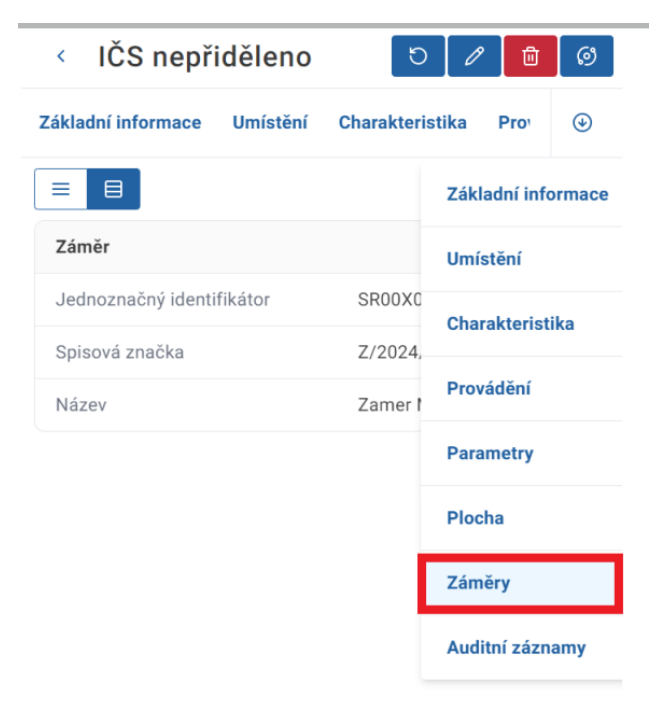

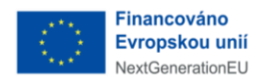

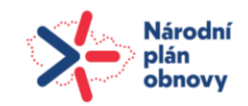

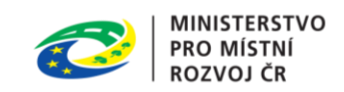

#### 9.1.8 Auditní záznam

Záložka "Auditní záznam" obsahuje informace o vytvoření dokumentu a jeho úpravách. Zobrazení je možné v režimu tabulky nebo v režimu karet.

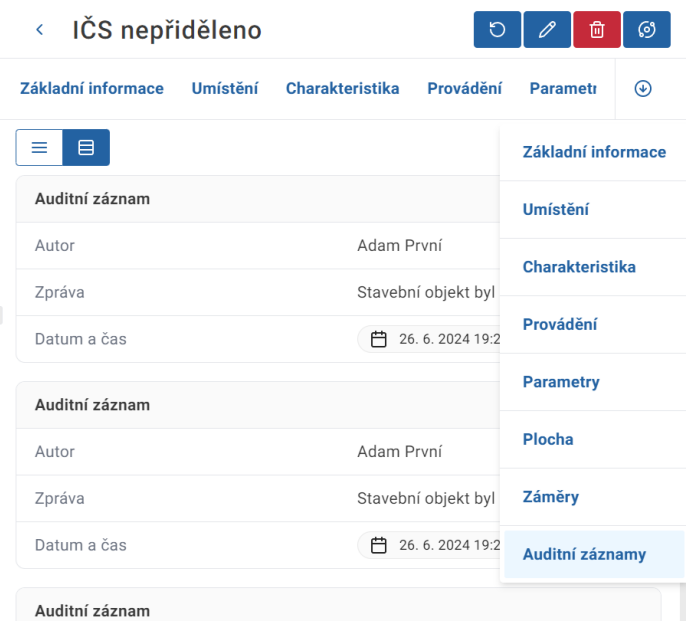

# 9.2 Akční tlačítka stavebních objektů

Akční tlačítka slouží pro provádění akcí v detailu stavby. Je zde nové tlačítko "Změnit stav".

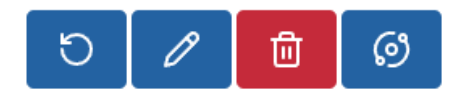

### 9.2.1 Změnit stav

Tímto tlačítkem změníte stav stavebního objektu, který vyberete v nabídce v nově otevřeném okně.

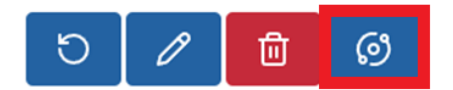

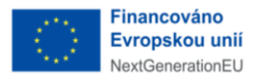

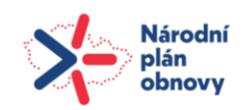

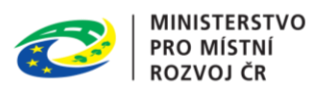

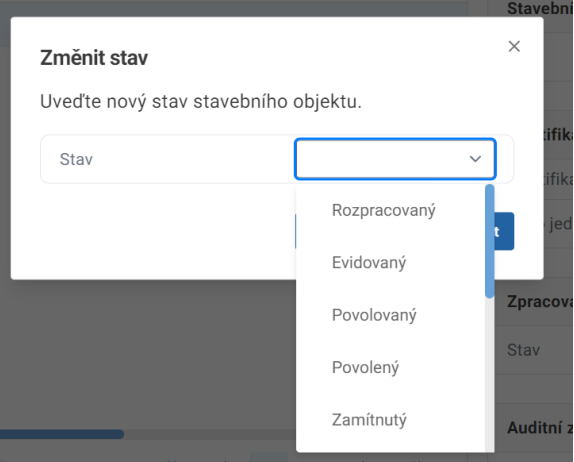

# 9.3Zaevidování nové stavby

Budete-li chtít zaevidovat novou stavbu, kliknete vlevo nahoře na tlačítko "Nový objekt".

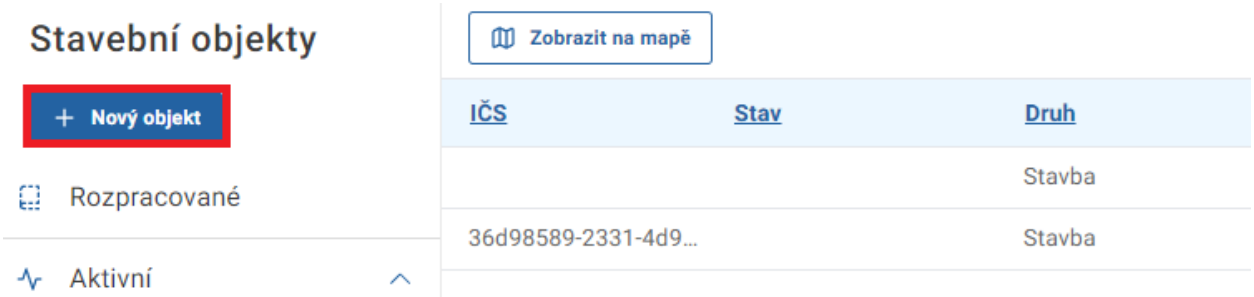

Vpravo v novém okně postupně vyplníte "Druh" stavebního objektu, tedy zda se jedná o "stavbu", "zařízení", nebo "technologické zařízení budov" a stav rozpracování. Po vyplnění těchto údajů kliknete vpravo nahoře na tlačítko "Uložit".

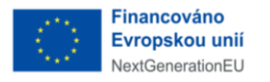

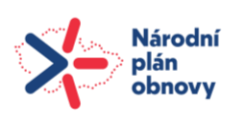

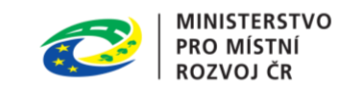

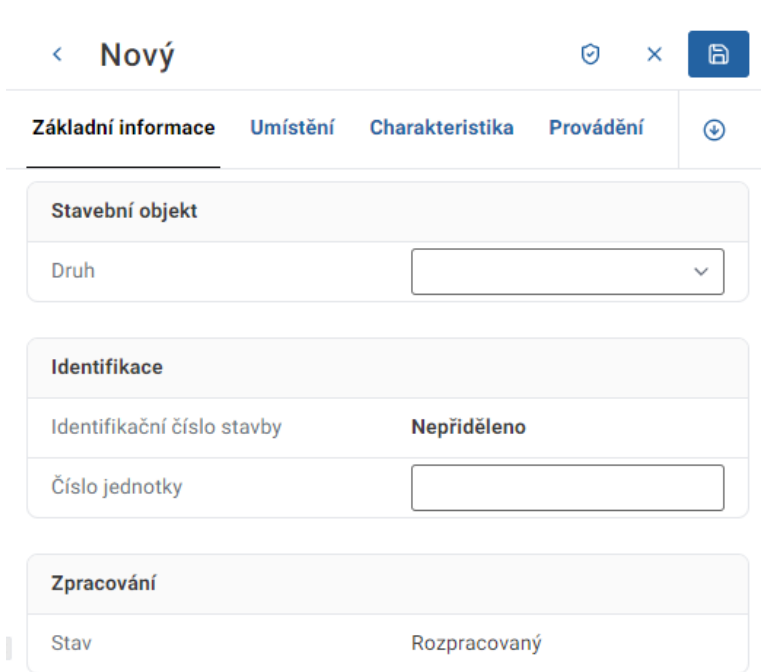

Po uložení je nutné této stavbě přiřadit tzv. "Identifikační číslo stavby".

Identifikační číslo stavby je jednou z největších novinek, kterou s sebou Informační systém stavebního řízení přináší. Zjednodušeně řečeno se jedná o "rodné číslo", které bude tuto konkrétní stavbu provázet po celou dobu její existence.

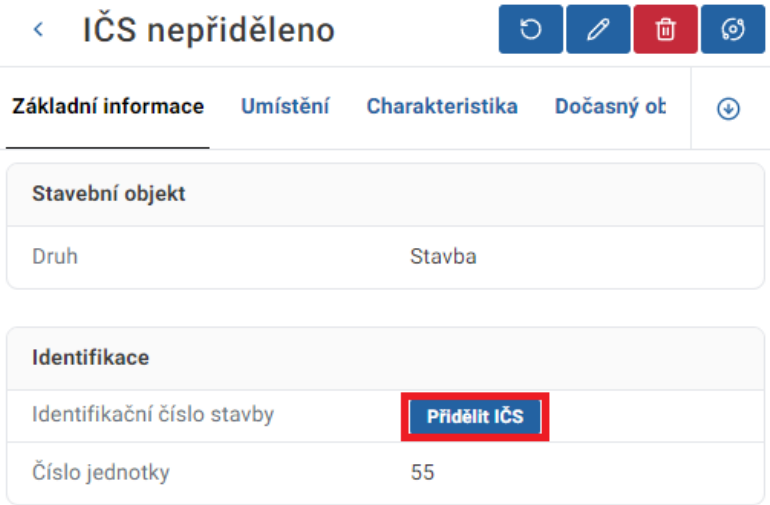

Po přidělení "Identifikačního čísla stavby" je potřeba doplnit další informace ke stavbě. Určit její "Charakteristiku", dále "Datum zahájení" a "Předpokládané datum dokončení", "Způsob provádění stavby" a nakonec definovat jednotlivé její parametry. Po vyplnění všech těchto údajů kliknete vpravo nahoře na tlačítko "Uložit". Následně vyberete, na které

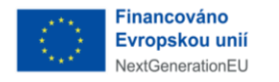

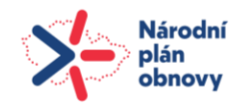

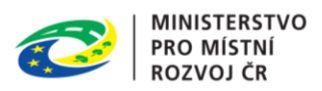

parcele se stavba nachází. Parcely přidáte v záložce "Umístění" kliknutím na tlačítko "Přidat parcelu".

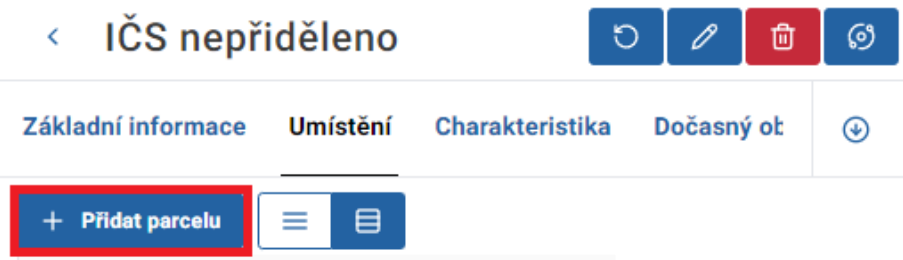

V novém okně vyberete "Katastrální území" a parcelní číslo. Konkrétní parcelu rovněž můžete vybrat i přímo z mapy kliknutím na tuto ikonu "Vybrat parcelu na mapě". Přidání parcely pak potvrdíte tlačítkem "Potvrdit".

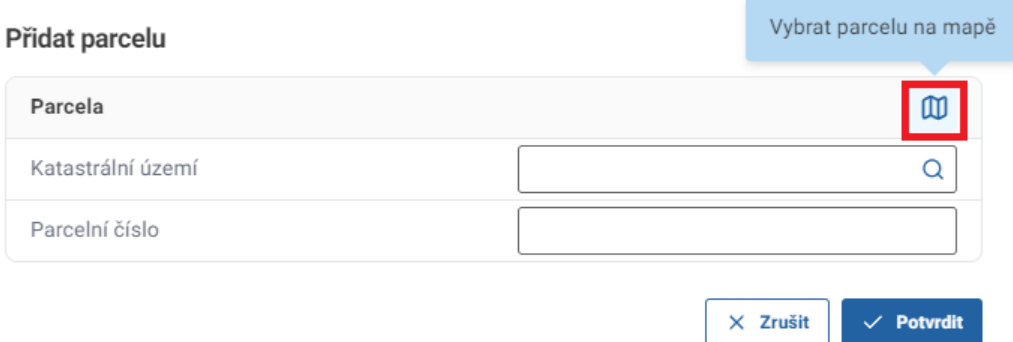

Přidanou parcelu je ještě potřeba ztotožnit vůči základním registrům a katastru nemovitostí. Stejně jako u ztotožňování osob, to provedete kliknutím na tlačítko "Ověřit parcelu".

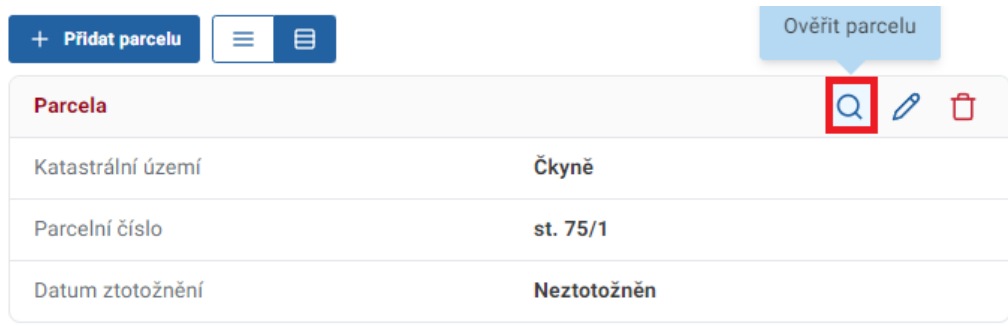